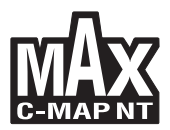

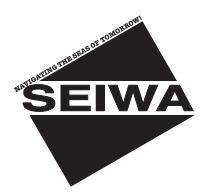

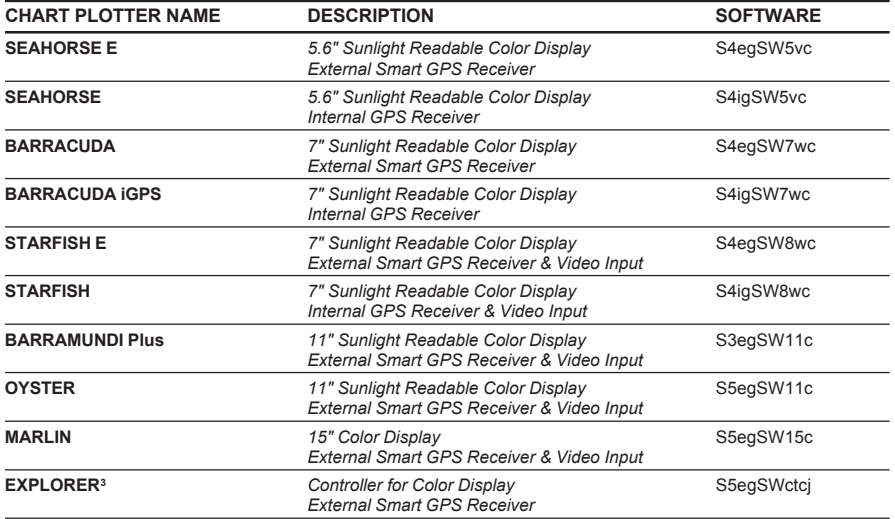

**Copyright 2007 Seiwa - Hong Kong**<br>All rights reserved. No part of this publication may be reproduced or distributed in any form or by any means, or stored in<br>a database or retrieval system, without prior written permissio

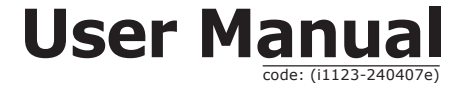

# **Important Information**

## **WARNING**

Electronic charts displayed by the chart plotter are believed to be accurate and reliable, but they are not intended to replace official charts which should remain your main reference for all the matters related to the execution of a safe navigation. For this reason we would like to remind you that you are required to carry on board and use the officially published and approved nautical charts.

## **CAUTION**

- Please read through this manual before the first operation. If you have any questions, please contact the Company's customer service or your local dealer.
- The chart plotter is not built water proof. Please give attention to avoid water intrusion into the chart plotter. Water damage is not covered by the warranty.
- Extensive exposure to heat may result in damage to the chart plotter.
- Connection to the power source with reversed polarity will damage the chart plotter severely. This damage is not covered by the warranty.
- ♦ The chart plotter contains dangerous high voltage circuits which only experienced technicians MUST handle.
- The C-MAP C-CARDs are available from your local dealer.
- Exposure of the display to UV rays may shorten the life of the liquid crystals used in your plotter. This limitation is due to the current technology of the LCD displays.
- ♦ Avoid overheating which may cause loss of contrast and, in extreme cases, a darkening of the screen. Problems which occur from overheating are reversible when temperature decreases.

## **CLEANING PROCEDURE FOR THE PLOTTER SCREEN**

Cleaning your chart plotter screen is a very important operation and must be done carefully, as the window's surface is covered with and antireflective coating. The following is the cleaning procedure: you use a tissue or lens tissue and a cleaning spray containing Isopropanol (a normal spray cleaner sold for the PC screen, for example PolaClear by Polaroid). Fold the tissue or lens tissue into a triangular shape, moisten the tip and use the index finger behind a corner to move the tissue across the surface, in overlapping side to side strokes. If the tissue is too wet, a noticeable wet film will be left in its path and you will need to repeat the process. If too dry, the tissue won't glide easily, and may damage the surface.

**NOTE** *We will not be liable for errors contained herein, or for incidental or consequential damages in connection with the performance or use of this material.*

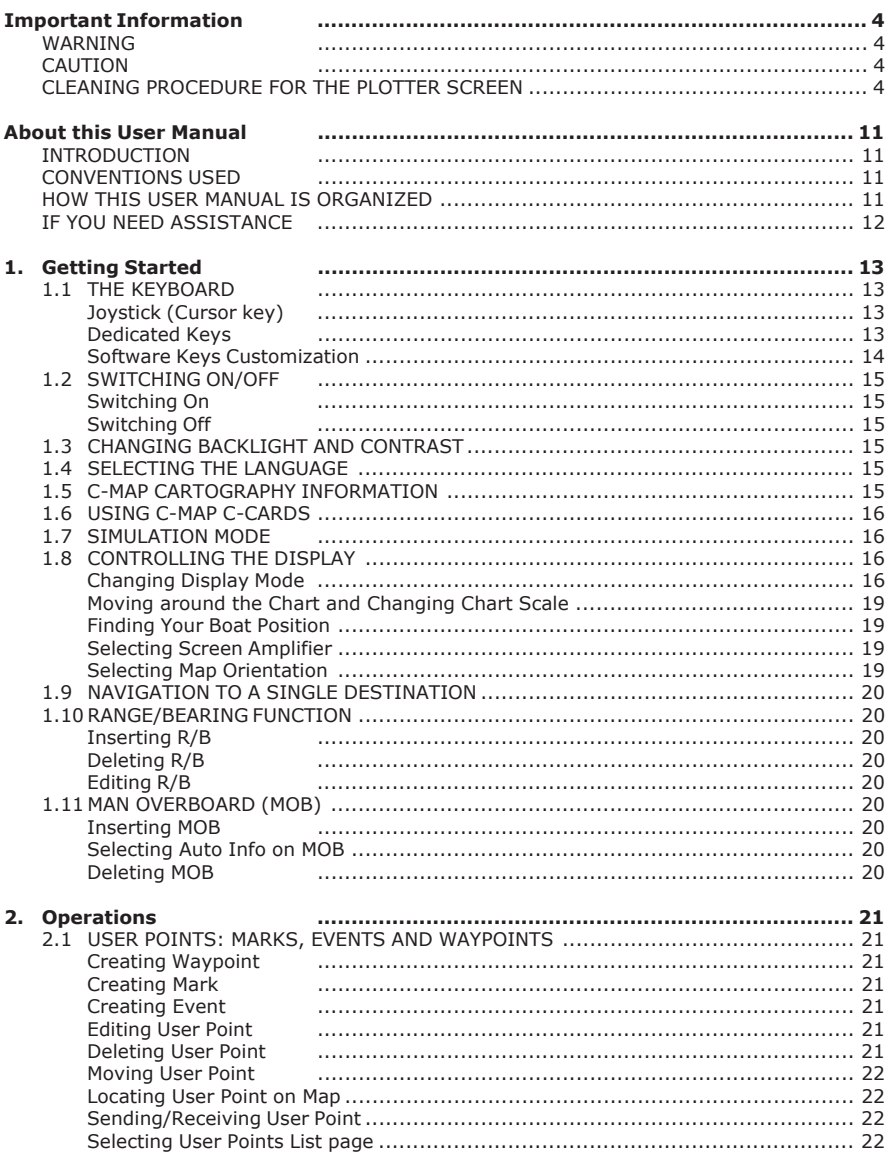

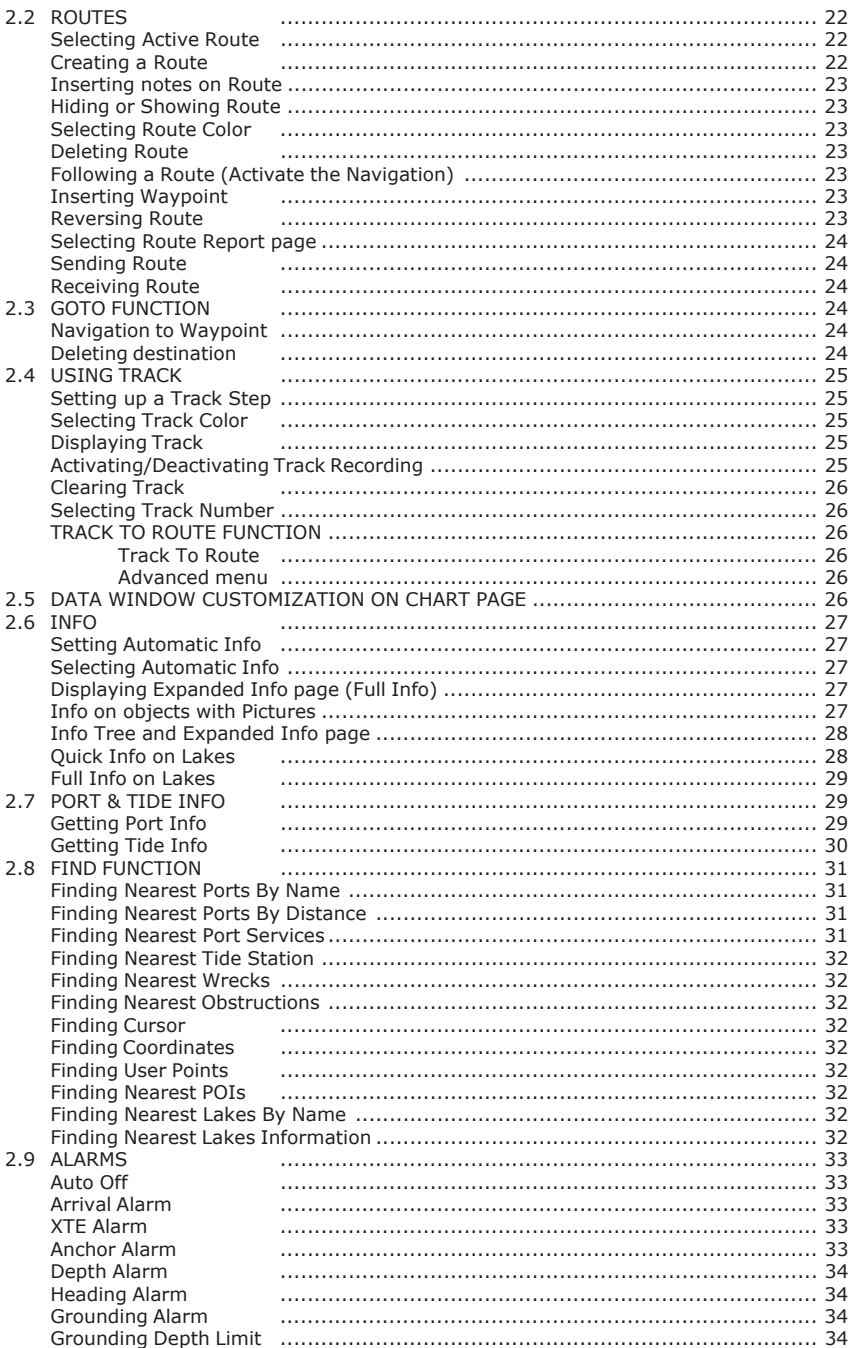

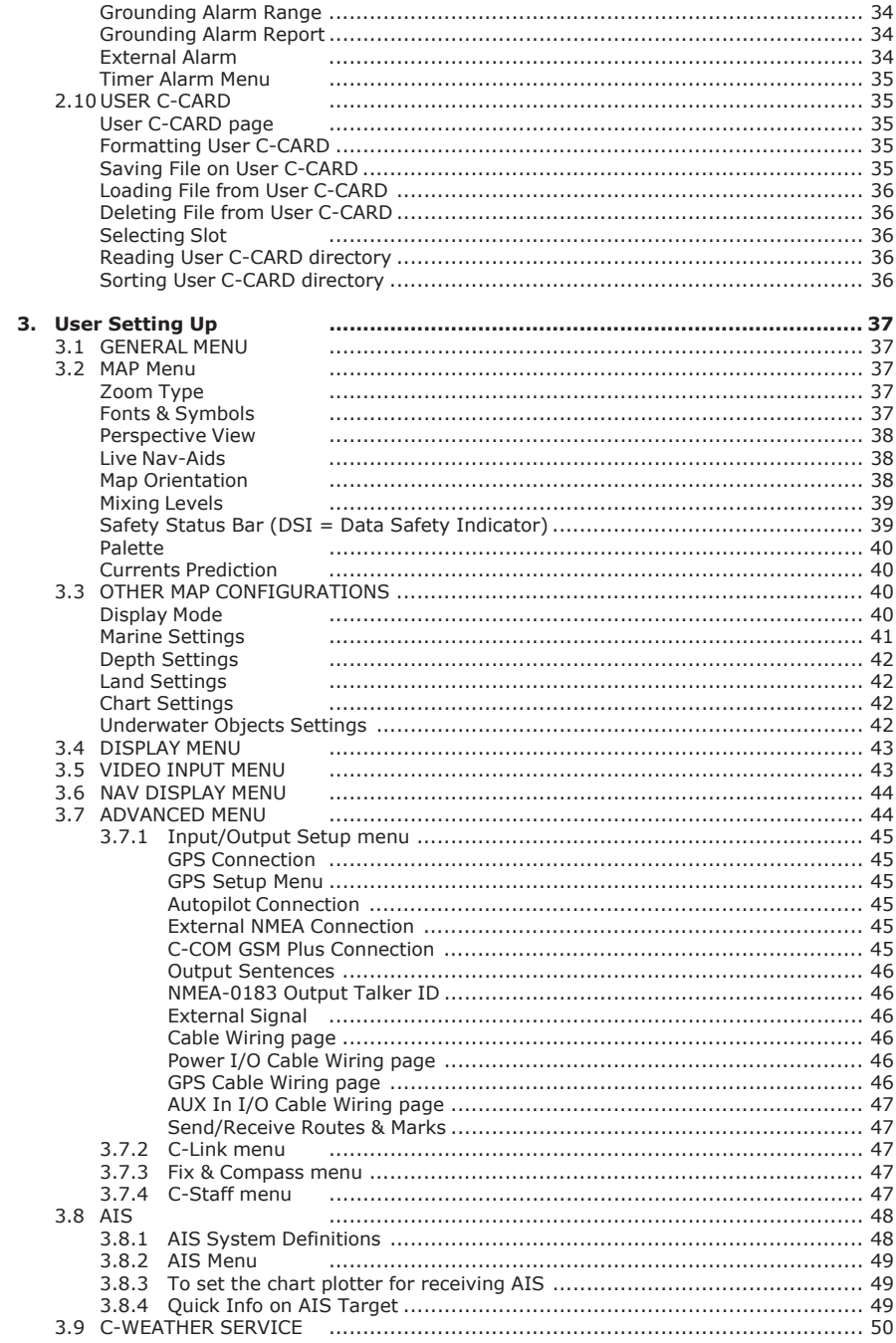

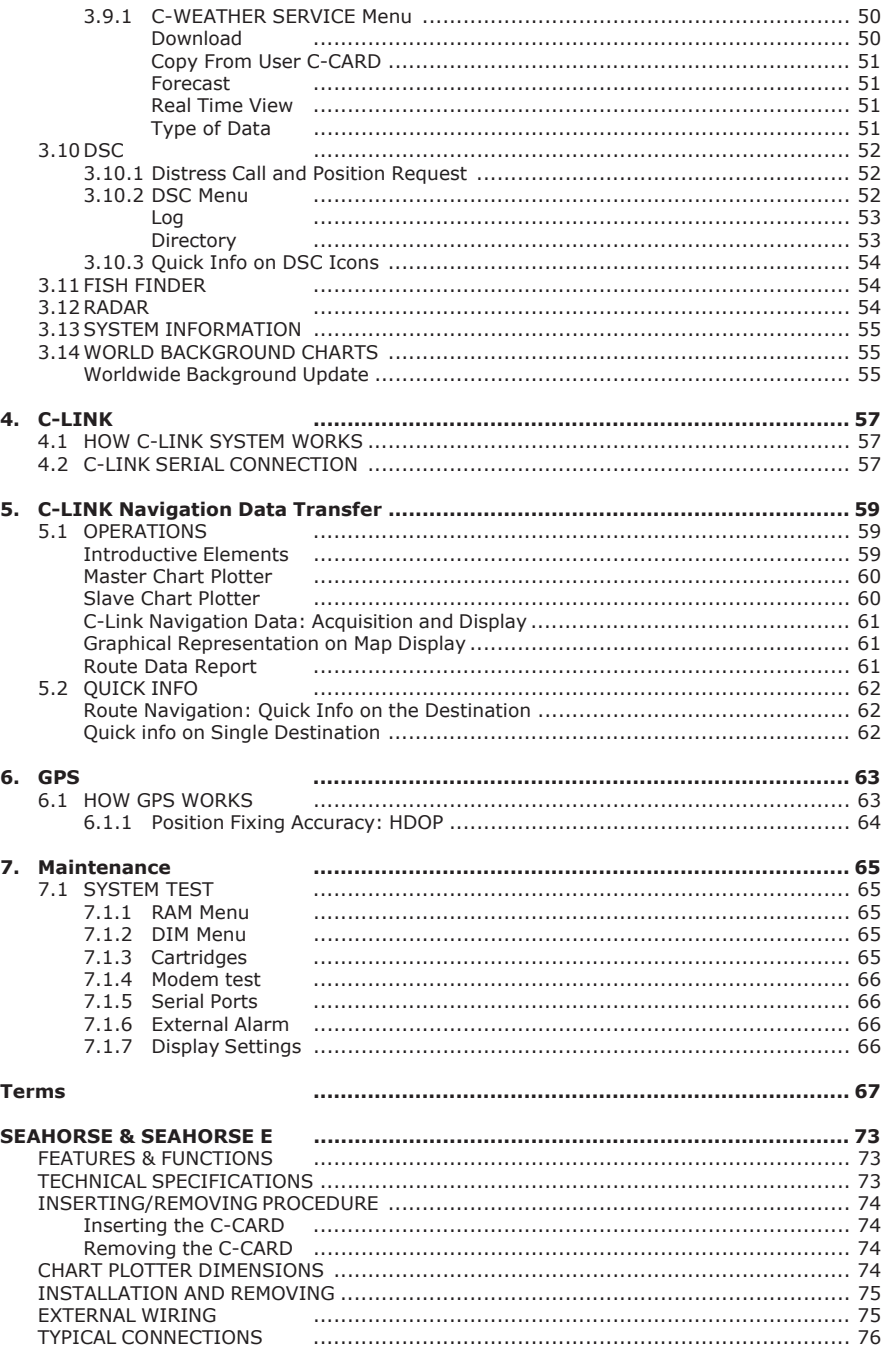

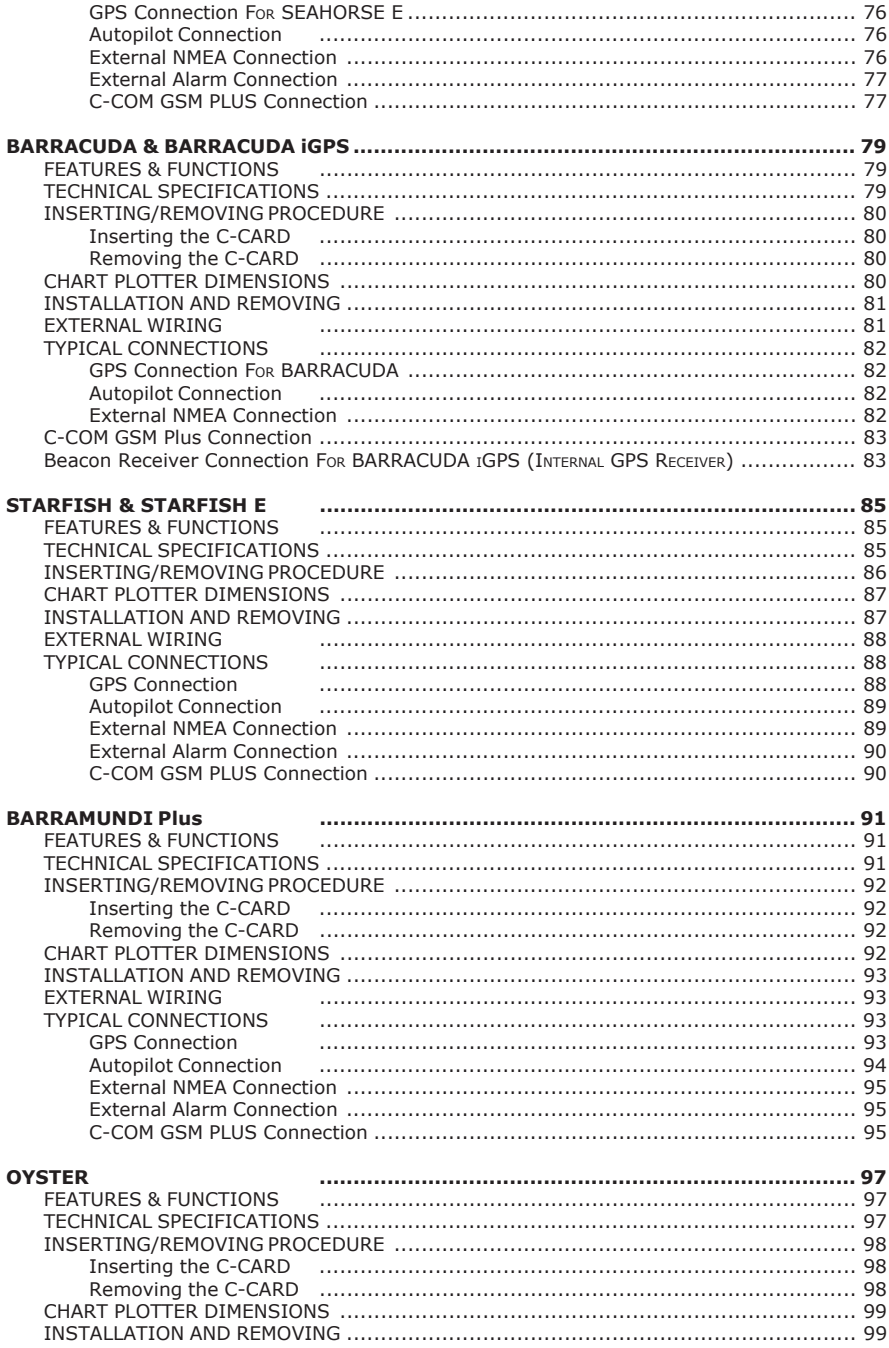

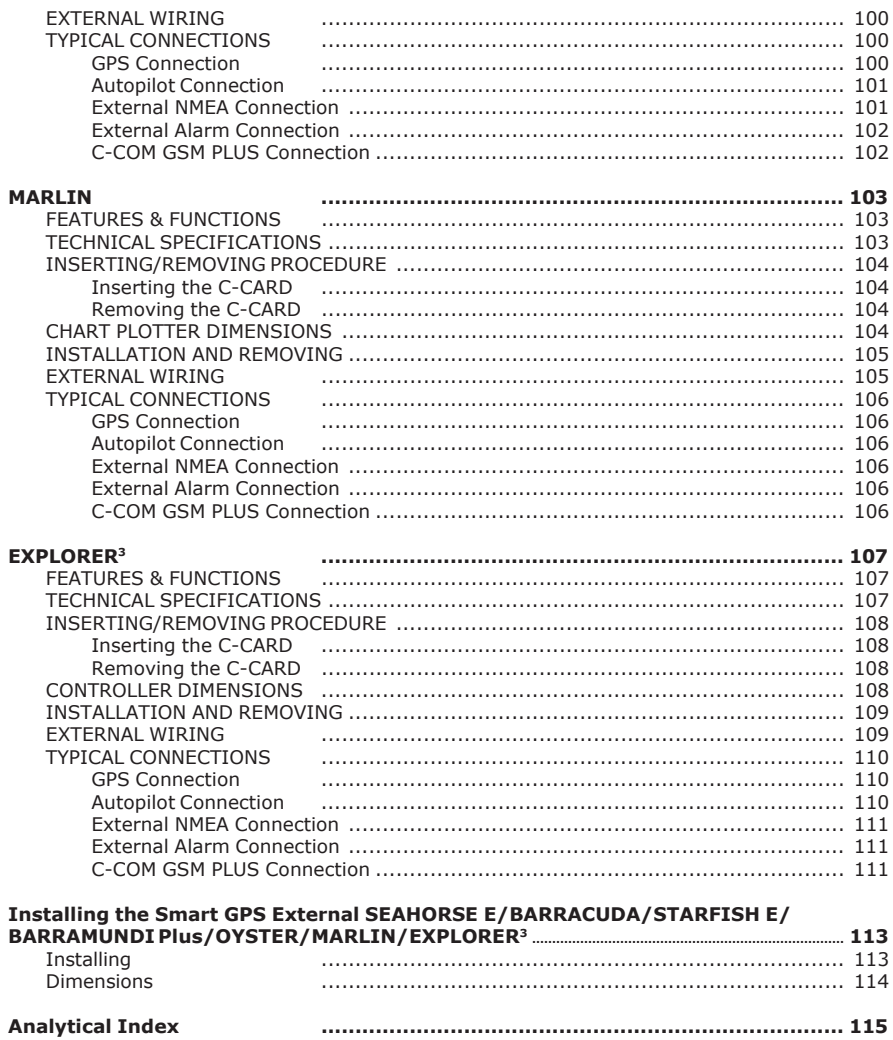

## **INTRODUCTION**

The chart plotter is a state-of-the-art computerized electronic chart system, designed as a sophisticated navigation aid. User friendly operations make the chart plotter easy to operate. All calculations and information necessary for the navigation are performed and displayed on the screen quickly and accurately providing all of the facilities of a conventional GPS but with the added benefit of a powerful electronic chart display. The cartographic information is obtained from C-MAP C-CARD (cartography data cards) that are available through your local dealer. For additional information on C-MAP Cartography visit web site at **www.c-map.com**.

## **CONVENTIONS USED**

Throughout this User Manual, the labelled keys are shown in capital letters enclosed in square brackets, for example [ENTER]; the software keys are shown in small capital letters enclosed in square brackets, for example [EDIT].

Menu operations are in bold characters listed by keys sequence with the menu names enclosed between inverted commas, for example **[MENU] + "MAP" + [ENTER]** means: press the [MENU] key, using the cursor key select the Map menu and then press [ENTER].

Any menu operation and function activation in this User Manual is related to all color chart plotter models. Whenever needed, a note has been added for other different models.

## **HOW THIS USER MANUAL IS ORGANIZED**

**CHAPTER 1: Getting Started** 

Overview of the controls and how to start using the chart plotter.

- ♦ **CHAPTER 2: Operations** Description of the operation procedures of the chart plotter in detail.
- ♦ **CHAPTER 3: User Setting Up** Set up of the chart plotter, the charting preferences and the GPS options.
- ♦ **CHAPTER 4: C-LINK** C-Link system is a feature needed to share the same cartographic data between two chart plotter units linked via serial I/O port.
- ♦ **CHAPTER 5: C-LINK NAVIGATION DATA TRANSFER** This function allows transferring C-LINK navigation data (hereinafter "C-LINK navigation data") between two chart plotters linked through the C-LINK system.
- ♦ **CHAPTER 6: GPS** GPS antenna and set up of the hardware configuration.
- ♦ **CHAPTER 7: Maintenance**
- User maintenance guidelines.
- ♦ **Terms** List of the terms and abbreviations used in the User Manual.
- ♦ **SEAHORSE E/SEAHORSE**

Introduction to the basic information on SEAHORSE E/SEAHORSE chart plotter, its features and use. Installation of the chart plotter.

♦ **BARRACUDA/BARRACUDA iGPS**

Introduction to the basic information on BARRACUDA/BARRACUDA iGPS chart plotter, its features and use. Installation of the chart plotter.

♦ **STARFISH/STARFISH E** Introduction to the basic information on STARFISH/STARFISH E chart plotter, its features and use. Installation of the chart plotter. ♦ **BARRAMUNDI Plus**

Introduction to the basic information on BARRAMUNDI Plus chart plotter, its features and use. Installation of the chart plotter.

♦ **OYSTER**

Introduction to the basic information on OYSTER chart plotter, its features and use. Installation of the chart plotter.

♦ **MARLIN**

Introduction to the basic information on MARLIN chart plotter, its features and use. Installation of the chart plotter.

- ♦ **EXPLORER3** Introduction to the basic information on EXPLORER3 controller, its features and use. Installation of the controller.
- **INSTALLING THE EXTERNAL SMART GPS** Introduction to the basic information on External Smart GPS Antenna and its installation.

Analytical Index is at the end of this User Manual.

## **IF YOU NEED ASSISTANCE**

If your chart plotter does not operate properly, please refer to Chapter 7. Most common operating difficulties can be diagnosed using these tests.

If you still need assistance, call your local dealer, reporting the information available in the System Information page.

This chapter provides basic information to get you started using the chart plotter; it will help you in becoming familiar with the chart display and the functions of the controls before you start using the chart plotter.

## **1.1 THE KEYBOARD**

#### **Joystick (Cursor key)**

Moves the cursor on the display screen quickly and accurately and in the menu page(s) scrolls the desired option. If in Navigate (Home) mode, it allows to exit from navigate mode.

#### **Dedicated Keys**

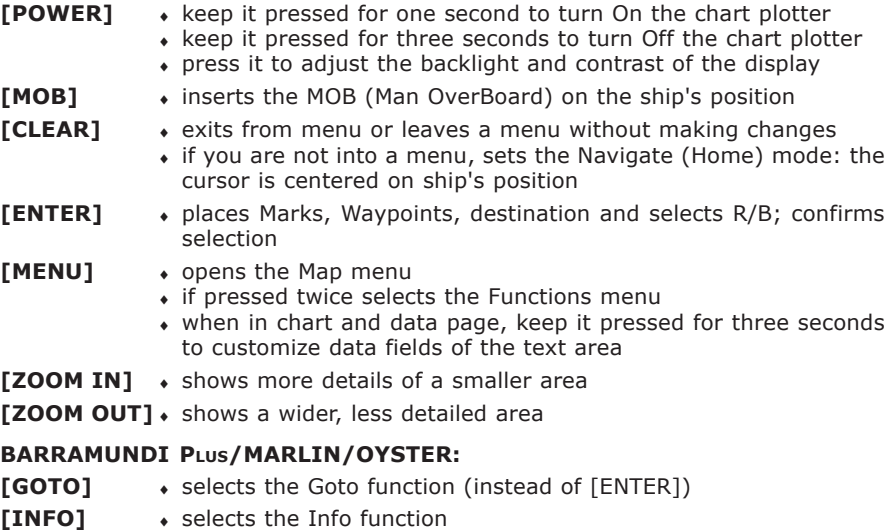

**[DATA]** ♦ selects the configuration among cartography and text area

#### **OYSTER:**

#### **Numeric Keys**

The numeric/alphanumeric keys allow to make easy the numbers/names inserting. Pressing the key the first time, the first letter is inserted, the second time the second letter, the third time the third letter, the fourth time the number is inserted. After a few seconds from the number/letter inserting, the character is confirmed and the cursor is moved on the next position. The numbers/names inserting is possible using the cursor key too.

#### **MARLIN:**

**[EVENT]**  $\rightarrow$  places Event at vessel's position (instead of [ENTER])

- **[MARK]**  $\bullet$  places Mark at the cursor position (instead of [ENTER])
- **[ROUTE]**  $\leftrightarrow$  places Waypoint at the cursor position (instead of [ENTER])
- **[TRACK]**  $\bullet$  selects the Track menu

#### **Software Keys**

The software keys (soft keys) have different functions according to the modes of operation: their labels for the current functions, located on the front panel, are shown on the screen right above the keys. Also they are used from the chart screen or from the data pages to select one of the data pages available to allow faster access to the page selection executable from the Main Menu.

When the chart page is selected, the soft key labels are not shown. By pressing one of the four soft keys their labels for the current functions are shown on the screen immediately above the soft keys. When the soft key labels are shown, by pressing the associated soft key the relative function is executed. By pressing [CLEAR] the four soft key labels disappear.

#### **Software Keys Customization**

Note that when the soft keys labels are shown the user can customize them. Pressing and holding down any of the four soft key shows a pop-up window on the top of the soft key pressed that contains all possible data pages assignable to the soft key pressed. Move the cursor key up/down to place the selector on the desired item; move the cursor key to the right or press [ENTER] to set the selected item; move the cursor key to the left or press [CLEAR] to close the pop-up window. The possible choices are:

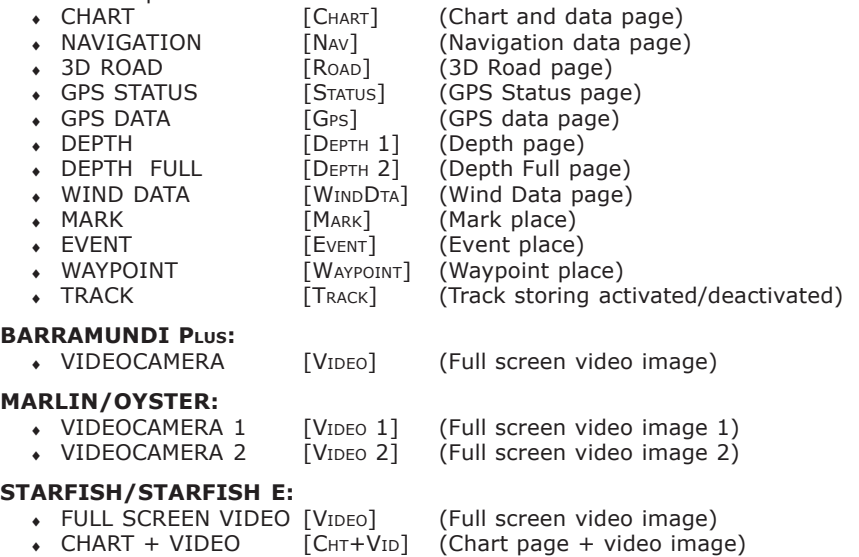

**NOTE** *When the Fish Finder or Radar\* is connected, any soft key can be assigned any of the Fish Finder or Radar\* pages. See the Fish Finder or Radar\* User Manual for more information.*

**(\*) ONLY FOR BARRAMUNDI PLUS/OYSTER/BARRACUDA/BARRACUDA iGPS/EXPLORER3/MARLIN/STAR-FISH/STARFISH E**

## **1.2 SWITCHING ON/OFF**

Before powering On the chart plotter, check for the correct voltage (10-35 volt dc) and the correct connections with the positioning instrument.

#### **Switching On**

#### **[POWER] for 1 second**

The chart plotter shows you the logo screen, Caution Notice and then the chart screen in sequence. The chart plotter will then perform a short self test procedure that checks all internal memory and the C-CARD (if installed), and then displays any failure detected on the screen.

## **Switching Off**

#### **[POWER] for 3 seconds**

A countdown timer appears on the screen, if you release the key before the countdown timer reaches zero, the chart plotter will remain On.

#### **MARLIN:**

## **1.3 CHANGING BACKLIGHT AND CONTRAST**

You can change the level of backlight and contrast for the screen. **[POWER] + use [BRIGHT-]/[BRIGHT+] to adjust backlight levels and/or use**

**[CONTR-]/[CONTR+] to adjust contrast levels + [ENTER]**

#### **EXPLORER3:**

Now you return to the chart screen with the new light levels retained.

## **1.4 SELECTING THE LANGUAGE**

It is possible to select the language in which you wish information to be displayed (for screen labels, menus and options, but it does not affect the map information).<br> **EXECUTE:** FINENUI + THENTERAL" + TENTER'I + "Language" + TENTER

**[MENU] + [MENU] + "GENERAL" + [ENTER'] + "Language" + [ENTER] + select the language you want + [ENTER]**

## **1.5 C-MAP CARTOGRAPHY INFORMATION**

MAX is a major evolution of the NT/NT<sup>+</sup> product technology. Key points are:

New Data Features

- Tides and Currents (intuitive arrows show direction and strength)
- World Background Charts with terrestrial data
- Value Added Data (Pictures and Diagrams, Land Data)
- Enhanced Port Info

New Presentation Features

- Clear View (advanced legibility techniques providing more chart data on the screen)
- ♦ Clear Info (sophisticated "Human Dictionary" to translate Nav-Aid abbreviations found on paper charts)
- Dynamic Nav-Aids (an innovative and dynamic presentation mode)
- Flexi-Zoom (increased Under and Over Zoom between chart levels, resulting in optimal scale display for any situation)

**NOTE** *The default resolution is 800x600 (manufactory condition or after a CLEAR RAM operation). If connected to a monitor without a different resolution, it is possible that the image is not shown. So you should set the proper resolution for the monitor in use (see the monitor manual and the Par. 7.1.7).*

**<sup>[</sup>POWER] + use [KEY-]/[KEY+] to adjust keys light levels + [ENTER]**

- ♦ Dynamic Elevation Data (optimized palettes for chart plotters with 256 or more colors; includes new NOAA palette for US market)
- ♦ Perspective View ("Real World" perspective view of the chart, updated real-time during navigation)

MAX and NT/NT+ C-CARD coexistence

- When NT<sup>+</sup> data and MAX data cover different areas, the chart plotter gets data from both charts (depending on the current position).
- ♦ When NT+ data and MAX data cover the same area, the chart plotter gets data only from MAX chart.

## **1.6 USING C-MAP C-CARDS**

The chart plotter has a built-in world map that can be used for Route planning. To use the chart plotter as a navigation aid, charts with detailed information for the area you wish to navigate are required. This chart cartridge is called C-CARD. See the Chapter related to your chart plotter for inserting/removing C-CARD procedure.

**NOTE** *During normal operations the C-CARD should not be removed since the chart plotter may lock up.*

## **1.7 SIMULATION MODE**

The built-in Simulator function allows you to become proficient in the use of the chart plotter. It simulates the reception of the navigation data (Lat/Lon, Course, Speed, date, time). The simulated ship's position is placed at the current cursor position by the time the simulation is activated.

To start the Simulator:

**Place the cursor at your desired position + [MENU] + [MENU] + "ADVANCED" + [ENTER] + "SIMULATION MODE" + [ENTER] + "SIMULATION MODE" + [ENTER] + "ON" + [ENTER]**

You might insert the Speed, Heading, date and time values:

**[MENU] + [MENU] + "ADVANCED" + [ENTER] + "SIMULATION MODE" + [ENTER] + "SPEED"/"HEADING"/"DATE"/"TIME" + [ENTER] + enter values + [ENTER]**

To select the Cursor Control in Chart page use the cursor up/down to adjust the Speed and the cursor left/right to adjust the Course:

**[MENU] + [MENU] + "ADVANCED" + [ENTER] + "SIMULATION MODE" + [ENTER] + "CURSOR CONTROL" + [ENTER] + "ON" + [ENTER]**

## **1.8 CONTROLLING THE DISPLAY**

This paragraph describes how to change the display mode and how to move around the chart by changing the chart scale.

#### **Changing Display Mode**

**[MENU] + [MENU] + "PAGE" + [ENTER] + select the desired page + [ENTER].** ≻ **The selected page appears.**

## **BARRAMUNDI PLUS/MARLIN/OYSTER:**<br>
> **IDATA1** + select the desired page +

- **[DATA] + select the desired page + [ENTER]. The selected page appears.**
- **NOTE** *When the Fish Finder or Radar\* is connected, other displaying pages are available too. See the Fish Finder or Radar\* User Manual for more information.*

**(\*) ONLY FOR BARRAMUNDI PLUS/OYSTER/BARRACUDA/BARRACUDA iGPS/EXPLORER3/MARLIN/STAR-**

#### **FISH/STARFISH E**

#### **SEAHORSE/SEAHORSE E**:

The page configuration may be different in the boxes position.

#### **MARLIN/OYSTER**:

If you have selected a Video Input (see Par. 3.4.1), in the Chart page a window with the picture captured from the video signal source is shown.

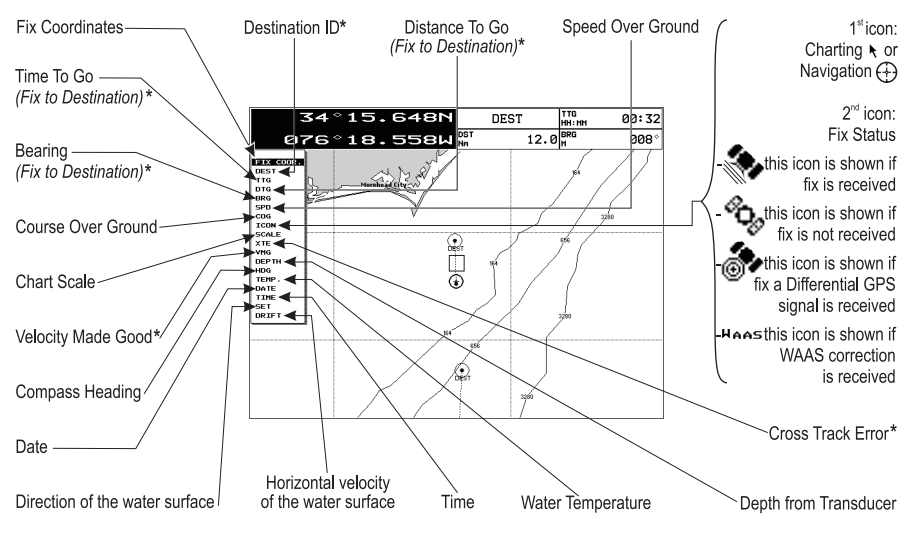

*Fig. 1.8 - Example of Charts and Text Area shown on the screen*

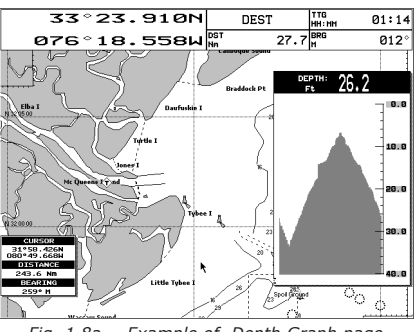

*Fig. 1.8a - Example of Depth Graph page*

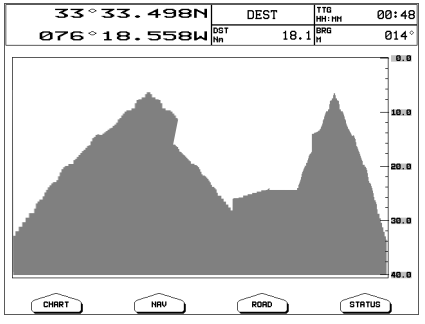

*Fig. 1.8b - Example of Depth Graph Full page*

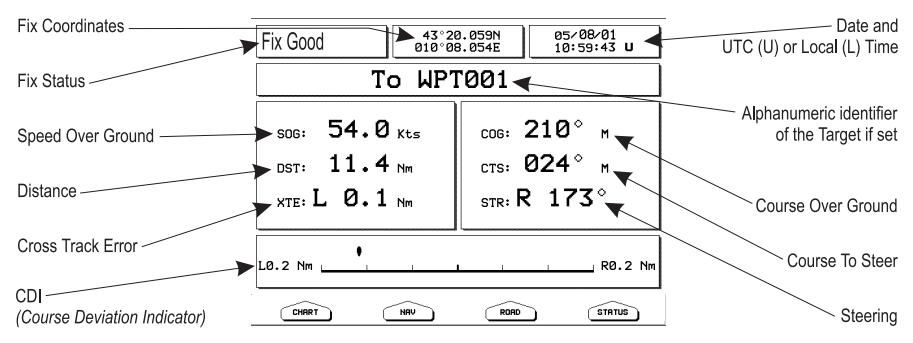

*Fig. 1.8c - Example of Navigation Data page*

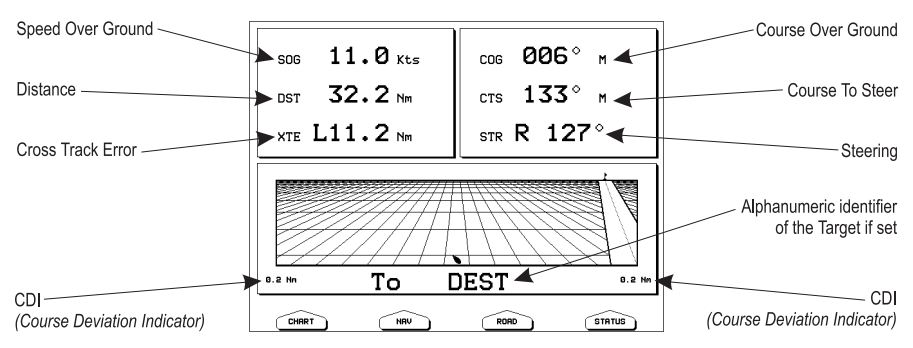

*Fig. 1.8d - Example of 3D Road page*

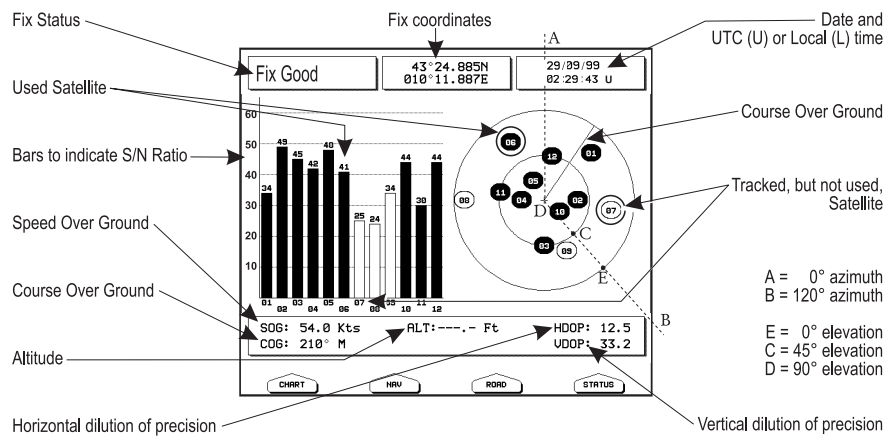

*Fig. 1.8e - Example of GPS Status page*

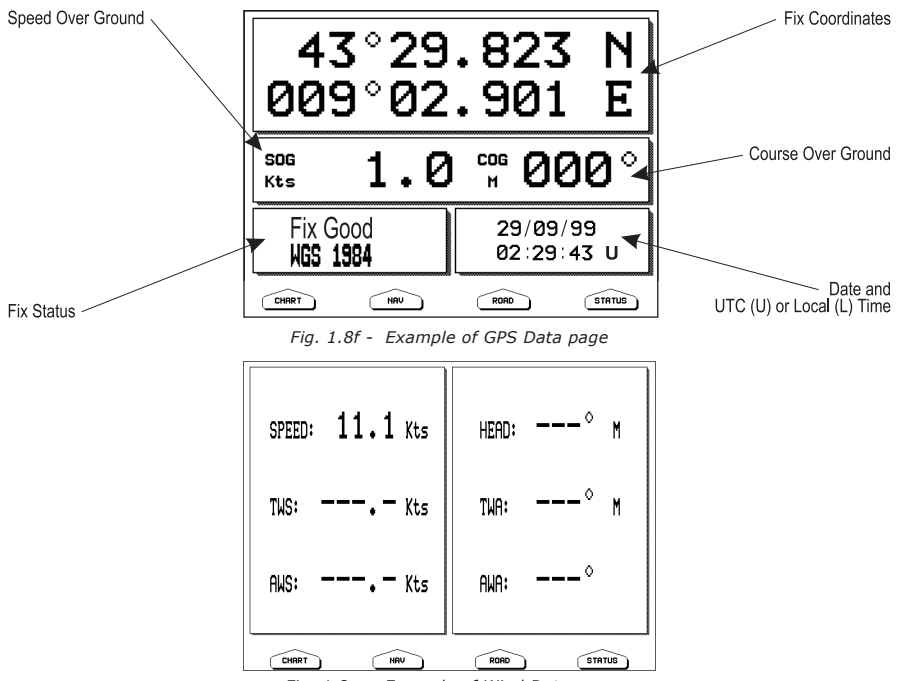

*Fig. 1.8g - Example of Wind Data page*

#### **Moving around the Chart and Changing Chart Scale**

Use the cursor key to move around the chart. Also use **[ZOOM IN]** and **[ZOOM OUT]** to change the chart scale so that a smaller or larger area is shown on the chart.

#### **Finding Your Boat Position**

The most common use of the chart plotter is to show your ship's current location. You can lock the cursor to the ship's position using:<br>  $\sum$  **[CLEAR]** 

#### **[CLEAR]**

The Home function locks the cursor to the ship and updates the display as the ship moves. To release the cursor from the Home Mode, use the cursor key to move the cursor away from the ship's current position.

#### **Selecting Screen Amplifier**

In Home mode the Screen Amplifier function sets up the charts on the navigation direction (course) in order to display more map details in front of the ship's position.

**[CLEAR] + [MENU] + [MENU] + "DISPLAY" + [ENTER] + "SCREEN AMPLIFIER" + [ENTER] + "ON" + [ENTER]**

#### **Selecting Map Orientation**

To select the orientation of your chart according to:

#### **[MENU] + "MAP ORIENTATION" + [ENTER]**

The available choices are North Up, the map is shown with North upwards, and Track Up, the map is shown with the ship's current heading upwards. The Resolution angle can be set:

**[MENU] + [MENU] + "DISPLAY" + [ENTER] + "MAP ORIENTATION" + [ENTER] + "TRACK UP" + [ENTER] + use cursor to insert values + [ENTER]** The Resolution angle, which may be selected in the range  $[5 - 60]$  degrees, defines the maximum variation of the reference angle after which the map changes its orientation.

## **1.9 NAVIGATION TO A SINGLE DESTINATION**

To place the destination at cursor coordinates and activates navigation to it:  **Place the cursor on location to navigate to + [ENTER] + "GOTO" + [ENTER]**

#### **BARRAMUNDI PLUS/MARLIN/OYSTER:**

#### **Place the cursor on location to navigate to + [GOTO]**

You are now navigating to the destination drawn as a Mark with a circle around it, labelled "DEST". A straight line is shown on the screen connecting the destination with the ship's position. All navigation data is referred to this destination.

## **1.10 RANGE/BEARING FUNCTION**

The Range/Bearing function allows to measure the Lat/Lon coordinates between two points on the Chart page.

#### **Inserting R/B**

#### $\blacktriangleright$  [ENTER] + "R/B" + [ENTER]

A dotted line and a circle appears on the screen. A window containing the distance and bearing values is shown. The origin of the line and the circle's centre is the cursor position: use the cursor key to move the dotted line in any direction you  $choose:$  in the same time the radius changes. Press  $[AccEPT]$  to confirm  $([CarE1]$ otherwise).

#### **Deleting R/B**

#### $\triangleright$  **[ENTER] + "R/B" + [ENTER] + [Accept] + [DELETE]**

Deletes the line and the circle.

#### **Editing R/B**

#### **[ENTER] + "R/B" + [ENTER] + [ACCEPT] + [EDIT]**

Modifies the line direction and the circle radius. Use the cursor key to move the dotted line in any direction you choose; in the same time the radius changes. Press [AccEPT] to confirm ([CANCEL] otherwise).

## **1.11 MAN OVERBOARD (MOB)**

If a person or object is lost overboard and you need to return to the location, use the MOB (Man OverBoard) function.

To activate the MOB function, a valid GPS fix must be available.

### **Inserting MOB**

#### $\sum$  [MOB]

If MOB is already placed removes the existing MOB and places a new one. Once inserted, the system performs the following operations:

- 1. places the MOB icon at ship's position
- 2. stops navigation to an existing destination (if present)
- 3. sets the MOB as destination

#### **Selecting Auto Info on MOB**

#### **Place the cursor on MOB symbol**

An information window appears, showing the bearing and distance to the MOB position.

#### **Deleting MOB**

 $\triangleright$  [MOB] +  $[Computer]$ 

## **2.1 USER POINTS: MARKS, EVENTS AND WAYPOINTS**

A User Point is an object that you can place on the charts to mark a specific point. The chart plotter features three types of User Points: Marks, Events and Waypoints. A Waypoint is created entering a Route, a Mark can be created on the cursor's position while an Event is created on ship's position.

#### **Creating Waypoint**

See Creating a Route.

#### **Creating Mark**

#### **[ENTER] + "MARK" + [ENTER]**

The new Mark appears on your cursor's position if not in Home mode.

#### **MARLIN:**

**[MARK]**

The new Mark appears on your cursor's position.

#### **Creating Event**

#### **[ENTER] + "MARK" + [ENTER]**

The new Event appears on your ship's position if in Home Mode.

#### **MARLIN:**

#### **[EVENT]**

The new Event appears on your ship's position.

#### **Editing User Point**

To allow to modify name, symbol, color and position (not for Event) of the User Point.

- If in Chart page:
- **Place the cursor on the desired User Point + [EDIT] + use the cursor key to modify Name/Symbol/Lat-Lon (not for Event)/Color + [ACCEPT]**

The User Point appears on the selected position with the new symbol and color.

**NOTE** *To select the User Point presentation:*

**[MENU] + [MENU] + "DISPLAY" + [ENTER] + "USER POINTS" + [ENTER]** *There are three possible choices: by selecting OFF the User Point is not shown on the screen, otherwise by selecting ON it is shown on the Chart page shown with symbol and name; by selecting Icon only the User Point symbol is shown.*

#### **Deleting User Point**

- If in Chart page:
- Place the cursor on the desired User Point + [DELETE] + [ACCEPT] If in User Points List page:

➤ **[MENU] + [MENU] + "USER POINTS" + [ENTER] + "LIST" + [ENTER] + use the cursor to select the row with the desired User Point +[DELETE] + [ACCEPT]** The User Point is deleted.

It is also possible to delete all stored User Points. If in User Points List page:

**[MENU] + [MENU] + "USER POINTS" + [ENTER] + "LIST" + [ENTER] + [DEL ALL] + [ACCEPT]**

#### **Moving User Point**

**Place the cursor on the desired User Point + [MOVE] + move the cursor to the desired position + [ENTER]**

The User Point is placed on the screen at the new position.

#### **Locating User Point on Map**

- If in Chart page:
- $\blacktriangleright$ **[MENU] + "FIND" + [ENTER] + "USER POINTS" + [ENTER] + use the cursor to insert name of the User Point to show on map + [ENTER]** If in User Points List page:
- ▶ **[MENU] + [MENU] + "USER POINTS" + [ENTER] + "LIST" + [ENTER] + use the cursor to select the row with the desired User Point + [VIEW]**

The User Points List is closed and the map is centered on the selected User Point.

#### **Sending/Receiving User Point**

To send all User Points to an external device through the serial port:<br>  $\triangleright$  **FMENU1** + **FMENU1** + "USER POINTS" + FENTER1 + "SEND" + FE

- **[MENU] + [MENU] + "USER POINTS" + [ENTER] + "SEND" + [ENTER]** To read User Points from the NMEA input port:
	- **[MENU] + [MENU] + "USER POINTS" + [ENTER] + "RECEIVE" + [ENTER]**

#### **Selecting User Points List page**

To give information and allow the editing of all stored User Points:

- **[MENU] + [MENU] + "USER POINTS" + [ENTER] + "LIST" + [ENTER]**
- In this page it is possible to find the User Point by entering its name: **[MENU] + [MENU] + "USER POINTS" + [ENTER] + "LIST" + [ENTER] +**
	- **[FIND] + [ENTER] + use the cursor to insert name + [ENTER]**
- **NOTE** *It is not possible to edit/remove/move a Waypoint if it belongs to the active Route.*

## **2.2 ROUTES**

A Route is made by placing a series of Waypoints or by linking existing Marks. Among the available Routes only one can be the Active Route, that is shown on the screen by straight lines and arrows to indicate the direction; the first Waypoint of this Route is surrounded by a circle. The Active Route (sometimes called current) is the working Route: it can be edited by adding, removing or moving Waypoints.

#### **Selecting Active Route**

**[MENU] + [MENU] + "ROUTE" + [ENTER] + "SELECT" + [ENTER] + use the cursor key to highlight the Route + [SELECT]**

The Route, shown by straight segments, is centered on the screen, with the cursor on the central Waypoint. This will then allow you to quickly work out which Route you have selected.

When you want to create a new Route, select an open Route position in the list using the above procedure.

#### **Creating a Route**

To create a new Route:

#### **Place the cursor + [ENTER] + "WAYPOINT" + [ENTER]**

#### **MARLIN:**

#### **Place the cursor + [ROUTE]**

This places the first Waypoint of the new Route on your cursor position. If a Mark is present under the cursor position, the Mark is linked to the Route. To place the next Waypoints of the Route repeat the above procedure.

The following functions work on the Active Route.

#### **Inserting notes on Route**

To insert a comment on the selected Route:

**[MENU] + [MENU] + "ROUTE" + [ENTER] + "SELECT" + [ENTER] + use the cursor key to highlight the Route + [NOTES]**

Another window is shown: use the cursor key to insert the notes (this is possible only if you have already created a Route). Press [ENTER] to confirm ([CANCEL] otherwise).

#### **Hiding or Showing Route**

To hide or show the selected Route on the screen:<br>  $\sum_{n=1}^{\infty}$  FMENIII + FMENIII + "POLITE" + FENTERI

**[MENU] + [MENU] + "ROUTE" + [ENTER] + "SELECT" + [ENTER] + use the cursor key to highlight the Route + [HIDE]/[SHOW]**

#### **Selecting Route Color**

To select Route legs color among the eight available colors:

- If in Route menu page:
- **[MENU] + [MENU] + "ROUTE" + [ENTER] + "COLOR" + [ENTER] + use the cursor key to select color + [AccEPT]** If in Select Route menu:
- $\blacktriangleright$ **[MENU] + [MENU] + "ROUTE" + [ENTER] + "SELECT" + [ENTER] + use the cursor key to highlight the Route + [COLOR] + use the cursor key to select color + [ACCEPT]**

The Route is drawn on the screen in the selected color. It is possible to select a different color for any Route.

#### **Deleting Route**

If in Route menu:

 $\blacktriangleright$ **[MENU] + [MENU] + "ROUTE" + [ENTER] + "DELETE" + [ENTER] + [ACCEPT]** The Route legs and Waypoints are deleted. The Marks linked to the Route are not deleted. If the destination is placed on the Route, that Route cannot be deleted.

#### **Following a Route (Activate the Navigation)**

With the Route shown on the Chart page, move the cursor to the starting Waypoint in the Route and press **[ENTER]**, select "GOTO" and press **[ENTER]** again.

#### **BARRAMUNDI PLUS/MARLIN/OYSTER:**

move the cursor to the starting Waypoint in the Route and press **[GOTO]**.

The destination is placed on the Waypoint of the selected Route and you are now navigating to it.

#### **Inserting Waypoint**

To insert a new Waypoint between two existing ones:

**Place the cursor on the desired Route leg + [INSERT] + move the cursor to the new position + [ENTER]**

The new Waypoint is placed.

To add a new Waypoint to the last Waypoint of the Route:

**Place the cursor + [ENTER] + "WAYPOINT" + [ENTER]**

#### **MARLIN:**

**Place the cursor + [ROUTE]**

#### **Reversing Route**

To generate a new route reversing an existing one.

If in Route Data Report page:

≻ **[MENU] + [MENU] + "ROUTE" + [ENTER] + "REPORT" + [ENTER] + [REVERSE]** The Route is then followed in reverse order, with Waypoints renumbered accordingly. If the destination is placed on the Route, that Route cannot be reversed.

#### **Selecting Route Report page**

To give information on Waypoints belonging to the selected Route:

**[MENU] + [MENU] + "ROUTE" + [ENTER] + "REPORT" + [ENTER]**

In this page it is possible to modify the Speed and Fuel consumption values: **[MENU] + [MENU] + "ROUTE" + [ENTER] + "REPORT" + [ENTER] + [SPEED]/**

**[FUEL] + use the cursor to insert values + [ENTER]**

#### **Sending Route**

To transmit the Active Route information onto the NMEA output port.<br> **EXECUTE:**  $\triangleright$  **FMENU1** + **FROUTE:**  $\triangleright$  **FROUTER1** + **"SEND"** + **FENTER1** 

**[MENU] + [MENU] + "ROUTE" + [ENTER] + "SEND" + [ENTER]**

The NMEA WPL & RTE messages are sent to the output port.

#### **Receiving Route**

To save Route information received from the NMEA input port.

**[MENU] + [MENU] + "ROUTE" + [ENTER] + "RECEIVE" + [ENTER]**

The received route is saved on the Active route, overwriting it. The NMEA WPL & RTE messages are sent to the input port.

### **2.3 GOTO FUNCTION**

This functions allows you to place the destination point and immediately start navigating to it.

## **Navigation to Waypoint**

 **Place the cursor on the desired Waypoint + [ENTER] + "GOTO" + [ENTER]** or simply:

**Place the cursor on the desired Waypoint + [GOTO]** 

#### **BARRAMUNDI PLUS/MARLIN/OYSTER:**

 **Place the cursor on the desired Waypoint + [GOTO]**

A circle surrounds the Waypoint symbol. A dotted line is shown, connecting the destination with the ship's position. When the destination is placed, all navigation data are referred to it.

#### **Deleting destination**

If the destination has been placed, to stop the navigation to the Waypoint:<br>  $\sum_{\text{Place the current on destination iron + 1}}$ **Place the cursor on destination icon + [STOP]** 

**NOTE** *If you press [NEXT]/[PREV] the destination icon is moved on the next/previous Waypoint in the Route.*

Otherwise when the cursor is placed on a generic position on the chart:  $\triangleright$  [ENTER] + "GOTO" + [ENTER] + [STOP]

**NOTE** *If you press [START], the destination icon is moved on the new cursor position.*

The symbol that identifies the destination disappears from the screen, but the Waypoint remains.

## **2.4 USING TRACK**

A very useful feature of the chart plotter, is the ability to store and display exactly where the boat has been. This feature, referred to as Tracking, can provide invaluable information about the effect of tide and wind influence on the boat's progress as well as giving an indication of the helmsman's performance. When full storing capacity has been reached, the oldest points are deleted and

overwritten by the newest ones.

#### **Setting up a Track Step**

Before you use the Track function, it is important to specify the Track step unit: if you select Distance, the Track point is placed when the distance from its last stored position is greater than the defined distance; if Time, the Track point is placed after the defined time.

#### **[MENU] + [MENU] + "TRACK" + [ENTER] + "CONFIG" + [ENTER] + "RE-CORDING MODE" + [ENTER]**

## **MARLIN:**

#### **[TRACK] + "CONFIG" + [ENTER] + "RECORDING MODE" + [ENTER]**

You can select the Track step Time [1, 5, 10, 30 sec, 1 min] or distance [0.01, 0.05, 0.1, 0.5, 1.0, 2.0, 5.0, 10.0] Nm. Setting a short time/distance interval between Track points is best suited to navigate within a close or complex environment, a greater time/distance interval is best suited to a long voyage.

To select the interval at which the Track points are placed.

If you have selected Distance:

## **MARLIN:**

```
 [TRACK] + "CONFIG" + [ENTER] + "DISTANCE STEP" + [ENTER]
```
If you have selected Time:

**[MENU] + [MENU] + "TRACK" + [ENTER] + "CONFIG" + [ENTER] + "TIME STEP" + [ENTER]**

## **MARLIN:**

 **[TRACK] + "CONFIG" + [ENTER] + "TIME STEP" + [ENTER]**

#### **Selecting Track Color**

You can select 8 different line colors that you choose for the Track:<br>  $\sum_{n=1}^{\infty}$  FMENIII + FMENIII + "TRACK" + FENTERI + "CONEIG" + FENTER

**[MENU] + [MENU] + "TRACK" + [ENTER] + "CONFIG" + [ENTER] + "COLOR" + [ENTER]**

#### **MARLIN:**

 **[TRACK] + "CONFIG" + [ENTER] + "COLOR" + [ENTER]** The same Track can be saved with any color.

#### **Displaying Track**

To enable or disable the Track displaying on the map screen:

**[MENU] + [MENU] + "TRACK" + [ENTER] + "CONFIG" + [ENTER] + "DIS-PLAY MODE" + [ENTER] + "VISIBLE"/"HIDDEN" + [ENTER]**

#### **MARLIN:**

 **[TRACK] + "CONFIG" + [ENTER] + "DISPLAY MODE" + [ENTER] + "VIS-IBLE"/"HIDDEN" + [ENTER]**

#### **Activating/Deactivating Track Recording**

To activate or deactivate the Tracking of the vessel while the vessel is moving:

**<sup>[</sup>MENU] + [MENU] + "TRACK" + [ENTER] + "CONFIG" + [ENTER] + "DIS-TANCE STEP" + [ENTER]**

#### ▸ **[MENU] + [MENU] + "TRACK" + [ENTER] + "ACTIVATE"/"DEACTIVATE" + [ENTER]**

## **MARLIN:**

 **[TRACK] + "ACTIVATE"/"DEACTIVATE" + [ENTER]**

#### **Clearing Track**

All the Track or part of it can be cleared from the screen:

**[MENU] + [MENU] + "TRACK" + [ENTER] + "DELETE" + [ENTER]**

#### **MARLIN:**

#### **[TRACK] + "DELETE" + [ENTER]**

[BEGIN]*,* [END] and [WHOLE] allow to identify the start or the end point of the segment to delete.

#### **Selecting Track Number**

The chart plotter has the capability to store up to 5 Tracks. To select a Track:

**[MENU] + [MENU] + "TRACK" + [ENTER] + "CONFIG" + [ENTER] + "ACTIVE TRACK" + [ENTER] + use the cursor key to select the number + [ENTER]**

## **MARLIN:**

 **[TRACK] + "CONFIG" + [ENTER] + "ACTIVE TRACK" + [ENTER] + use the cursor key to select the number + [ENTER]**

## **TRACK TO ROUTE FUNCTION**

This function creates a Route from a pre-recorded Track. To select this menu:

**[MENU] + [MENU] + "TRACK" + [ENTER] + "TRACK TO ROUTE" + [ENTER]**

## **MARLIN:**

 **[TRACK] + "TRACK TO ROUTE" + [ENTER]**

A new window appears on the screen with the following options.

#### **Track To Route**

Executes the function that converts the given Track into a Route.

**[MENU] + [MENU] + "TRACK" + [ENTER] + "TRACK TO ROUTE" + [ENTER] + "TRACK TO ROUTE" + [ENTER]**

#### **MARLIN:**

```
 [TRACK] + "TRACK TO ROUTE" + [ENTER] + "TRACK TO ROUTE" + [ENTER]
```
#### **Advanced menu**

Allows setting the parameters used by the function Track To Route.<br> **EXECUTE:** FINENUI + "TRACK" + FENTERI + "TRACK TO ROUTE"

**[MENU] + [MENU] + "TRACK" + [ENTER] + "TRACK TO ROUTE" + [ENTER] + "ADVANCED" + [ENTER]**

## **MARLIN:**

 **[TRACK] + "TRACK TO ROUTE" + [ENTER] + "ADVANCED" + [ENTER]**

A new window appears on the screen. The possible choices are listed in the table below:

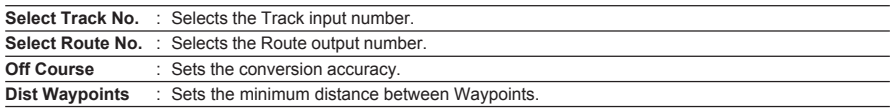

## **2.5 DATA WINDOW CUSTOMIZATION ON CHART PAGE**

It is possible to customize the Text Area layout among a Text Area with a variable

number of boxes (the number depending on the chart plotter type):

**[MENU] + [MENU] + "DISPLAY" + [ENTER] + "DATA WINDOW MODE" + [ENTER]**

It is also possible to edit fields shown in every screen configuration. Edit mode is activated directly from the chart display following the procedure:

**[MENU] hold for 3 seconds + use the cursor key to select data window to customize + [ENTER] + use the cursor key to choose selection + [ENTER]** Once [ENTER] is pressed the data type is set. The selection window is closed and the Text Area changes according to the selected data type. Press [CLEAR] to exit the edit mode.

## **2.6 INFO**

Placing the cursor on cartographic objects the information related to the object nearby is shown.

#### **Setting Automatic Info**

Automatic Info allows you to get the information on any cartographic object just by placing the cursor on it. You can select the type of it:

**[MENU] + [MENU] + "DISPLAY" + [ENTER] + "Auto Info" + [ENTER]** The possible settings are **Off** (no automatic info shown at all), **On Points** (only on points e.g. Rocks, Buoys, Lights, Tide Stations) and **On All** (on all objects, points, lines and areas).

**NOTE** *Choosing "On All" the Automatic Info will be shown most of the times the cursor is moved.*

#### **Selecting Automatic Info**

**Move the cursor on the object**

The pop-up window with the basic info of the objects is displayed. To get full details of the object press [EXPAND].

#### **Displaying Expanded Info page (Full Info)**

To show the Expanded Info page:

**Place the cursor on objects + [MENU] + "INFO" + [ENTER]**

#### **BARRAMUNDI PLUS/MARLIN/OYSTER:**

**Place the cursor on objects + [INFO]**

#### **Info on objects with Pictures**

To get the information on objects with pictures.

#### **Move the cursor on the object**

On the Quick Info, if at least one of the objects found has one or more pictures associated, there will be a camera icon on the top bar of the window.

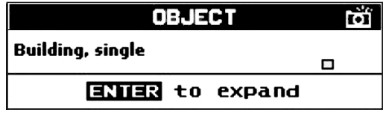

*Fig. 2.6 - Example of Quick Info on objects with picture*

On the Full Info, there will be the small camera icon on a corner of the square containing the object icon or a big photo icon centered on the square for the object without icon.

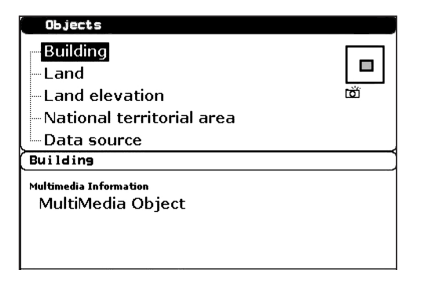

*Fig. 2.6a - Example of Full Info on objects window with picture icon*

#### To see pictures:

**Press [PICTURE] when the object with a picture is highlighted** To change size:

**Press [ENTER] when the picture is shown.**

### **Info Tree and Expanded Info page**

The upper side of the page contains the Info Tree and the Lower side contains the expanded information. While moving the cursor through the Info Tree, all the relevant information of the selected object is shown on the lower part of the page. By pressing [CLEAR] the page is closed. If the information shown on the Lower part of the page exceeds the page size, you may scroll the page using [PAGE DN]. Use [HOME] to get back to the first page. When the selected object is a Tide Station, by pressing [ENTER] the Tide page is shown.

#### **Quick Info on Lakes**

Upon viewing the chart of a lake, you will click on to query the available information immediately displayed with many details. For example, see the following picture:

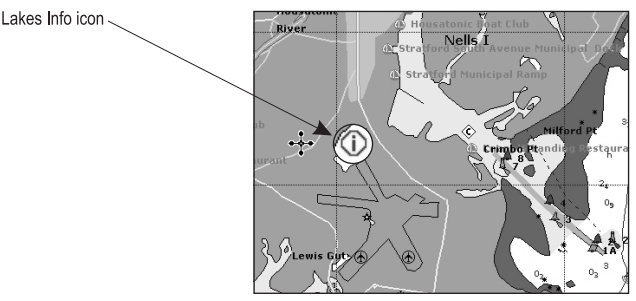

*Fig. 2.6b - Example of Lakes info*

When the cursor is placed over the icon, the icons of the available services are shown:

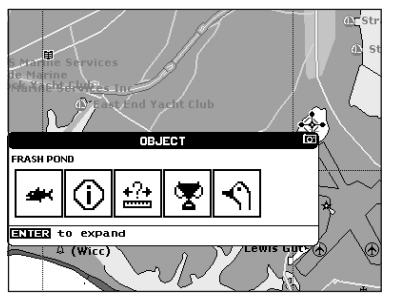

*Fig. 2.6c - Quick Info: available services*

If you press [ENTER] all available information about the cartographic point under the cursor will be shown. See the next paragraph.

#### **Full Info on Lakes**

The following is an example of Full Info on Lakes:

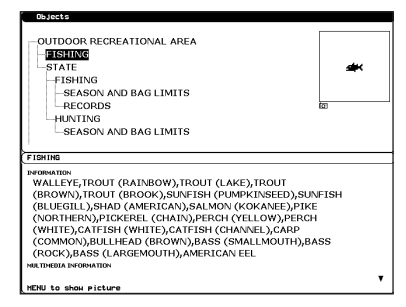

*Fig. 2.6d - Example of Full Info page*

To see the "Fishing" object press [MENU] (when the "Fishing" object is highlighted). On the screen appears:

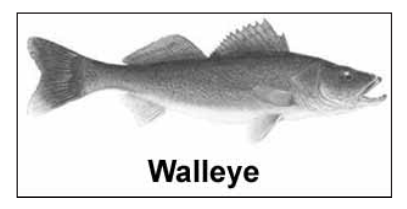

*Fig. 2.6e - Example of picture associated to the Fishing object*

### **2.7 PORT & TIDE INFO**

#### **Getting Port Info**

The object Port Marina contains the information about the services available on the selected Port Marina and the area around it. To get info on Port Marinas, move the cursor on the Port Info icon.

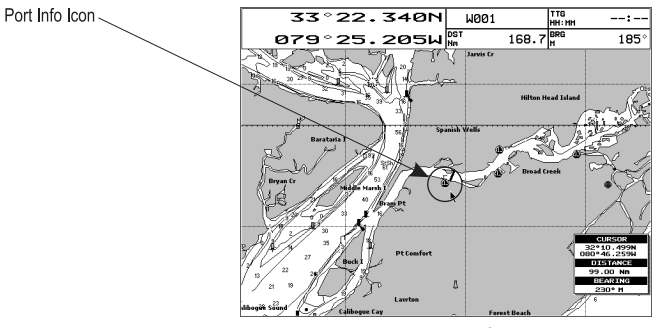

*Fig.2.7 - Port Info icon*

The available information is shown in the Automatic Info window where icons of the available services are shown. To expand information about that object press [Expand] and to expand all available information and get the details on each service of the Port Marina for that cartographic point press [EXP ALL].

**NOTE** *Port Info icon is visible only if the Ports + Services option is On (see Par. 4.1).*

#### **Getting Tide Info**

By placing the cursor over the Tide Station icon

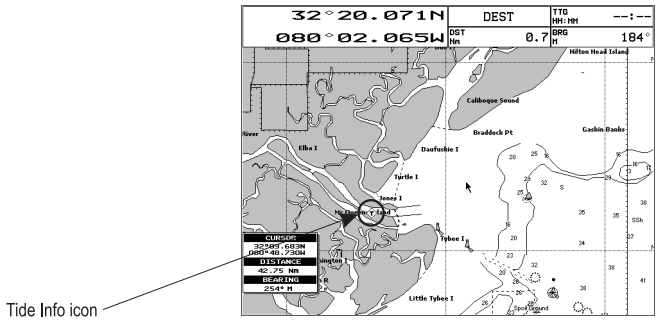

*Fig. 2.7a - Tide Info icon*

the chart plotter pops-up the relative automatic info window and allows displaying a graphical page with the tides prediction of the selected object.

Press [Expand] to display the Tide Graph page (otherwise, press [Exp ALL] to select all available information). It shows the Tide height variations during the 24 hours at any given day.

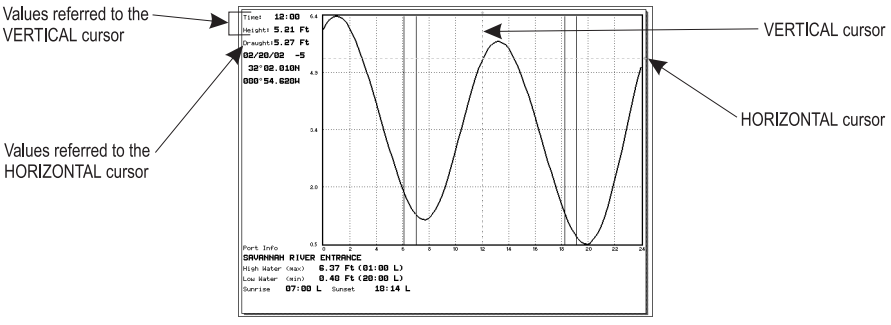

*Fig. 2.7b - Tide Graph page*

This screen shows that day's Tide Height graph for the area where the Tidal symbol was located. Using [ZOOM IN] and [ZOOM OUT] it is possible to display future or past tides. If you wish to quickly display the tide for a specific date, press [ENTER] and enter the required date using the cursor key followed by [ENTER] once the date is set. Using [MENU] it is possible to change time selecting between Standard and Daylight saving. To simplify reading the graph, the chart plotter displays a moveable Vertical and Horizontal slider which can be moved using the cursor key. Using the up/down cursor key, move the horizontal slider to correspond with the draft of your boat. Using the Vertical slider you can then read the times at which the graph dips below the horizontal line i.e. the times when you will be in danger of grounding.

**NOTE** *Tide graph is an approximation of the tide and they should be used in conjunction with traditional tide tables and navigational methods. The Tide height value represents the variation relative to the "Mean Lower Water" value.*

## **2.8 FIND FUNCTION**

The Find function allows searching for the nearest Ports, Port Services, Tide Stations, Wrecks, Obstructions, POIs and Lakes loaded on the C-CARD or it centers the screen over a selected User Point or at desired Coordinates. When the Find function is executed a list of available objects to search is shown.

**NOTE** *Activating the Find function a Warning message is shown if there is no C-CARD inserted.*

#### **Finding Nearest Ports By Name**

To select the Ports By Name function:

**[MENU] + "FIND" + [ENTER] + "PORTS BY NAME" + [ENTER]** Shows the list of all ports stored on the C-CARD in alphabetical order and allows to search ports by name to locate the ports on the map.

#### **Finding Nearest Ports By Distance**

To select the Ports By Distance function:

**[MENU] + "FIND" + [ENTER] + "PORTS BY DISTANCE" + [ENTER]** Shows the list of all ports stored on the C-CARD in closest distance order and

allows to locate the ports on the map.

#### **Finding Nearest Port Services**

To show the nearest port services of a particular type (i.e. the nearest Hospital, sailmaker, bank, etc.).

#### **[MENU] + "FIND" + [ENTER] + "PORT SERVICES" + [ENTER]**

The icons list of the available services is shown. Use the cursor key to select any facility and press [ENTER] or [FIND]. By selecting one of the facilities the list of the nearest ports (up to 10) in which this port facility is present, will be shown.

#### **Finding Nearest Tide Station**

To show the nearest Tide Stations to the boat position (or to the cursor position if the position fix is not received).

**[MENU] + "FIND" + [ENTER] + "TIDE STATIONS" + [ENTER]** After a few seconds a window appears. Choose the Tide Station you want and press [ENTER] or [FIND] to display the Tide Graph page. Press [CLEAR] to display

#### the Tide Station chosen.

#### **Finding Nearest Wrecks**

To show the Nearest Wrecks loaded in the C-CARD:

**[MENU] + "FIND" + [ENTER] + "WRECKS" + [ENTER]**

Choose the Wrecks you prefer and press [ENTER] or [FIND] to locate the selected Wreck on the map.

#### **Finding Nearest Obstructions**

To show the Nearest Obstructions loaded in the C-CARD:<br> **EXECUTE:** FIND FIND THE TENTER THE TOBSTRUCTIONS"

**[MENU] + "FIND" + [ENTER] + "OBSTRUCTIONS" + [ENTER]**

Choose the Obstructions you prefer and press [ENTER] or [FIND] to locate the selected Obstruction on the map.

#### **Finding Cursor**

To center the cursor on the screen:

**[MENU] + "FIND" + [ENTER] + "CURSOR" + [ENTER]**

#### **Finding Coordinates**

To center the map at given coordinates:

**[MENU] + "FIND" + [ENTER] +"COORDINATES" + [ENTER] + use the cursor to insert coordinates + [CLEAR]**

#### **Finding User Points**

To search the User Point by name:

**[MENU] + "FIND" + [ENTER] + "USER POINTS" + [ENTER] + use the cursor to insert name of the Waypoint to show on map + [ENTER]**

#### **Finding Nearest POIs**

Searches for Nearest Points Of Interest:

**[MENU] + "FIND" + [ENTER] + "POIS" + [ENTER]**

A sub-menu is opened to find different categories of POIs.

#### **Finding Nearest Lakes By Name**

To select the lakes By Name function:

**[MENU] + "FIND" + [ENTER] + "LAKES BY NAME" + [ENTER]**

Shows the list of all lakes stored on the C-CARD in alphabetic order. Pressing **[MENU]** to insert the Lake name.

#### **Finding Nearest Lakes Information**

Searches for Nearest Lakes Info:<br>
FIND" + FENTE

**[MENU] + "FIND" + [ENTER] + "LAKES INFO" + [ENTER]**

It founds the Outdoor Recreational Area objects. See the following picture:

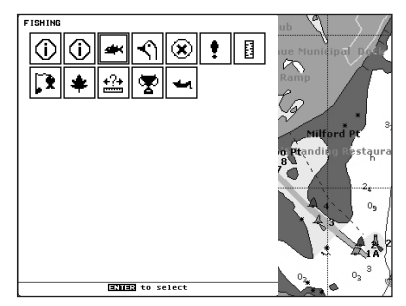

*Fig. 2.8 - Outdoor Recreational Area objects*

Use the cursor key to select any objects and press [ENTER]. The list of the nearest lakes containing the facility will be shown on the screen.

| Nane                   | DST   | BRG            | ub                                  |
|------------------------|-------|----------------|-------------------------------------|
| <b>FRASH POND</b>      | 0.46  | 91             | --------------                      |
| <b>FRASH POND</b>      | 0.46  | 91             | ue Municipal<br>DO                  |
| <b>LAKE HOUSATONIC</b> | 9.66  | 7              |                                     |
| <b>LAKE HOUSATONIC</b> | 9.66  | $\overline{ }$ |                                     |
| SAUGATUCK RESERVOIR    | 11.71 | 299            |                                     |
| SAUGATUCK RESERVOIR    | 11.71 | 299            | Ramp                                |
| MAMANASCO LAKE         | 19.58 | 297            |                                     |
| MAMANASCO LAKE         | 19.58 | 297            |                                     |
| LAKE KENDSTA           | 20.24 | 308            |                                     |
|                        |       |                |                                     |
|                        |       |                |                                     |
|                        |       |                |                                     |
|                        |       |                | <b>Milford Pt</b>                   |
|                        |       |                |                                     |
|                        |       |                | o Ptandien Restaura                 |
|                        |       |                | $\mathbf{a}$                        |
|                        |       |                |                                     |
|                        |       |                |                                     |
|                        |       |                | 2 <sub>n</sub><br><b>CONTRACTOR</b> |
|                        |       |                |                                     |
|                        |       |                | $0_{\eta}$                          |
|                        |       |                |                                     |
|                        |       |                |                                     |
|                        |       |                |                                     |
|                        |       |                |                                     |
|                        |       |                |                                     |
|                        |       |                |                                     |
|                        |       |                |                                     |
|                        |       |                |                                     |
|                        |       |                |                                     |
| <b>BATER</b> to find   |       |                |                                     |
|                        |       |                |                                     |

*Fig. 2.8a - Nearest Lakes list*

Then choose the lake you want and press [ENTER]: the Full Info page is shown.

### **2.9 ALARMS**

The chart plotter provides alarms for various functions. You can enter the desired alarm range for each function.

#### **Auto Off**

```
To set the automatic shutdown of the alarms when the alarm condition disappears.
```
➤ **[MENU] + [MENU] + "ALARMS" + [ENTER] + "AUTO OFF" + [ENTER]**

#### **Arrival Alarm**

To set an acoustic alarm to sound when the vessel is approaching the destination.<br>  $\triangleright$  **IMENUI + IMENUI + "ALARMS" + IENTERI + "ARRIVAL ALARM" + IENTERI** 

**[MENU] + [MENU] + "ALARMS" + [ENTER] + "ARRIVAL ALARM" + [ENTER]**

#### **XTE Alarm**

To set an acoustic alarm to sound when the vessel is deviating from a defined course.

**[MENU] + [MENU] + "ALARMS" + [ENTER] + "XTE ALARM" + [ENTER]**

#### **Anchor Alarm**

To set an alarm to sound when the ship moves off the current ship's position location.

#### **[MENU] + [MENU] + "ALARMS" + [ENTER] + "ANCHOR ALARM" + [ENTER]**

**NOTE** *By the time the Anchor Alarm is set the current ship's position is saved as origin position. The alarm goes off when the ship moves away from the origin position more than the entered alarm range.*

#### **Depth Alarm**

To set an acoustic alarm to sound when the received depth value (from the depth transducer) is too shallow.<br>• **IMENIJI + IMENIJI** 

**[MENU] + [MENU] + "ALARMS" + [ENTER] + "DEPTH ALARM" + [ENTER]**

#### **Heading Alarm**

To activate the Heading Alarm:

**[MENU] + [MENU] + "ALARMS" + [ENTER] + "HEADING ALARM" + [ENTER]**

#### **Grounding Alarm**

To verify potential danger to navigation such as shallow water (depth areas), intertidal areas, land, rocks, obstructions and shoreline constructions. The maps are scanned every 10 seconds.

If any of the above objects are found, the chart plotter notifies the danger on a dedicated warning message box. The active "Grounding Alarms" are shown in the Grounding Alarm Report page.

To activate the Grounding Alarm:

#### **[MENU] + [MENU] + "ALARMS" + [ENTER] + "GROUNDING ALARM" + [ENTER]**

The chart plotter scans a sector in front of the boat. The direction is determined by the current boat heading. You can select the length and its angle is 30 degrees. The Grounding Alarm is switched Off by default after a Master Reset.

#### **Grounding Depth Limit**

To enter the minimum depth:

**[MENU] + [MENU] + "ALARMS" + [ENTER] + "GROUNDING DEPTH LIMIT" + [ENTER]**

#### **Grounding Alarm Range**

To set the length of the sector to be detected among 0.25, 0.5, 1.0 Nm.

**[MENU] + [MENU] + "ALARMS" + [ENTER] + "GROUNDING ALARM RANGE" + [ENTER]**

#### **Grounding Alarm Report**

To display the report of the dangerous objects currently detected.

**[MENU] + [MENU] + "ALARMS" + [ENTER] + "GROUNDING ALARM REPORT" + [ENTER]**

When any of the searched objects is found in the scanned area, a tick marker is printed on the relative box to identify which dangerous objects have been currently detected. Once the alarm condition is no longer present, the relative tick marker is removed.

**NOTE** *The alarm "No data available" is shown when no specific cartographic data are found on the C-CARD or when no C-CARD is inserted.*

#### **BARRAMUNDI PLUS/SEAHORSE/SEAHORSE E/MARLIN/OYSTER: External Alarm**

When any alarm condition occurs the pin is switched from High Impedance to ground. This signal can be used by an external device (as a hooter or buzzer).

**[MENU] + [MENU] + "ALARMS" + [ENTER] + "EXTERNAL ALARM" + [ENTER]**➤

#### **MARLIN: Timer Alarm Menu**

The Timer Alarm is activated when the defined time is expired. The Timer Value and the counter direction can be set by the user.

**[MENU] + [MENU] + "ALARMS" + [ENTER] + "TIMER ALARM" + [ENTER]** The possible choices are listed in the table below:

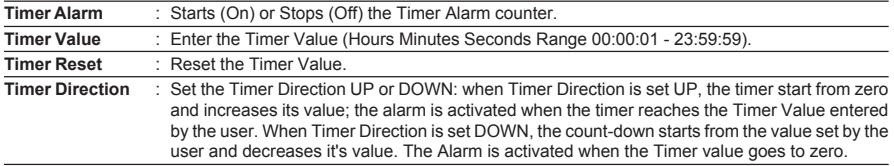

## **2.10 USER C-CARD**

The chart plotter allows to back up Marks, Routes and Tracks to a User C-CARD. You can also restore the data to internal memory at a later time. This allows virtually unlimited storage. The User C-CARD data storage is organized as a file system.

#### **User C-CARD page**

To display the content of a User C-CARD inserted into the C-CARD slot of your chart plotter:

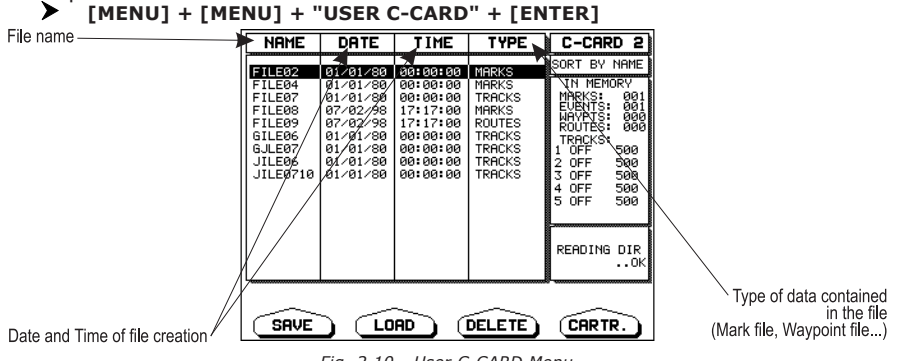

*Fig. 2.10 - User C-CARD Menu*

#### **Formatting User C-CARD**

In order to be able to use a new User C-CARD you must format it first. This operation prepares the User C-CARD to receive and store information:

➤ **[MENU] + [MENU] + "USER C-CARD" + [ENTER] + [CARTRIDGE] + [FORMAT]**

**NOTE** *When a User C-CARD is formatted, all data saved on it will be deleted.*

## **Saving File on User C-CARD**<br>**FIMENU1 + [MENU1 + "USER (**

**[MENU] + [MENU] + "USER C-CARD" + [ENTER] + [SAVE] + select the file type to insert by using related soft key + insert the file name and type + [ENTER]**

When a certain type of data (Mark, Events, Route, Track) is saved, a new file is created on a User C-CARD. The file contains all points of the selected type currently stored in the internal memory.

- ♦ Save Marks : to create a new file containing all Marks stored in the chart plotter
- ♦ Save Events: to create a new file containing all Events stored in the chart plotter
- Save Routes: to create a new file containing all Waypoints belonging to the selected Route (Route number is required)
- ♦ Save Tracks : to create a new file containing all Track points belonging to the selected Track (Track number is required)

**NOTE** *When naming a file, you may have trouble finding a name that uniquely identifies the file's contents. Dates, for example, are often used in filenames; however, they take up several characters, leaving you with little flexibility. The secret is to find a compromise, a point where you can combine a date with a word, creating a unique filename. The maximum length of the filename is 8 characters. The characters may be numbers (0, ..., 9), letters (A, ..., Z) and spaces (for example legal identifiers are "ABC", "AA", "12121212", "A B C", "1 A 1", and so on.*

## **Loading File from User C-CARD**

**[MENU] + [MENU] + "USER C-CARD" + [ENTER] + Select the file name in the list + [LOAD]**

The Load function copies the content of the selected file from User C-CARD to the internal memory of the chart plotter. If the selected file contains Marks/Events already present in the chart plotter memory, they are non duplicated. It is required to insert the number of the Route/Track on which loading data: if the Route/Track is not empty, it is overwritten.

#### **Deleting File from User C-CARD**

To remove files.

**[MENU] + [MENU] + "USER C-CARD" + [ENTER] + [DELETE] + [CONFIRM]**

**NOTE** *Remember that this option permanently erases the file.*

#### **BARRAMUNDI PLUS/OYSTER/EXPLORER3/MARLIN/STARFISH/STARFISH E: Selecting Slot**

To select the preferred slot where to insert the User C-CARD. If the User C-CARD is not present in the selected slot, a warning message appears.

**[MENU] + [MENU] + "USER C-CARD" + [ENTER] + [CARTRIDGE] + [SLOT]**

#### **Reading User C-CARD directory**

To show the list of the files present on the User C-CARD inserted into the slot:<br> **CARD** FMENII + FMENII + "USER C-CARD" + FENTER1 + FCARTEREL + FREADI **[MENU] + [MENU] + "USER C-CARD" + [ENTER] + [CARTRIDGE] + [READ]**

#### **Sorting User C-CARD directory**

To order the file directory:

**[MENU] + [MENU] + "USER C-CARD" + [ENTER] + [CARTRIDGE] + [SORT BY]** This is possible in three different modes:

- Name: to order by the filename press [NAME]
- $\bullet$  Time : to order by the time of file creation press [TIME]
- Type : to order by the type of data press [TYPE]

### **3.1 GENERAL MENU**

To set the general settings:

**[MENU] + [MENU] + "GENERAL" + [ENTER].**

The possible selections are listed in the table below:

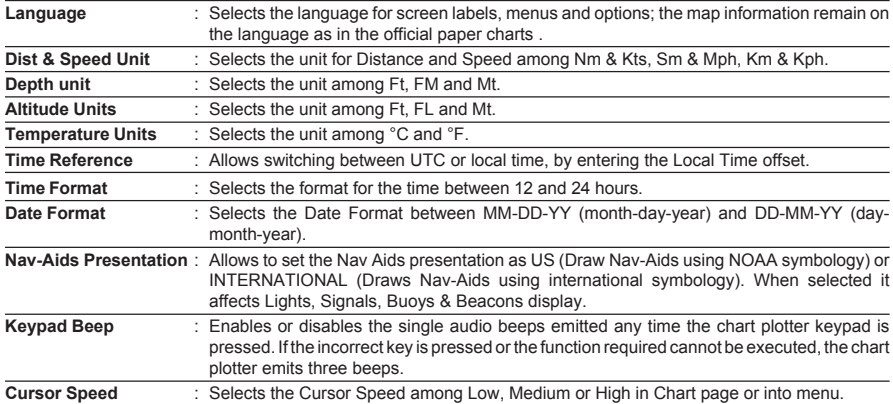

## **3.2 MAP MENU**

## **ZOOM TYPE**

#### **[MENU] + "ZOOM TYPE" + [ENTER]**

Allows larger expansion or compression of the chart scale while zooming in or out. Zoom Type has two options; STANDARD (default) or FLEXI-ZOOM. When in FLEXI-ZOOM mode, a short **[ZOOM...]** push causes a change of chart, whilst a long **[ZOOM...]** push (press and hold) causes a pop-up window to be displayed on a corner of the screen. The window shows the current Zoom Factor. By pressing **[ZOOM IN]**/**[ZOOM OUT]** the map is expanded or compressed according to the zoom factor selected. The Window is automatically closed if **[ZOOM...]** is not pressed for 2 seconds and the selected zoom factor will be used at the next zoom in/out.

### **FONTS & SYMBOLS**

#### **[MENU] + "FONTS & SYMBOLS" + [ENTER]**

On MAX charts it is possible to set the size of all names and symbols drawn on the charts, selecting between Normal size (the regular characters size) and Large size.

**NORMAL size LARGE size**

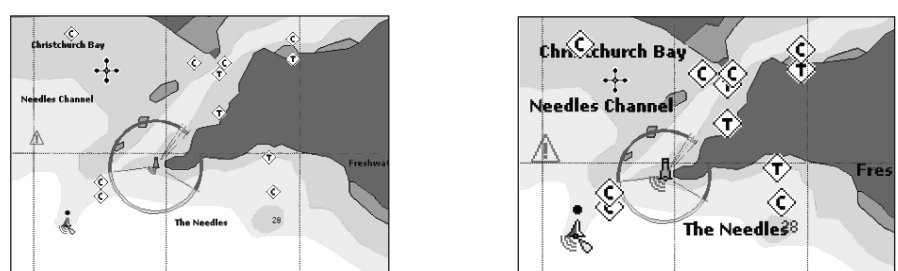

*Fig. 3.2 - Example of Normal size font (on the left side) and Large size font (on the right side) settings*

#### **PERSPECTIVE VIEW [MENU] + "PERSPECTIVE VIEW" + [ENTER]**

Chart data may be projected in perspective mode during navigation. This function allows setting the panoramic View of the chart. As the upper side of the map is more compressed than the lower side, a wider map area is visible. The perspective view allows showing more chart information immediately ahead and around the cursor.

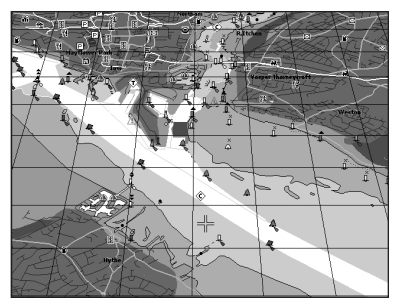

*Fig. 3.2a - Perspective View*

## **LIVE NAV-AIDS**

#### **[MENU] + "LIVE NAV-AIDS" + [ENTER]**

This function allows settings blinking lights on Nav-Aids. The blinking period and color of each Nav-aid is read from the Nav-Aid attributes available on the data cartridge. When the ship is inside the Nav-Aid nominal range, the light of the Nav-Aid will start blinking.

**NOTE** *When Live Nav-Aids option is set to On, when the flashing light is Off, or when fix position is out of the sector, the light color is displayed by using a faint light color.*

## **MAP ORIENTATION**

#### **[MENU] + "MAP ORIENTATION" + [ENTER].**

The possible choices are listed in the table below:

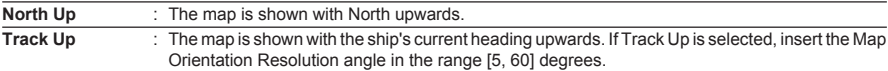
# **MIXING LEVELS**

#### **[MENU] + "MIXING LEVELS" + [ENTER]**

When the map coverage at the current zoom level does not fill the entire screen, the chart plotter draws the rest of the map expanding the cartographic information read from, at most, two zoom levels above the current zoom level. For this reason the map is drawn three times: firstly it draws the two levels before the current level and then the current level. The area covered by the cartographic data read from the previous levels is identified by a dotted pattern. When the cursor is moved on an area not covered by data of the current level the chart plotter zooms out to the first level covered by cartographic data.

**NOTE** *The Mixing Levels function works only with the new C-CARDs. It also affects the speed of the redraw of the screen. If this function is not used it may be disabled.*

#### **SAFETY STATUS BAR (DSI = D**ATA **S**AFETY **I**NDICATOR**) [MENU] + "SAFETY STATUS BAR" + [ENTER]**

The possible choices are listed in the table below:

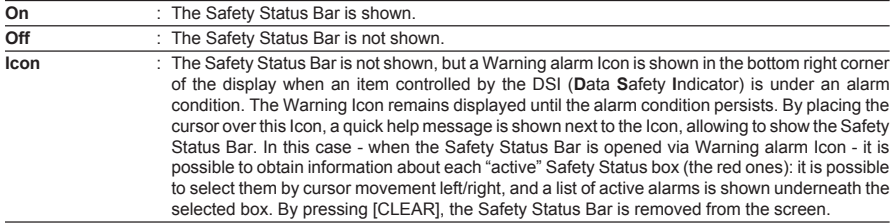

When Safety Status Bar is On, a status bar with six boxes showing the status of certain functions is displayed. Any warning or alarm condition is identified by the red color to indicate possible risk.

| л.<br>◡       | . .             | ٠               | ∼       |                |                 |
|---------------|-----------------|-----------------|---------|----------------|-----------------|
| <b>NORMAL</b> | <b>BEST MAP</b> | <b>DATA OFF</b> | DECLUT. | <b>DANGERS</b> | <b>CAUTIONS</b> |

*Fig. 3.2b - Safety Status Bar*

Boxes definition is as follows:

### $(1)$  Zoom

- ♦ Normal: when the chart is displayed at normal scale.
- U. Zoom: red when the chart is under-zoomed out more than twice normal scale, gray otherwise.
- ♦ O. Zoom: red when the chart is over-zoomed in more than twice normal scale, gray otherwise.
- C. Lock: red when the chart is zoomed in more than twice normal scale. gray otherwise.

### **Best Map**

Red when a more detailed chart is available under the cursor position.

### **Data Off**

Red when at least one of the following objects or layers is turned off (by the user): Depths/soundings; Wrecks/obstructions; Tracks/routes; Attention areas; Nav-Aids.

# $(4)$  Declutter

Displays red when clearing overlapping objects.

# **Dangers**

Red when "Guardian Technology" detects one of the following objects: Land, Intertidal, Depth Area, Rocks, Obstructions, Shoreline Constructions, Fishing Facility, Wrecks, Dragged area, Diffusion area, Mooring facilities, Pingos and Production installations.

# **Cautions**

Red when "Guardian Technology" detects cautionary or restricted area.

# **PALETTE**

### **[MENU] + "PALETTE" + [ENTER].**

It is possible to set the palette used to enhance the visibility of the screen depending on the surrounding light condition. The possible choices are listed in the table below:

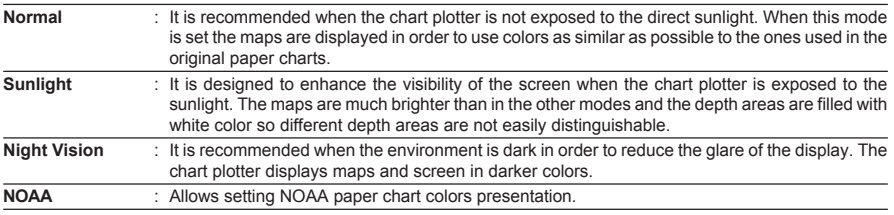

# **CURRENTS PREDICTION**

#### **[MENU] + "CURRENTS PREDICTION" + [ENTER].**

A window is shown on the low-left side of the chart. It is possible to see the variation of the Tidal arrows on the selected area at any given time. Press the dedicated keys to set the date and time manually, to decrease time and to increase time.

# **3.3 OTHER MAP CONFIGURATIONS**

#### **[MENU] + "OTHER MAP CONFIGURATIONS" + [ENTER].**

Allows the user to customize the following selections and is divided into: Marine Settings, Depth Settings, Land Settings, Chart Settings and Underwater Settings.

# **DISPLAY MODE**

#### ➤ **[MENU] + "OTHER MAP CONFIGURATIONS" + [ENTER] + "DISPLAY MODE" + [ENTER].**

Selects from a predefined table what cartographic objects are displayed and which display options are set. Pre-programmed settings are user selectable from Full, Medium, Low, Radar, Tides, Custom. The table below shows the selections for each mode:

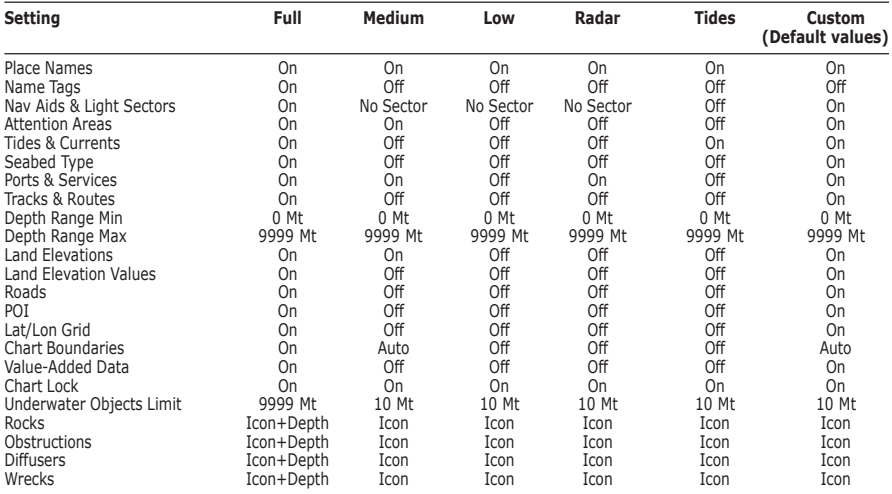

# **MARINE SETTINGS**

To control the display on the map of the marine features.

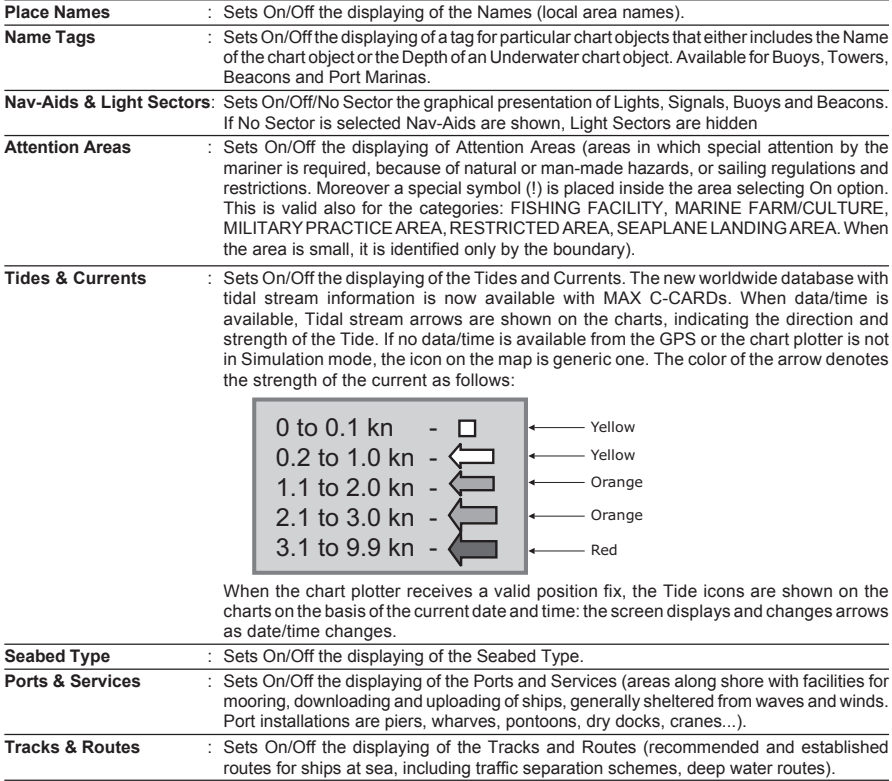

# **DEPTH SETTINGS**

To control the display on the map of the depth informations.

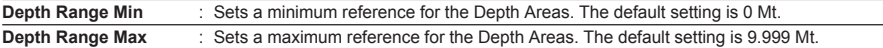

# **LAND SETTINGS**

To control the display on the map of the terrestrial features.

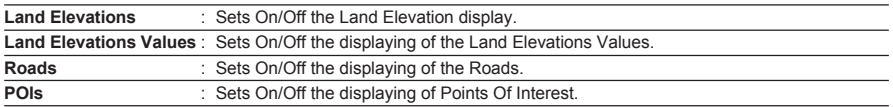

# **CHART SETTINGS**

To control the display on the map of the chart features.

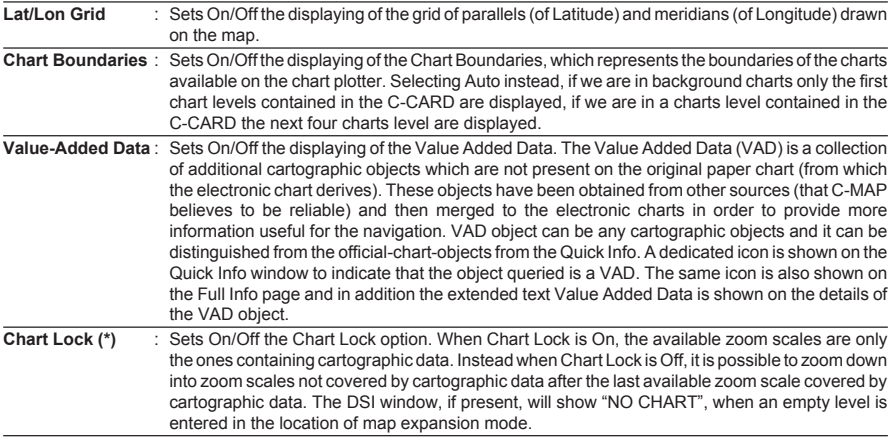

**NOTE\*** *When an empty level is entered, the message "No cartographic coverage" is shown on a window in a corner of the map display. The warning message is always displayed as long as the current zoom has no data coverage.*

# **UNDERWATER OBJECTS SETTINGS**

To control the display on the Underwater Objects.

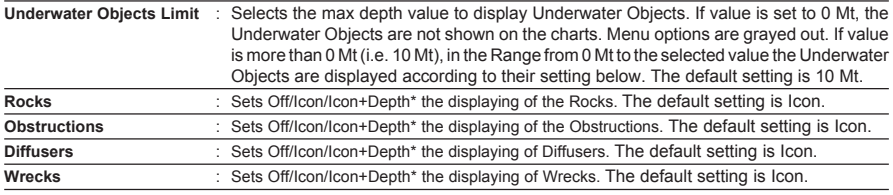

**NOTE\*** *Choose the options: OFF (the object is not visible independently of the* selected "Underwater Object Depth Value"); ICON (the object icon is visible<br>without tags, in the range selected from "Underwater Object Depth Value"<br>option); ICON+DEPTH (the object icon and tag is visible, in the range sel *from "Underwater Object Depth Value" option).*

# **3.4 DISPLAY MENU**

To allow you to change how the chart plotter displays information. It is possible to select this menu only from the Chart Display page or the Depth Graph page in split mode. **[MENU] + [MENU] + "DISPLAY" + [ENTER]**

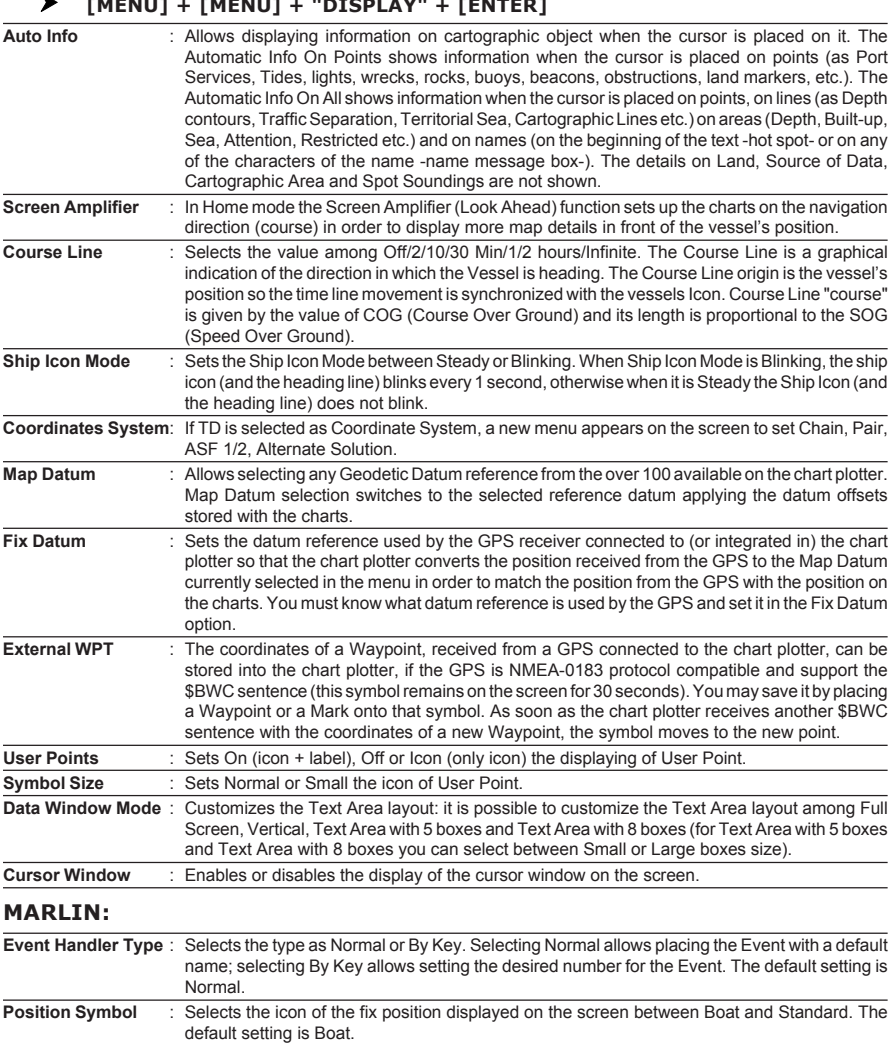

# **3.5 VIDEO INPUT MENU**

By accessing this menu it is possible to see images on the chart plotter display captured from an external video signal source, if connected to the chart plotter. Not all color chart plotters are connectable to the external video signal. Please make sure that your chart plotter is equipped with a video input connection port.

**NOTE** *If the Video Input signals is not detected (E.g. the video Camera is not connected to the Video Input connector), the VIDEO INPUT menu item must be grayed out.*

#### **BARRAMUNDI PLUS: [MENU] + [MENU] + "DISPLAY" + [ENTER] + "VIDEO INPUT" + [ENTER]**

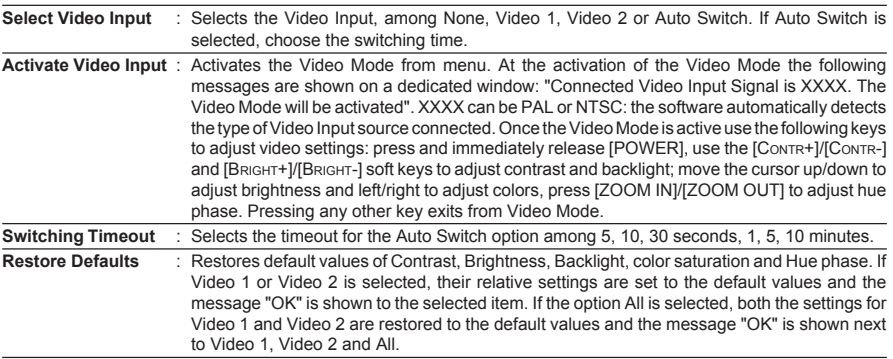

#### **STARFISH/STARFISH E:**

Allows the *"picture-in-picture"* functionality, so the Video Input image can be shown on a window and placed over the chart display or other data pages.

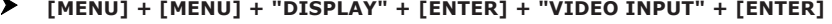

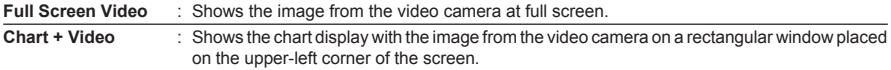

#### **MARLIN/OYSTER:**

Allows the *"picture-in-picture"* functionality, so a Video Input image can be shown on a window and placed over the other Video Input image at full screen.

### **[DATA] + "VIDEO INPUT" + [ENTER]**

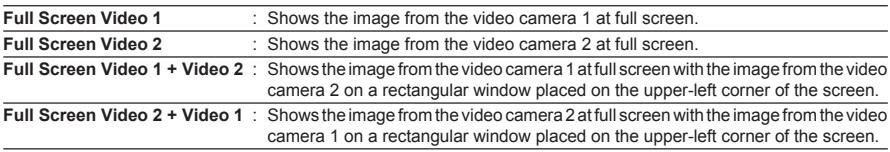

# **3.6 NAV DISPLAY MENU**

Allows selecting CDI Scale and Navigation Page fields. It is possible to display this menu only if the Navigation Data page or the 3D Road page has been selected.<br>
> **IMENU1 + "NAV DISPLAY" + IENTER1 [MENU] + "NAV DISPLAY" + [ENTER]**

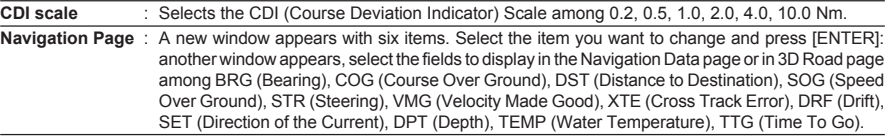

# **3.7 ADVANCED MENU**

#### **[MENU] + [MENU] + "ADVANCED" + [ENTER]**

The Advanced options are arranged in sub-menus.

# **3.7.1 Input/Output Setup menu**

#### **WARNING**

*After every software upgrade the RAM is cleared and the chart plotter re starts with the usual default settings. Please go to the Input/output menu and set the proper input format once again.*

#### **BARRAMUNDI PLUS/OYSTER/EXPLORER3/SEAHORSE E/BARRACUDA/STAR-FISH E/MARLIN:**

### **GPS Connection**

Connect the GPS to the GPS Port (serial Port 3). To choose your preferred setting follow the procedure:

**[MENU] + [MENU] + "ADVANCED" + [ENTER] + "Input/Output" + [ENTER] + "Port 3 Input" + [ENTER] + "NMEA-4800-N81-N" + [ENTER]**

#### **GPS Setup Menu**

To set your preferred configuration for the connected GPS.

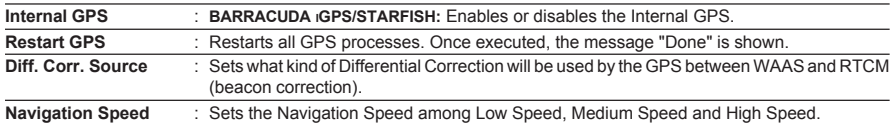

### **Autopilot Connection**

Connect the Autopilot to the serial Port 1, 2 or 3.<br> **EXECUTE:** FINENII + **CONSTANCED** + **FENTER** 

**[MENU] + [MENU] + "ADVANCED" + [ENTER] + "Input/Output" + [ENTER] + "Port 1/2/3 Output" + [ENTER]. Then choose your preferred setting among the NMEA available settings NMEA 0183 4800-N81-N, NMEA 0180, NMEA 0180/CDX) and press [ENTER] to confirm.**

#### **BARRAMUNDI PLUS/EXPLORER3/MARLIN/OYSTER:**

Connect the Autopilot to the serial Port 1, 2, 3, 4 or 5.

**[MENU] + [MENU] + "ADVANCED" + [ENTER] + "Input/Output" + [ENTER]** ↘ **+ "Port 1/2/3/4/5 Output" + [ENTER]. Then choose your preferred setting among the NMEA available settings NMEA 0183 4800-N81-N, NMEA 0180, NMEA 0180/CDX) and press [ENTER] to confirm.**

#### **External NMEA Connection**

Connect the External NMEA to the serial Port 1, 2 or 3.

**[MENU] + [MENU] + "ADVANCED" + [ENTER] + "Input/Output" + [ENTER] + "Port 1/2/3 Input" + [ENTER]. Then choose your preferred setting among the NMEA available settings NMEA 1200-N81-N, NMEA 4800-N81-N, NMEA 4800-N82-N, NMEA 9600-N81-N, NMEA 38400-N81-N and press [ENTER] to confirm.**

#### **BARRAMUNDI PLUS/EXPLORER3/MARLIN/OYSTER:**

Connect the External NMEA to the serial Port 1, 2, 3, 4 or 5.

**[MENU] + [MENU] + "ADVANCED" + [ENTER] + "Input/Output" + [ENTER] + "Port 1/2/3/4/5 Input" + [ENTER]. Then choose your preferred setting among the NMEA available settings NMEA 1200-N81-N, NMEA 4800-N81-N, NMEA 4800-N82-N, NMEA 9600-N81-N, NMEA 38400-N81-N and press [ENTER] to confirm.**

#### **C-COM GSM Plus Connection**

To connect the modem C-COM to the chart plotter follow the procedure:

**[MENU] + [MENU] + "ADVANCED" + [ENTER] + "Input/Output" + [ENTER] + "Port 1 Input" + [ENTER] + "C-COM" + [ENTER]**

The modem C-COM can be connected also to the Port 2, 3 (**BARRAMUNDI PLUS/**

**EXPLORER3/MARLIN/OYSTER**: it is possible to select the Port 4 and 5 too), in this case select the format on the used port.

**NOTE** *The connection is valid for the C-COM IR and C-COM RS232 too.*

#### **Output Sentences**

The chart plotter allows customizing the NMEA-0183 sentence transmitted on each port. Each port can transmit a different set of sentences among: GLL, VTG, BOD, XTE, BWC, RMA, RMB, RMC, APB, WCV, GGA, HSC, HDG:

**[MENU] + [MENU] + "ADVANCED" + [ENTER] + "Input/Output" + [ENTER] + "Port 1/2/3 Output Sentences" + [ENTER]**

#### **BARRAMUNDI PLUS/EXPLORER3/MARLIN/OYSTER:**

**[MENU] + [MENU] + "ADVANCED" + [ENTER] + "Input/Output" + [ENTER] + "Port 1/2/3/4/5 Output Sentences" + [ENTER]**

### **NMEA-0183 Output Talker ID**

The Talker Id is the 2 characters following the "\$" char (Start of sentence) in a NMEA-0183 sentence that identifies the type of instrument that sends the string. The chart plotter allows selecting one of the following Talker identifier: II (Integrated Instrument); GP (GPS); EC (Electronic Chart System-ECS); RA (Radar and/or Radar Plotting); SD (Sounder Depth). The selected Talker ID is applied to all sentences sent by the chart plotter from all Ports.

To select the Talker ID follow the procedure:

**[MENU] + [MENU] + "ADVANCED" + [ENTER] + "Input/Output" + [ENTER] + "NMEA-0183 Output Talker ID" + [ENTER] + "II/GP/EC/RA/SD" + [ENTER]**

# **BARRAMUNDI PLUS/BARRACUDA/BARRACUDA IGPS/STARFISH/STARFISH E/EXPLORER3/MARLIN/OYSTER:**

# **External Signal**

Sets the External Output:

**[MENU] + [MENU] + "ADVANCED" + [ENTER] + "Input/Output" + [ENTER] + "External Signal" + [ENTER]**

Then choose your preferred setting among External Alarm (when activated, this pin goes to GND level. It is used to command an external buzzer), Radar Power On (it is command switch for the Radar. It must be used in conjunction with the Radar Junction box device) and Off.

#### **BARRACUDA/BARRACUDAIGPS/STARFISH/STARFISH E: Cable Wiring page**

Shows a window containing the cable wiring related to the quick disconnect bracket: **[MENU] + [MENU] + "ADVANCED" + [ENTER] + "Input/Output"+ [ENTER]**

**+ "Cable Wiring" + [ENTER]**

#### **BARRAMUNDI PLUS/EXPLORER3/SEAHORSE/SEAHORSE E/MARLIN/OYSTER: Power I/O Cable Wiring page**

Shows a window containing the Power I/O cable wiring.<br> **EXECUTE:** FIGURE THENILL + "ADVANCED" + FENTER1 + "

**[MENU] + [MENU] + "ADVANCED" + [ENTER] + "Input/Output"+ [ENTER] + "Cable Wiring" + [ENTER] + "Power I/O Cable Wiring" + [ENTER]**

#### **BARRAMUNDI PLUS/EXPLORER3/SEAHORSE E/BARRACUDA/STARFISH E/ MARLIN/OYSTER:**

# **GPS Cable Wiring page**

Shows a window containing the GPS cable wiring.

- **[MENU] + [MENU] + "ADVANCED" + [ENTER] + "Input/Output"+ [ENTER]**
	- **+ "Cable Wiring" + [ENTER] + "GPS Cable Wiring" + [ENTER]**

#### **BARRAMUNDI PLUS/EXPLORER3/MARLIN/OYSTER:**

### **AUX In I/O Cable Wiring page**

Shows a window containing the AUX IN I/O cable wiring.

**[MENU] + [MENU] + "ADVANCED" + [ENTER] + "Input/Output"+ [ENTER] + "Cable Wiring" + [ENTER] + "AUX In I/O Cable Wiring" + [ENTER]**

### **Send/Receive Routes & Marks**

Sets the desired port used for transferring User Points and Routes functions:

**[MENU] + [MENU] + "ADVANCED" + [ENTER] + "Input/Output" + [ENTER] + "SEND ROUTES & MARKS" + [ENTER] + "Port 1/2/3" + [ENTER]**

# **BARRAMUNDI PLUS/EXPLORER3/MARLIN/OYSTER:**<br>**D** [MENU] + [MENU] + "ADVANCED" + [ENTER] + "I

**[MENU] + [MENU] + "ADVANCED" + [ENTER] + "Input/Output" + [ENTER] + "SEND ROUTES & MARKS" + [ENTER] + "Port 1/2/3/4/5" + [ENTER]**

### **3.7.2 C-Link menu**

Select the Primary or Secondary Station (see the dedicated Chapter):

**[MENU] + [MENU] + "ADVANCED" + [ENTER] + "C-LINK" + [ENTER] + "Secondary Station/Primary Station" + [ENTER]**

### **3.7.3 Fix & Compass menu**

To handle the functions related to navigation and to set the reference heading information such as bearing angles (True or Magnetic), the Magnetic Variation source and to enter Compass Calibration values.

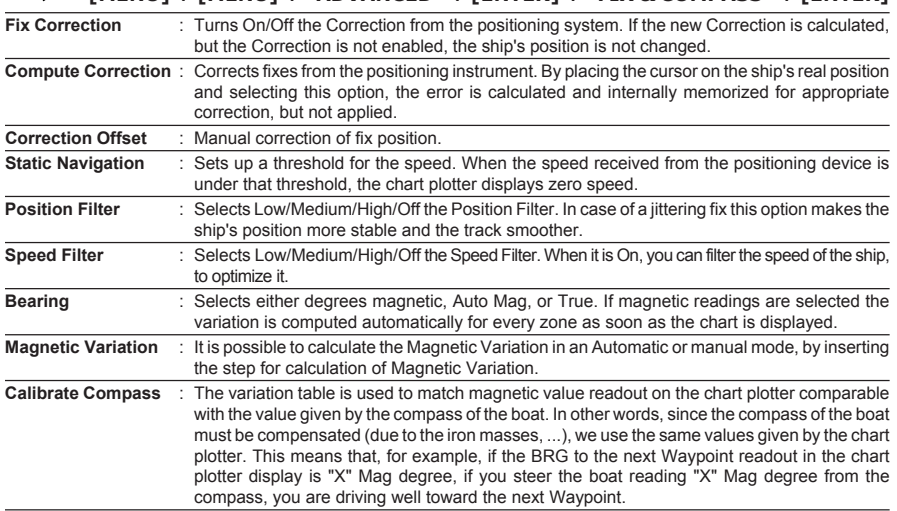

### **[MENU] + [MENU] + "ADVANCED" + [ENTER] + "FIX & COMPASS" + [ENTER]**

### **3.7.4 C-Staff menu**

The C-Staff functions are based on STAFF Concept® (Satellite Tracking Aided Fleet Fishing). The STAFF Concept<sup>®</sup> is designed for professional fishing purpose to allow monitoring the position of the vessels of a fleet from each vessel (the fleet may have up to 20 vessels max).

**[MENU] + [MENU] + "ADVANCED" + [ENTER] + "C-STAFF" + [ENTER]** For more information see the specific User Manual.

# **3.8 AIS**

AIS is an Automatic Identification System. It has been introduced to improve the safety of navigation by assisting in the efficient operation of ship-to ship, ship reporting and VTS applications. The system should enable operators to obtain information from the ship automatically, requiring a minimum of involvement of ship's personnel, and should have a high level of availability. AIS transponders installed on IMO vessels use VHF frequencies to:

- Transmit details of their own vessel
- ♦ Receive details from other vessels or navigation aids within VHF range.

Information being transmitted from vessels over 300 tons that, due to recent worldwide legislation, are required to fit Class "A" AIS transponders.

Connecting to the chart plotter an AIS receiver (please contact your local dealer), vessels with AIS transponder within VHF range are displayed on screen giving the skipper or navigator a visual interpretation of the data of nearby vessels. This improves safety, and specifically for collision avoidance reasons.

# **3.8.1 AIS System Definitions**

#### ♦ **Target**

It is a vessel equipped with AIS. Information about the Targets is being received by AIS Receiver and displayed on the screen.

♦ **CPA**

Closest Point of Approach is the closest distance that will be achieved between your vessel and the tracked Target, based on your vessel's speed and direction and the Target's speed and direction.

#### **CPA Limit**

This is the distance from your vessel that a Target may reach before a Target is deemed a threat.

#### **CPA Alarm**

Occurs if CPA is less or equal to CPA Limit. This test is done for active Targets only.

♦ **TCPA**

Time to closest Point of Approach is the time remaining until the CPA will occur.

**TCPA Limit** 

This is the time remaining before the CPA is reached.

**TCPA Alarm** 

Occurs if TCPA is less or equal to TCPA Limit. This test is done for active Targets only and if CPA value is less or equal to CPA Limit.

**Radio Call Sign** 

International call sign assigned to vessel, often used on voice radio.

♦ **Name**

Name of ship, 20 characters.

♦ **MMSI**

Maritime Mobile Service Identity.

#### **MMSI number**

A unique 9 digit number that is assigned to a DSC radio station. It primarily registers the boat information in the U.S. Coast Guard's national distress database for use in emergency situations.

#### **Active Target**

Target located within the Activation Range. Active Target is represented by oriented triangle with COG and Heading vectors. Rate of turn may also be displayed.

#### ♦ **Dangerous Target**

Target detected by CPA or TCPA Alarm. Dangerous Target is Active Target

by definition. For better visibility Dangerous Target symbol is flashing.

#### **Sleeping Target**

Target located outside the Activation Range. Sleeping Target is represented by a small oriented triangle.

**Lost Target** 

When the AIS info is not received from that vessel for 3.5 minutes. The presentation will be a flashing black triangle with a cross through.

#### **Activation Range**

Range around your boat where Targets become active. AIS Target become active within this range. Activation Range should be greater than CPA Limit by definition.

#### **NOTE** *A Target is removed from the screen if data is not received for 10 minutes. The maximum number of tracked Targets is 100.*

*Depending on the scale the presentation of the Targets change to remove clutter on the screen.*

*This information is updated every 3 seconds to 6 minutes depending on speed and rate of turn, enabling the track of the vessels in range to be plotted.*

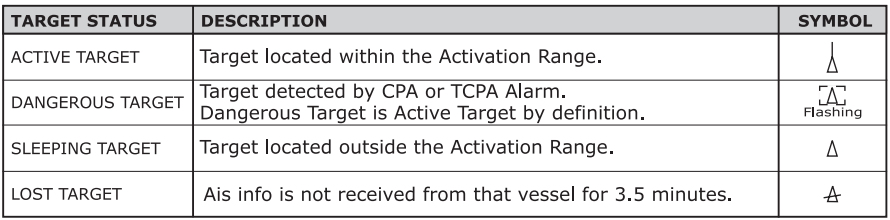

*Fig. 3.8.1 - AIS Symbols*

# **3.8.2 AIS Menu**

To configure the chart plotter to receive AIS data, follow the procedure: **[MENU] + [MENU] + "ADVANCED" + [ENTER] + "AIS" + [ENTER]**

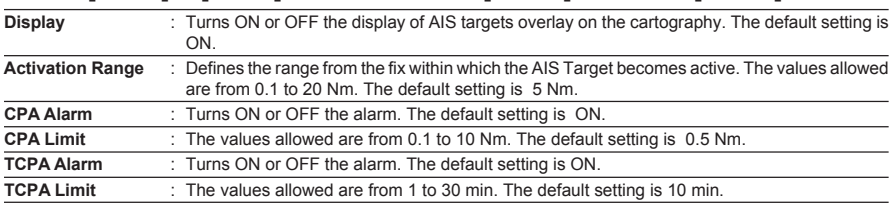

# **3.8.3 To set the chart plotter for receiving AIS**

Make sure that the AIS receiver is properly connected to the chart plotter. The chart plotter reads the AIS NMEA message VMD, type 1, 2, 3 and 5. Select the used serial port and transmission speed by following the procedure:

**[MENU] + [MENU] + "ADVANCED" + [ENTER] + "INPUT/OUTPUT" + [ENTER]**

**+ "Port n Input" + [ENTER] + "AIS 38400" + [ENTER]**

Where:

n = Port 1/Port 2/Port 3 (also Port 4/Port 5 for **BARRAMUNDI PLUS/MARLIN/OYSTER/EXPLORER3**)

### **3.8.4 Quick Info on AIS Target**

By placing the cursor over a AIS Target icon, the following information is displayed:

- **Vessel Name**
- **MMSI number**
- ♦ **Radio Call Sign**
- ♦ **SOG**
- ♦ **COG**
- ♦ **CPA and TCPA values**
- **NOTE** *The selected AIS Target icon is surrounded by a square frame when user places the cursor over the icon.*

# **3.9 C-WEATHER SERVICE**

C-Weather Service is an innovative meteorological forecasting system with the ability to visualize the weather forecast, overlaying it on cartography. The weather data is held on C-MAP's weather server, which can be accessed via a C-COM modem connected to the chart plotter or by using the C-MAP personal Suite (or the DPS - Dealer Programming System) saving the weather data on a User C-CARD. The weather data are overlaid on a map page as layers. The Weather format data available are:

| Data Type                          | <b>Display</b> |
|------------------------------------|----------------|
| WIND (Speed & Dir)                 |                |
| WAVE (Height & Dir)                |                |
| TEMPERATURE (C°)                   | $18^{\circ}$   |
| HUMIDITY (%)                       | 30             |
| VISIBILITY (m)                     | 20             |
| <b>WEATHER TYPE: Sun</b>           | 0              |
| <b>WEATHER TYPE: Rain</b>          |                |
| <b>WEATHER TYPE: Fog</b>           |                |
| <b>WEATHER TYPE: Snow</b>          |                |
| <b>WEATHER TYPE: Clouds</b>        | లా             |
| <b>WEATHER TYPE: Partly Cloudy</b> |                |
| <b>WEATHER TYPE: Thunderstorm</b>  |                |

*Fig. 3.9 -* Weather data package

**NOTE** *Please check with Local C-MAP Office for the actual C-WEATHER coverage of your area.*

#### **3.9.1 C-WEATHER SERVICE Menu**

To select the menu:

- **[MENU] + [MENU] + "C-WEATHER SERVICE" + [ENTER]** ➤ It opens a sub-menu with the following options.
	- ♦ **Download**
	- **Copy From User C-CARD**
	- **Forecast**
	- **Real Time View**
	- **Type of Data**

# Download

**[MENU] + [MENU] + "C-WEATHER SERVICE" + [ENTER] + "DOWNLOAD" + [ENTER]**

Allows to connect the software to the C-MAP weather server and to download C-MAP weather data directly via C-COM. It activates the following sub-menu:

**Select Country to Call** : Allows the selection of the country to call. The whole telephone number set is automatically updated after every download.

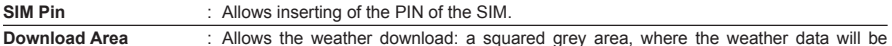

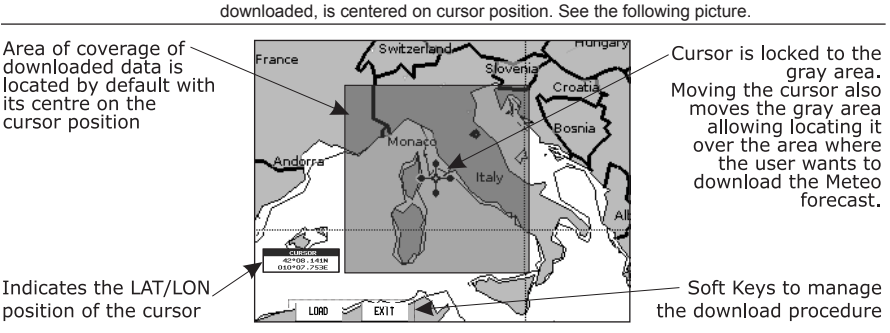

*Fig. 3.9.1 -* Download Area

**Press [LOAD] to activate the C-Weather Download**: the whole data package (see the previous "Weather data package" table) is downloaded. [STOP] allows to interrupt the data download.

At the end of the operation press [ExIT] to close the window.

# **Copy From User C-CARD**

#### **[MENU] + [MENU] + "C-WEATHER SERVICE" + [ENTER] + "COPY FROM USER C-CARD" + [ENTER]**

Allows the whole data package C-Weather loading from the User C-CARD.

### **Forecast**

#### $\blacktriangleright$ **[MENU] + [MENU] + "C-WEATHER SERVICE" + [ENTER] + "FORECAST" + [ENTER]**

Allows selecting the Layer of specific weather data to be displayed on the screen and to change date and time of the forecast preview.

The following functions are available:

- **Panning**: default usage of the cursor key is the normal panning function.
- **Zoom in/out**: zoom in/out functions are allowed as usual by using [ZOOM IN]/[ZOOM OUT].
- ♦ **Set of date and time**: [DATE] to modify date and time values.
- **Laver selection:** [LAYER] to cycle of the weather layers.
- **Exit:** [ExIT] or [CLEAR] to close the weather prediction page.

# **Real Time View**

**[MENU] + [MENU] + "C-WEATHER SERVICE" + [ENTER] + "REAL TIME VIEW" + [ENTER]**

The following selections are available:

- **Real Time View On:** the data is shown (the area of the download) at the current date and time (received from the GPS).
- **Real Time View Off:** the Weather data is not displayed.

The layer displayed is the one selected into the previous menu item.

# **Type of Data**

**[MENU] + [MENU] + "C-WEATHER SERVICE" + [ENTER] + "TYPE OF DATA" + [ENTER]**

Allows selecting the type of data, see the previous Fig. 3.9.

# **3.10 DSC**

The DSC *(Digital Selective Calling)* is a method of establishing a VHF radio call; it is used to announce urgent maritime safety information broadcasts. This system allows mariners to instantly send Distress Call or/and Position Request to the other vessels equipped with a DSC transceiver within range of the transmission. The Distress Call, that allows to receive a position of the vessel in distress, and the Position Request, a great feature for anyone wanting to know the location of another vessel - for example you buddy that is catching fish, or finding the location of a person you are cruising with, are performed by an external device, the DSC VHF radio. The chart plotter interfaced with a DSC VHF radio prompts the user to see the GPS position of the vessel in distress and also allows for easy navigation to the vessel.

The Distress Call and the Position Request icons that are displaying on the screen, are shown in the following table:

| <b>DESCRIPTION</b>    | <b>SYMBOL</b> |
|-----------------------|---------------|
| Position Request icon |               |
| Distress Call icon    |               |

*Fig. 3.10 - Distress Call and Position Request icons*

**NOTE** *The label can be the MMSI or the corresponding vessel's name. If in the DSC Directory the MMSI has been associated to its relative vessel name, the vessel's name is shown in the label instead of the MMSI.*

# **3.10.1 Distress Call and Position Request**

During a distress situation, a vessel that is equipped with a DSC VHF radio and connected to a GPS, has the capability to transmit a DSC Distress Call with GPS Position.

When the VHF radio receives a DSC Distress Call, the position information of the vessel in distress is transferred to the chart plotter. The chart plotter logs the Distress Call into the DSC Log and also marks the position of the vessel in distress on the Chart page. A pop-up screen advises the user that a Distress Call has been received. Within the pop-up screen it asks the user if he would like to view the call on the Chart page or exit the pop-up screen. By selecting the item "VIEW ON CHART" and press [ENTER] two options are shown:

#### GoTo Vessel

Activates the navigation to the Distress Call or Position Request icon. The chart plotter changes the map scale to allow showing the Distress Call (or Position Request) icon and the vessel's icon simultaneously on the screen. The chart plotter then verifies if there are obstructions (land or low water) between the two positions. If obstructions are found the chart plotter shows a pop-up screen saying that the navigation to the Distress Call cannot be set automatically and the user must define a route to avoid the obstacles.

**Stay on View** 

Exits the pop-up screen and remains on the selected map screen.

### **3.10.2 DSC Menu**

To select the menu:<br> **EXECUTE THENIII + TM** 

**[MENU] + [MENU] + "DSC" + [ENTER]**

It opens a sub-menu with the following options.

- ♦ **Log**
- **Directory**

#### **Log [MENU] + [MENU] + "DSC" + [ENTER] + "LOG" + [ENTER]**

Selecting Log shows the Distress Call Log page or Position Request Log page (it depends which of the two was selected):

| DISTRESS CALL LOG    |                                   |                            |                |  |
|----------------------|-----------------------------------|----------------------------|----------------|--|
| DATE<br>TIME         | LAT<br>LONG                       | <b>NAME</b><br><b>MMSI</b> | SHOWN          |  |
| 83-93-91<br>88:31 PM | N<br>33°30.505<br>118°18.529<br>Ŵ | 0080457645                 | N <sub>O</sub> |  |
| 03-04-01<br>00:11 PM | N<br>33°34.167<br>118°21.864<br>W | <b>ROY</b><br>0023244524   | <b>YES</b>     |  |
| $83.94 - 91$         | 33.31.211                         | BOBI<br>0056477743         | <b>NO</b>      |  |
|                      |                                   |                            |                |  |
|                      |                                   |                            |                |  |
|                      |                                   |                            |                |  |
|                      |                                   |                            |                |  |
|                      |                                   |                            |                |  |
| LOCATE               |                                   | CLR-ONE                    | CLR-ALL        |  |
| HIDE                 |                                   | POSITION REQUEST           |                |  |

*Fig. 3.10.1 - Example of DSC Log page*

To set the navigation on the selected DSC point follow the procedure:  **Place the cursor on DSC point + [ENTER] + "GOTO" + [ENTER]**

or simply:

 $\sum$  Place the cursor on DSC point + [Goto]

#### **BARRAMUNDI PLUS/MARLIN/OYSTER: Place the cursor on DSC point + [GOTO]**

Other available functions are:

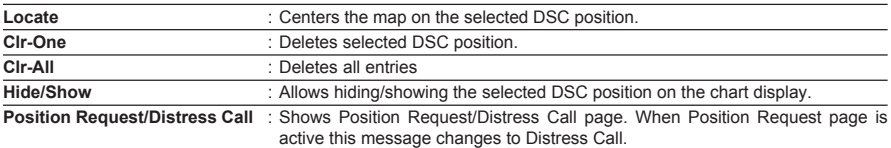

### **Directory**

#### **[MENU] + [MENU] + "DSC" + [ENTER] + "DIRECTORY" + [ENTER]**

Selects the DSC Directory page. From this page the user can assign the Vessel Name, Contact Name and Phone number to any MMSI *(Maritime Mobile Service Identity*) so that, when a DSC Distress Call or Position Request is received, the name of the vessel is displayed in place of the MMSI number - a unique number that is assigned to a DSC radio station for use in emergency situations:

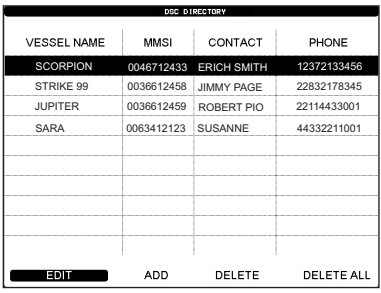

*Fig. 3.10.1a - Example of Directory Log page*

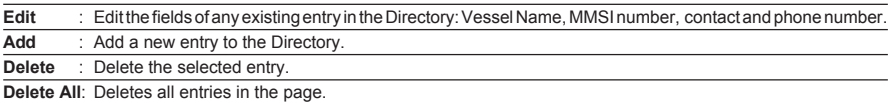

# **3.10.3 Quick Info on DSC Icons**

Placing the cursor on the Distress Call or Position Request icon, the following information is displayed:

- **Vessel Name/MMSI Number**
- **Position**
- **Date and Time**
- **Distance and Bearing from current vessel's position**

Pressing [ENTER] it is possible, by selecting "DELETE" deletes the DSC icon from the DSC Log page, otherwise by selecting "DSC LOG" the DSC Log page is shown.

# **3.11 FISH FINDER**

The chart plotter combined with the sonar performance of the Fish Finder is one of the most advanced marine navigation system available. To select the Fish Finder menu, first select one of the four page related to the Fish Finder:

**[MENU] + [MENU] + "PAGE" + [ENTER] + "FISH FINDER" + [ENTER] + se-**▸ **lect the desired page + [ENTER]**

#### **BARRAMUNDI PLUS/MARLIN/OYSTER: [DATA] + "FISH FINDER" + [ENTER] + select the desired page + [ENTER]**

Once the Fish Finder page is selected, access the Fish Finder menu by pressing: **[MENU]**

For more information see the specific User Manual.

**NOTE** *The Fish Finder display page is available only if the Fish Finder is connected and powered On.*

# **BARRAMUNDI PLUS/BARRACUDA/BARRACUDA IGPS/STARFISH/STARFISH E/EXPLORER3/MARLIN/OYSTER:**

# **3.12 RADAR**

The Radar consists of a scanner unit which illuminates targets with microwave energy and then collects the echoes from those targets. The scanner unit includes the Radar antenna, transmitter, receiver and necessary electronics. The scanner unit is connected to a chart plotter equipped with software capable of displaying the Radar functions. To select the Radar menu, first select one of the four page related to the Radar:

**[MENU] + [MENU] + "PAGE" + [ENTER] + "RADAR" + [ENTER] + select the desired page + [ENTER]**

#### **BARRAMUNDI PLUS/MARLIN/OYSTER: [DATA] + "RADAR" + [ENTER] + select the desired page + [ENTER]**

Once the Radar page is selected, access the Radar menu by pressing: **[MENU]**

For more information see the specific User Manual.

**NOTE** *The Radar display page is available only if the Radar is connected and powered On.*

# **3.13 SYSTEM INFORMATION**

To see details about the software and cartography data installed.

**[MENU] + [MENU] + "About..." + [ENTER]** Opens the System Information page.

# **3.14 WORLD BACKGROUND CHARTS**

The internal background charts can be updated to include the MAX A and B level charts which provide improved marine data, rivers, lakes, terrestrial data (major streets , highways , railways, etc...), Nav-Aids, depth areas, territorial water areas, etc... by reading them from a special data C-CARDs (contact your local dealer). All units must have the Worldwide Background upload function that is activated from the system.

# **Worldwide Background Update**

The System Update menu is entered from the About page. To select this menu follow the procedure:

**Plug the special data C-CARD + [MENU] + [MENU] + "About..." + [ENTER] + [MENU] + "Update Worldwide Cartography" + [ENTER]**

C-Link system is a feature which allows to share the same cartographic data between two chart plotter units (CP) linked via serial I/O port.

In order to activate C-Link function, a "MAX data C-CARD" (called REGULAR C-CARD) must be inserted into one of the two chart plotters and a special MAX data C-CARD (called MIRROR C-CARD) must be inserted on the other chart plotter.

The two MAX data C-CARDs must have the same code and revision. So, the MIRROR C-CARD can be utilized only on a chart plotter linked to another chart plotter provided with the equivalent REGULAR C-CARD.

It is important to point out that the two chart plotters must have the update s/w versions that allow C-LINK function.

# **4.1 HOW C-LINK SYSTEM WORKS**

When the CP is powered up, it switches into the "Stand-Alone Mode". Whilst in this operation mode, the CP unit periodically scans all the available C-CARD slots searching for MIRROR C-CARDs.

When one or more MIRROR C-CARD is found (in one or both CPs) a special connection is established between the CPs to enable the MIRROR C-CARDs.

If a regular C-CARD which has previously activated a MIRROR C-CARD is removed, even the MIRROR card will be not read anymore on the other unit.

# **4.2 C-LINK SERIAL CONNECTION**

The two chart plotters should be connected via serial ports. Any of the available ports can be used, the software will recognize automatically the serial ports used. A typical connection is as follows:

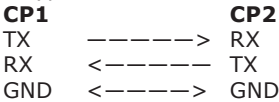

# **5. C-LINK Navigation Data Transfer**

This function allows transferring C-LINK navigation data (Route Name, Destination ID & Position, Next Waypoint ID & Position, Total Route length, Fuel Consumption Rate, ETA, TTG etc.) (Hereinafter "C-LINK navigation data") between two chart plotters linked through the C-LINK system.

The chart plotters can be set to operate in two modes:

- MASTER mode (Primary Chart Plotter)
- SLAVE mode (Secondary Chart Plotter)

When the navigation is activated on the Master chart plotter, the C-Link navigation data will be continuously sent to the Slave until the navigation is active.

If the Master is navigating to a Single Destination, the Slave will show the Destination position and activate the navigation to it.

If the Master is navigating to a Route, the Slave will show the Route Leg composed by the Destination and the Waypoint after the Destination (Next Waypoint) and activate the navigation to it.

Any variation to the current C-Link navigation data will be transferred from the Master to the Slave.

The Slave will be provided with a few dedicated pages to show the C-Link navigation data received from the Master.

# **5.1 OPERATIONS**

### **INTRODUCTIVE ELEMENTS**

It is important to remark, once more, that this function does not transfer the whole route but just the information relative to the navigation. Such information will be removed from the Slave Chart Plotter as soon as the navigation is terminated.

C-Link navigation data is exchanged by using two NMEA-0183 C-MAP proprietary sentences: \$PCMPN,1 and \$PCMPN,2.

When the navigation is activated on the Master, it starts outputting the C-Link navigation data. If the Slave is connected, all C-LINK navigation data received are stored in its memory and the navigation is started.

The information sent by the Master consists of the following values:

- Navigation mode (To Single Destination / to a Route )
- Route Name (\*)
- Destination ID
- Destination Position
- Next Waypoint ID (\*)
- Range from Destination to next Waypoint (\*)
- Bearing from Destination to next Waypoint (\*)
- Route Length (\*)
- Distance from Destination to Last Route Waypoint (\*)
- Remaining Route Legs (\*)
- Planned Cruising Speed
- Average Fuel Consumption
- Initial Fuel Load

C-Link navigation data can refer to:

- Single Destination navigation

- Route Following navigation.

Values identified by (\*) are sent only for Route Following navigation.

The Destination Icon, Navigation leg (Fix Position to Destination), the Next Waypoint Icon and all other relevant C-LINK navigation data will be shown on the Slave chart plotter. Any variation of the C-Link navigation data on the Master will be communicated to the Slave so to keep data aligned on both devices.

### **MASTER CHART PLOTTER**

#### **Operating mode**

To select the Master mode follow the procedure:

**[MENU] + [MENU] + "ADVANCED" + [ENTER] + "C-LINK" + [ENTER] + "Primary Station" + [ENTER]**

Master mode is the default factory setting.

All regular chart plotters' functions are allowed.

As soon as the Destination is placed, the master chart plotter will start transmitting all C-LINK navigation data,

In Master mode the C-Link navigation data received from the NMEA port is ignored. So, if the two chart plotters are both operating in Master mode, the C-Link navigation data sent by the other Chart Plotter never processed.

Under such condition if the navigation is activated on one of the two Chart Plotters, a warning message will be shown to notify that the C-Link navigation data will be ignored by the other Chart Plotter.

# **SLAVE CHART PLOTTER**

#### **Operating mode**

To select the Slave mode follow the procedure:

**[MENU] + [MENU] + "ADVANCED" + [ENTER] + "C-LINK" + [ENTER] + "Secondary Station" + [ENTER]**

When Slave mode is set, the chart plotter cannot manipulate the C-Link navigation data anymore.

#### **Stop current navigation**

If the navigation was already active, it will be disabled as soon as Slave mode is set. An appropriate warning message will be shown to notify that the Navigation is already active and to confirm whether Slave mode can be set.

#### **Inhibit Navigation operation**

As soon as Slave mode is set, the destination cannot be set anymore either the C-Link navigation data is received from the Master or not. Also, when the C-Link navigation data is received from the Master, it will not be possible to deactivate the Navigation.

#### **Inhibit Route following**

While navigating to the route received from the Master the destination is reached (either applying distance or perpendicular criteria), the destination will not be moved to the next Waypoint on the route.

#### **MOB handling**

If the Navigation to the external destination is active and the MOB key is pressed on the Slave Chart Plotter, the MOB is placed but the navigation to the MOB is not activated.

#### **NOTE** *While navigating to the external destination the Operating Mode is switched to Master mode, the navigation to the external destination will be terminated. An appropriate warning message will be shown to notify that the Navigation to the external destination is active and to confirm whether Slave mode can be set. Setting Slave mode, the C-Link navigation data will be deleted.*

The C-Link navigation data are deleted at Power Off.

# **C-LINK NAVIGATION DATA: ACQUISITION AND DISPLAY**

As soon as the C-Link navigation data is received, the Slave passes the information received and executes the relative actions depending on its current working status. When the Navigation to the external Destination is activated, the Slave Chart Plotter will show all relevant C-LINK navigation data exactly like when the destination is not the external one: (Destination Name, DST and BRG to Destination, calculate XTE, calculate TTG etc). These values will be displayed all places where required and they will be used to format NMEA-0183 output data.

# **GRAPHICAL REPRESENTATION ON MAP DISPLAY**

| <b>DESCRIPTION</b>              | <b>SYMBOL</b> |
|---------------------------------|---------------|
| External Destination - RED Icon | WPT002        |
| Next Waypoint - GREEN Icon      | WPT003        |
| Navigation Leg - RED Line       |               |

*Fig. 5.1 - Graphical Displaying*

### **ROUTE DATA REPORT**

When the Navigation to the External Route is received, it will be possible to display the information related to the External Route by entering the Route Data Report.

| External Route: ROUTE001                                                                         |                           |                             |                                                                                                    |              |
|--------------------------------------------------------------------------------------------------|---------------------------|-----------------------------|----------------------------------------------------------------------------------------------------|--------------|
| Cruising Speed:<br>Total Route length: 71.19 Nm<br>Waypoints in Route:<br>Remaining Waypoints: 4 | 12.5 kn<br>$\overline{4}$ |                             | Fuel Consumption Rate: 8.0 l/h<br>Total Fuel Consumption: 45.51<br>Initial Fuel Load:<br>Remaining Fuel: | 2551<br>2091 |
|                                                                                                  |                           |                             |                                                                                                    |              |
|                                                                                                  | DST<br>(nm)               | TTG <sup>.</sup><br>(hh:mm) | FTA:<br>(hh:mm)                                                                                          | Cons<br>Lit  |

*Fig. 5.1a - External route on Route Data Report*

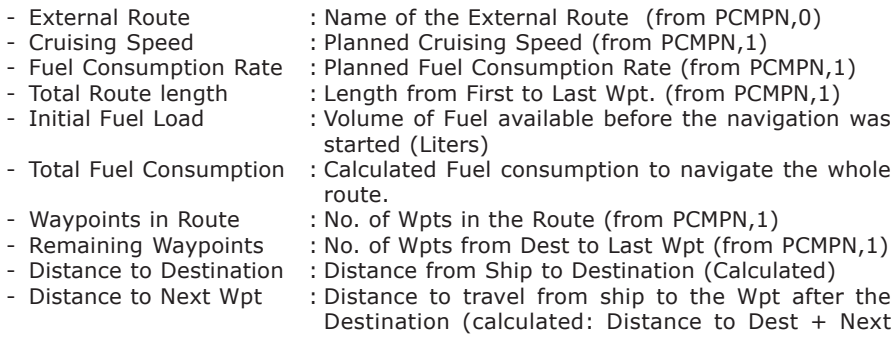

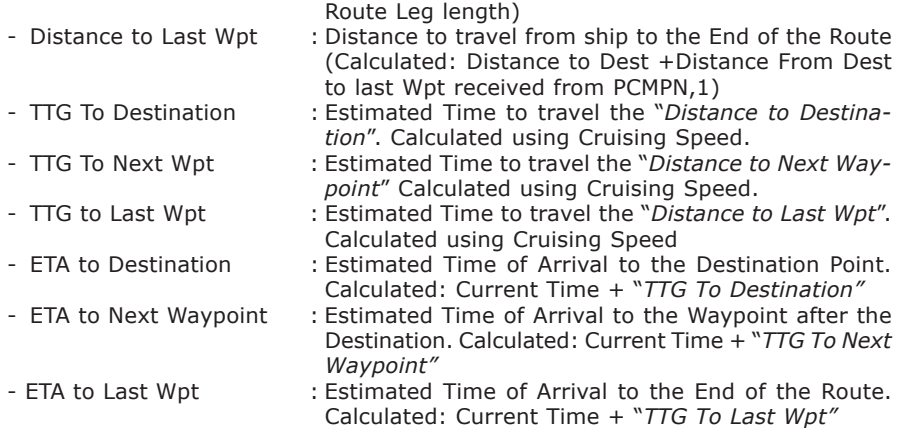

# **5.2 QUICK INFO**

# **Route Navigation: Quick Info on the Destination**

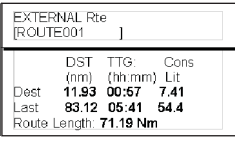

Route Name, DESTINATION ID Wpt1/4

Distance, TTG and Consumption from Ship to Dest<br>Distance, TTG and Consumption from Ship to Last Wpt

*Fig. 5.2 - Quick Info on Destination*

# **Quick info on Single Destination**

| EXTERNAL DESTINATION<br>WPT002 |            |  |
|--------------------------------|------------|--|
| DST                            | <b>BRG</b> |  |
| 7.41 Nm                        | 082° M     |  |

*Fig. 5.2a - Quick Info on Single Destination*

For centuries, sailors have been searching for a reliable and precise method of travelling the world's waterways. From celestial navigating to the modern navigation techniques as Loran, Decca Navigator, Omega or Transit Satnav, each system has had its problems with weather, range and reliability. Without doubt, the *"Global Positioning System",* or GPS for short, is the most significant advance in navigation: it gives the navigator a position 24 hours a day, 365 days a year in any weather condition

GPS is a satellite based navigation system which provides suitably equipped users with accurate position, velocity and time data.

Originally the GPS, developed by the U.S. Department of Defence, was conceived for military purposes, but now it is used in a host of civilian applications.

GPS navigation uses satellite signals to determine your position in relation to a set of satellites orbiting the earth. The GPS constellation of satellites continuously send radio signals, containing the precise position for each satellite back to earth. By knowing the position of 3 or 4 satellites and calculating various time differences between transmitted signals, the GPS receiver can determine its present position anywhere on earth, and thanks to continuous updates, calculate speed and course information.

# **6.1 HOW GPS WORKS**

Currently, the GPS constellation consists of 26 orbiting satellites (including 3 spares), but this number will increase in the future.

The GPS receiver computes an accurate position by calculating the distance to the GPS satellites that orbit the earth. Signals are required from 3 satellites for two dimensional (2D) position calculation whilst 4 satellites are required for three dimensional (3D) position calculation.

As mentioned earlier, GPS satellites are not geostationary, but they are orbiting the earth as illustrated on the following figure:

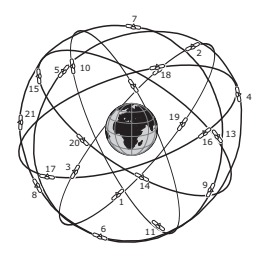

*Fig. 6.1 - The GPS constellation*

Note that position is repeatedly fixed through the following three steps while any 3 satellites are in line of sight.

The position calculation procedure is indicated in the following three steps:

- 1. GPS satellites continuously transmit their own precise orbital data and the GPS receiver computes their locations by receiving this data.
- 2. In this receiving process, the GPS receiver measures very accurate distances to the satellites, using the "Spread Spectrum Modulation"

method. Excellence in GPS's position-fixing accuracy is mainly due to this technology.

3. When the satellite locations and their distances are known, the GPS receiver fixes its own position by triangulation:

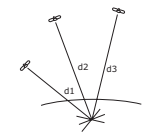

*Fig. 6.1a - The GPS position calculation*

As illustrated in the previous figure, the position is calculated as the meeting point of three spheres which are drawn around the three satellites with diameters d1, d2 and d3.

# **6.1.1 Position Fixing Accuracy: HDOP**

The GPS fix accuracy is due to the locations of 3 satellites in the sky. High accuracy is obtainable when the satellites are widely scattered in the sky; on the contrary, accuracy is reduced when the satellites have gathered in a narrow space. In the following figure, in both cases it is possible to obtain the GPS fix, but in the left case the accuracy will be higher than the right:

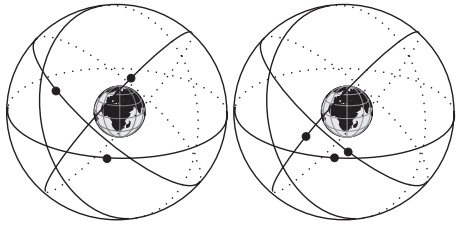

*Fig. 6.1.1 - HDOP*

The index for position-fixing accuracy is called HDOP (*"Horizontal Dilution Of Precision"*). The smaller the HDOP value, the more accurately the position can be fixed.

This chapter gives information on routine maintenance and problem solving associated with the chart plotter.

# **7.1 SYSTEM TEST**

If you have connected your position-finding device according to the instructions, and chosen the proper menu selection for your device, and are still having problems with your chart plotter, the extended auto-test should help determine the problem. Make sure the chart plotter is turned Off. While pressing and holding any other key, turn the chart plotter On. A new menu will appear on the display. Use the cursor key to select the desired test: this will display in reverse video. To choose the test press [ENTER]. To exit from any submenu press [CLEAR]. To exit from the System Test turn Off the chart plotter.

# **7.1.1 RAM Menu**

**RAM Test:** Verifies the integrity of the RAM chips. If on the screen the message "ERROR" appears, the RAM is physically damaged.

#### **MARLIN:**

The RAM Test is not available.

**RAM Clear:** Clears internal memory. If the chart plotter exhibits unusual behaviour, or appears to be malfunctioning, it may be possible to correct the problem by clearing RAM. This operation will erase all Marks, Routes, stored Track plots and destinations. It will also return all selections (Input Data Format, Autopilot selection, etc.) to original default values. Before this step, you have the option of saving user Marks, Track history and Routes to a User C-CARD (this is an optional purchase from your dealer). To confirm to clear RAM press [ENTER] again (but if this time you do not wish to clear RAM press [CLEAR]).

### **7.1.2 DIM Menu**

**Contrast**: Each time you press the cursor key to right, the screen will decrease brightness, when you press the left key the brightness will increase. **Backlight:** Sets the backlight. It operates in similar mode as Contrast.

### **7.1.3 Cartridges**

**Internal Database Test**: Tests the Worldwide Background.

**C-CARD Test**: Tests the C-CARD. There are four possible situations:

- If there is a C-CARD inserted in the slot and there is not a malfunction, the name of the C-CARD zone and the message "OK" are shown
- If there is a C-CARD inserted in the slot, but it is damaged C-CARD, the name of the C-CARD zone and/or the message "Faulty" are shown
- If there is not any C-CARD inserted in the slot, the message "not present" is shown
- If there is a User C-CARD inserted in the slot, the message "USER C-CARD" is shown

**C-CARD Connector:** While a C-CARD is inserted in the slot, if the counter increases, there is a malfunction reading it.

# **7.1.4 Modem test**

Checks the Modem connections. Press [ENTER] to select the desired Port related to the connections made, to the Port to which the Modem C-COM is connected.

## **7.1.5 Serial Ports**

**Change parameters:** Changes the parameters of the serial interface. This menu allows to select the **Port** (Signal Source), the **Baud Rate** between 4800 or 9600, the **Data Bits** (Word Length) between 7 or 8, the **Parity** between even, odd or none, the **Stop Bits** between 1 or 2.

**Input Data Display:** Allows the chart plotter to act as a computer terminal and display the incoming data exactly as it is received. If the data displayed on the screen is unrecognizable, you may have selected the wrong input parameters for your particular receiver. Check your receiver manual to be sure that you have selected the proper interface format. If the screen is blank, the connection may be interrupted, and no data is being received. Use [PAGE] to stop (or continue after pause) data displaying, [ENTER] to show data in hex or ASCII mode (normal or small) and [CLEAR] to exit.

### **BARRAMUNDI PLUS/SEAHORSE/SEAHORSE E/MARLIN/OYSTER:**

#### **7.1.6 External Alarm**

To check the External Alarm signal.

#### **EXPLORER3:**

#### **7.1.7 Display Settings**

To select the display resolution.

**Resolution:** Sets the resolution among: 1024x768, 800x600, 640x480 (default). **Horizontal Size:** Allows entering the actual horizontal size of the screen. The value can be entered either in centimetres or inches (the default is 30.5 cm). The unit of measure is user selectable (see Screen Size Unit option). If the unit of measure is changed, the value is converted.

**Screen Size Unit:** Allows entering the screen size unit among cm and inch. Centimetres is the default unit.

**Apply settings:** Sets the values Resolution and Horizontal size. When this function is executed the following message are shown: "The Display settings will be applied after power off. Do you want to restart the unit now?". If the display will not be visible, shut off the chart plotter again then power it up keeping pressed **[ZOOM-IN]** to set default resolution 640x480. Choosing **"YES"**, the chart plotter will be restarted and the new settings applied. Choosing **"NO"** the new settings will be applied only next time the chart plotter is powered up. Choosing **"ABORT"** will discarded all changes and nothing will be applied. The original values of Resolution and Horizontal Size are restored and displayed.

**NOTE** *It is possible to restore the lowest screen resolution (640x480) by pressing and holding [ZOOM-IN] while the chart plotter is switched to ON. This is useful when the image is not shown on the screen for example as effect of changing the display or display not compatible with the set resolution.*

# ♦ **ALT = Altitude**

Altitude of GPS Antenna on the medium sea level.

♦ **Alter = Alternate Solution (TD Coordinates System)**

Parameter selected by the user that is applied in the conversion of TD values to geographical coordinates Lat/Lon. It defines which of the two possible solutions can be used.

♦ **Arrival Time**

The estimated time of day you will reach your destination, based on your current Speed and Track from GPS.

♦ **ASF = Additional Secondary phase Factor (TD Coordinates System)** Correction to TD values which can be inserted by the user.

### ♦ **Azimuth**

The angular measurement from the horizon to a satellite or another object.

♦ **AWD = Apparent Wind Direction**

The Direction from which the Wind appears to blow relative to a moving point (also called Relative Wind Direction).

#### ♦ **AWS = Apparent Wind Speed**

The Speed at which the Wind appears to blow relative to a moving point (also called Relative Wind Speed).

#### ♦ **Beacon**

A prominent, specially constructed object forming a conspicuous vertical mark as a fixed aid to navigation.

#### **Bearings**

To select either degrees magnetic or degrees true. If magnetic readings are selected the variation is computed automatically for every zone as soon as the chart is displayed.

#### ♦ **Buoy**

A floating object moored to the sea bottom in a particular (charted) place, as an aid to navigation.

#### ♦ **Buoys and Beacons**

Buoys and Beacons are used to indicate to mariners recommended or established routes, underwater dangers, restrictions and regulations. They can be lighted or not and are colored according to their international code.

#### $\cdot$  **BRG = Bearing**

It is the angle between the North (True or Magnetic) and a destination. The horizontal direction of one terrestrial point from another referring to the North (True or Magnetic). It is often used to indicate the direction to follow to reach the destination.

#### Chain (Loran-C GRI)

The Loran chains are groups of transmitting stations that use timed radio pulse transmissions. In each of these chains there is a master station and two or more slave or secondary stations. Stations belonging to a same chain transmit pulses in timing groups: a different time base identifies each chain. The time base of each chain is the Group Repetition Interval or GRI. This GRI identifies the chain in unique mode. For example the GRI = 4990 identifies the chain of Central Pacific zone.

#### ♦ **COG = Course Over Ground**

Direction of the path over ground actually followed by a vessel.

### ♦ **Course Line (Time Line)**

The Course Line is a graphical indication of the direction in which the Vessel is heading. The Course Line origin is the vessel's position so the time line movement is synchronized with the vessels Icon. Course Line "course" is given by the value of COG (Course Over Ground) and its length is proportional to the SOG (Speed Over Ground).

#### ♦ **CTS = Course To Steer**

The optimum direction the boat should be steered in order to efficiently make headway back to the courseline while also proceeding toward the destination Waypoint.

### ♦ **Cultural Features**

Any man-made topographic feature as built-up area, buildings, roads.

#### ♦ **Data Window Mode**

To customize the Text Area layout among Full Screen, Text Area with 3 boxes and Text Area with 6 boxes

#### Datum

The Latitude and Longitude lines printed on any map are based on certain models of the shape of the earth: these models are called Datum or Coordinate Systems. There are many different Datum in use, each one gives different Lat/Lon positions for an identical point on the surface of the earth (see also Map Datum and Fix Datum).

#### **Dead Reckoning**

It is the procedure to determine the current position of a vessel by applying to the last known position the way that has been made (since the last known position was received). This procedure is normally based on the last received GPS position, Speed and Course or to the last received GPS position, Log Speed and Heading.

#### ♦ **Default**

It indicates the original factory setting for any menu selection. The default values are set after a Master Reset (RAM Clear).

#### **Depth Area**

Depth Areas are the sea areas included in the user selectable range of minimum and maximum depth limits. The sea area that is **beyond** the selected range is filled by an uniform white color, the sea area that is **inside** the selected range is filled by ordinary multicolor shading. The Spot Soundings and Depth Contours are displayed on the range only.

#### **A** Depth Line

(Also called Bathymetric Line) It is the imaginary line connecting points of equal water depth.

#### Destination

In order to tag on the chart the point, towards which the ship is Heading, you can use a special mark, called destination. When the destination is placed, all navigation data referred to this point.

#### ♦ **DGPS = Differential GPS** Provides even greater positioning accuracy than standard GPS.

♦ **DPT = Depth from Transducer**

Water Depth below the Transducer. The Distance from the Depth Transducer to the ground.

#### ♦ **DST = Distance**

The geographical distance between two points on the map. It is possible to select the unit among Nm, Sm and Km.

#### **ETA = Estimated Time of Arrival**

The predicted time of reaching a destination or Waypoint

♦ **File**

Collection of information (of the same type) stored on a User C-CARD. Each file must have a unique name, ideally one that describes its contents. Filenames are kept in a directory on each User C-CARD.

♦ **Fix**

It is the current position of the vessel provided by the GPS (connected to the chart plotter or built-in) or other positioning systems.

♦ **Fix Status**

It indicates the quality of the position fix signal.

#### **Fuel Consumption Rate**

It represents the estimated fuel consumption rate (per hour) of an engine boat referred to its relative estimated cruising speed.

#### ♦ **GNSS = Global Navigation Satellite System**

It is the name used to indicate any single or combined navigation system based on satellites. The current available satellites systems are: GPS, GLONASS and the combined GPS and GLONASS.

#### ♦ **Goto**

It is the function that defines the destination point and activates the navigation to it. The destination can be placed on any location of the map, an existing Mark point or on a predefined Route.

#### ♦ **GPS = Global Positioning System**

It is a satellite based navigation system operated by the US Department of Defence. It gives the navigator a position 24 hours a day, 365 days a year under any weather conditions.

#### $\cdot$  **HDG = Heading**

The horizontal direction in which a ship actually points or heads in any moment (see also COG).

#### ♦ **HDOP = Horizontal Dilution Of Precision**

It is a parameter indicating the precision of the positioning system (GPS). The smaller HDOP value indicates higher position accurately.

#### ♦ **Home mode**

All operations refer to the ship's position.

#### ♦ **Landmarks**

Landmarks are any prominent object such as monument, building, silo, tower, mast, ..., on land which can be used in determining a location or a direction.

#### ♦ **Latitude**

The angular distance North or South of the equator measured by lines encircling the earth parallel to the equator in degrees from 0° to 90°.

#### ♦ **LAT/LON**

Coordinate system using Latitude and Longitude coordinates to define a position on earth.

#### ♦ **Lat/Lon Grid**

It is the grid of parallels (of Latitude) and meridians (of Longitude) drawn on the map.

#### ♦ **LOG Speed**

Speed of the vessel relative to the water, provided by an instrument with a submerged transducer for measuring the distance/speed travelled by the vessel.

#### ♦ **Longitude**

The angular distance East or West of the prime meridian (Greenwich meridian) as measured by lines perpendicular to the parallels and converging at the poles from 0° to 180°.

#### ♦ **Loran**

It is a positioning system which determines the current position of the vessel

by measuring the difference in the times of reception of synchronized radio pulse signals transmitted by two or more fixed stations.

#### **Magnetic Deviation**

The value, expressed in degrees East or West that indicates the direction in which the north indicator on the compass card is offset from the magnetic north (the difference expressed in degrees East or West between the compass north and the magnetic north).

#### **Magnetic Variation**

The angle between the magnetic and geographic meridians at any place, expressed in degrees West or East to indicate the direction of magnetic North from true North. It changes from point to point, and (at the same point) with time.

#### ♦ **Mark**

Reference point related to cursor position. Typically it represents by an icon and label under Mark.

#### ♦ **Natural Features**

Any topographic feature formed by the action of natural processes: coastlines, relief, glaciers.

#### ♦ **Navigate mode**

Operating mode (called also Home mode): all operations refer to the ship's position. Navigate or Navigation mode is also used to indicate that the destination is placed.

#### ♦ **NMEA-0183**

The NMEA-0183 Data Interface Standard was developed by the National Marine Electronics Association of America. It is an international standard that enables equipment from many different manufactures to be connected together and share information.

#### ♦ **OSGB = Ordinance Survey of Great Britain**

A coordinate system describing only Great Britain charts. Generally used with GBR36 datum, which also describes only Great Britain charts. This coordinate system cannot be used in any other part of the world.

#### ♦ **Pair**

The two selectable secondary stations, of a Loran-C chain, which are used to calculate the TD (Time Difference) position of a point in the map area covered by the selected Loran-C chain.

#### **Pictures & Diagrams**

The MAX data format allows assigning one or more image to any cartographic object. These *Pictures* are typically used to facilitate the identification of cartographic objects or places around the map: they can be the landscape layout nearby a harbour, the shape of a bridge or of a buoy etc. On some objects, such as bridges, the image associated can represent the *Diagram* representing the shape of the objects and the various characteristics (length, height, type of bridge etc.).

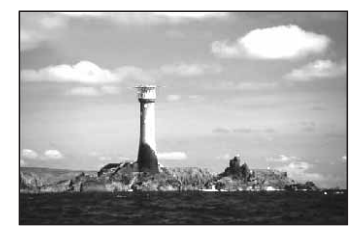

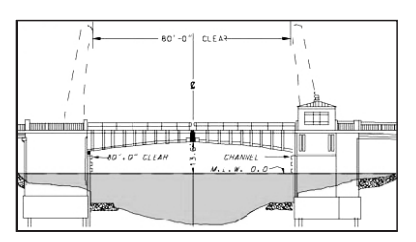

**Port Info** 

The Port Info function is a combination of a Port Info database containing all the relevant Safety and Navigational information normally found in good pilot books and a presentation software which displays special Port Facility Symbols.

♦ **Ports + Services**

Areas along shore with facilities for mooring, downloading and uploading of ships, generally sheltered from waves and winds. Port installations are piers, wharves, pontoons, dry docks, cranes....

#### ♦ **Route**

Sequence of Waypoints connected by segments (Route Legs). Among the available Routes, only one is the Active Route, which is shown by a straight line and arrows to indicate the direction.

#### ♦ **RTCM = Radio Technical Commission for Maritime Services**

The data format created by the Radio Technical Commission Maritime to transmit Differential GPS corrections.

#### ♦ **SCALE**

It allows the display of Map Scale (magnitude of the reference scale expressed in the actual unit of measure) and the current Map Datum.

**SNR = Signal to Noise Ratio** It is the ratio between the magnitude of a radio signal and the magnitude of the noise (that is, the interferences). The SRN is expressed in decibels and it is associated to the GPS satellites signal quality.

#### ♦ **SOG = Speed Over Ground**

The current velocity at which the vessel is travelling, relative to a ground location. The SOG is normally provided by the GPS sensor.

#### ♦ **SPD = Speed Through Water**

The speed of the vessel relative to the water.

### ♦ **Spot Sounding**

It is the depth of the water in a specific and charted position. It is represented on the map by its own value expressed in the current depth unit.

#### ♦ **STR = Steering**

The difference between COG and CTS. If COG is 25° and CTS is 30°, then STR is 5° Right.

#### ♦ **TD = Time Difference**

Loran positions are determined by precise timing of the intervals between reception of pulses transmitted by pairs of stations in the selected chain. Between any two stations a ship must be located somewhere along a line of possible positions where the measured Time Difference, TD, between arrival of pulses from those stations would be observed. The TD is measured from the time of reception of the master station signal to the time of reception of the slave station signal (see also Pair).

♦ **Tide**

The periodic rise and fall of the surface of oceans, bays, etc., due principally to the gravitational interactions between the Moon and Earth.

#### **Tide Info**

The Tide Info feature is the combination of a new tide heights database that will be included within new C-CARDs and new features which calculate the tide graph for all primary and secondary ports worldwide. This function can calculate the tide heights for any past or future date and as a by-product of this calculation will also display the Maximum and Minimum Tide height and time for the day selected plus the times of Sunrise and Sunset. At some chart levels, the chart plotter will display a new Tide Diamond Symbol for every Port or tide point in the database covered by that particular C-CARD.

#### ♦ **Tracks + Routes**

Recommended and established routes for ships at sea, including traffic separation schemes, deep water routes.

- $\cdot$  **TRN** = **Turning** The difference between COG and BRG. If COG is 80° and BRG is 75°, TRN is 5° Left.
- ♦ **TTG = Time To Go** The estimated time needed to reach your destination, based on your current speed and the distance to destination.
- **TWD = True Wind Direction** Direction of the Wind relative to a fixed point on the earth.
- ♦ **TWS = True Wind Speed** Velocity of the Wind relative to a fixed point on the earth.
- ♦ **Underwater Objects**

Objects like obstruction, wreck, cable…

### **User Point**

Object you place on the chart identified by its coordinates and displayed on the screen with a reference symbol (see Mark, Waypoint).

♦ **UTC = Universal Time Coordinated**

A time scale based on the rotation of the earth that is used by most broadcast time services.

UTM = Universal Transverse Mercator

Metric Grid system used on most large and intermediate scale land topographic charts and maps.

#### ♦ **Variation**

The angle between the magnetic and geographic meridians at any place, expressed in degrees West or East to indicate the direction of magnetic North from true North. It changes from point to point, and (at the same point) with time.

#### ♦ **VMG= Velocity Made Good**

It is the destination closing Velocity. The VMG is calculated using the current speed of the vessel (SOG) and the difference between the current vessel course and the bearing to the destination.

#### ♦ **WAAS = Wide Area Augmentation System**

The Federal Aviation Administration (FAA), in cooperation with other DOT organizations and DOD, is augmenting the GPS/SPS with a satellite-based augmentation system, the WAAS. It will provide a signal-in-space to WAAS users to support en route through precision approach navigation. After achieving initial operational capability, the WAAS will then be incrementally improved over the next years to expand the area of coverage, increase the availability of precision approaches, increase signal redundancy and reduce operational restrictions.

#### **Waypoint**

Any point to which one intends to navigate. A sequence of Waypoints makes up a Route plan.

#### ♦ **WGS-84 = World Geodetic System 1984**

Coordinates System or Datum developed by the Defence Mapping Agency (DMA). It is the default geodetic Datum used by the chart plotter and the GPS.

#### ♦ **Zoom-In**

Shows more detail in a smaller area.

#### ♦ **Zoom-Out**

Operates similarly to zoom -in, but in the reverse, showing a wider but less detailed view.

♦ **XTE = Cross Track Error**

The distance from the ship's present position to the closest point on a line between the origin and destinations Waypoints of the navigation.

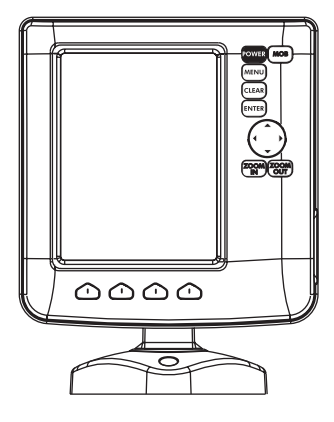

# **FEATURES & FUNCTIONS**

- ♦ Direct sunlight viewable color LCD vertical display
- ♦ Worldwide Built-in Cartography showing C-MAP detail up to 2.0 NM
- ♦ Positional information from GPS
- GPS Signal Status page
- ♦ Navigation Data pages
- ♦ 500 Waypoints/Marks and 25 Routes (50 Waypoints max per Route)
- $\cdot$  1000 Track Points
- Create, Move, Insert, Edit or Erase Waypoint
- ♦ Create, Move, Edit or Erase Mark
- ♦ Navigation to Goto
- ♦ Create, Save, Name, Edit or Follow a Route
- Route Data Report and User Points (Marks/Waypoints) List pages
- Find Ports Services, Ports By Name, Ports By Distance, Tide Stations, Wrecks, Obstructions, Cursor, POIs, Lakes By Name, Lakes Informations, Coordinates or User Points
- Display Tide info and Tide Graph page
- ♦ Automatic Info on cartographic objects or User Points
- Display vessel's position, direction and Track
- ♦ Alarms Handling
- ♦ Man OverBoard (MOB) to navigate back to a missing person or object
- Simulation Mode with cursor control

# **TECHNICAL SPECIFICATIONS**

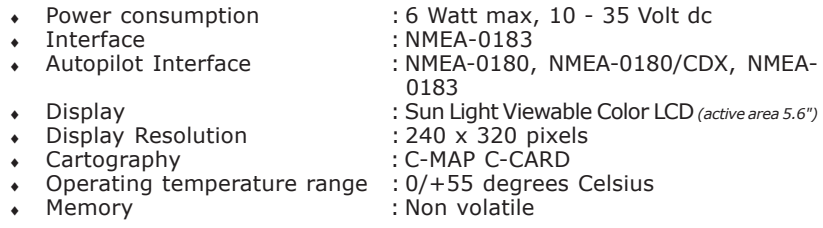

- 
- 
- ♦ Keyboard : Silicon rubber, backlight
	- : 540 gr. (with external bracket)

#### 460 gr. (without external bracket)

When the package containing the chart plotter is opened for the first time after purchase, please make sure that the following contents are present (if any item is missing, please contact your local dealer):

- $\bullet$  Bracket
- Chart plotter's protective cover
- $\cdot$  Fuse 2 Amp.  $+$  fuseholder
- User Manual
- ♦ Flush mounting kit (**SEAHORSE E**)
- Smart DGPS WAAS Receiver with cable 15 mt/45 feet (SEAHORSE E)

# **INSERTING/REMOVING PROCEDURE**

# **Inserting the C-CARD**

Remove the front cover as explained in the following picture. Hold the C-CARD by the long inclined side so that you can see the C-MAP label. Gently push the C-CARD into the slot; push the C-CARD in as far as it will go to hold fixed into the slot and place the front cover again.

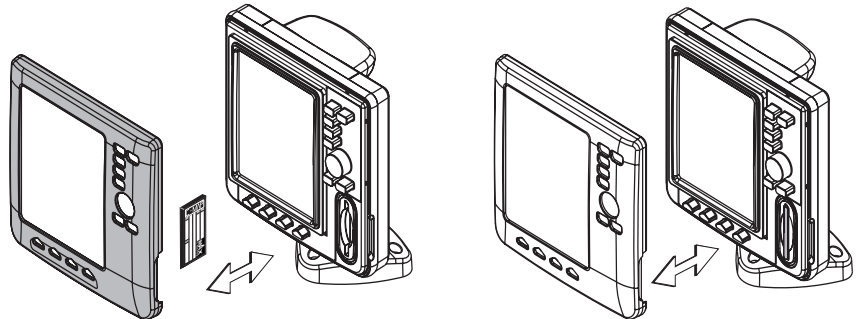

# **Removing the C-CARD**

Remove the front cover and the C-CARD remove out of the slot.

# **CHART PLOTTER DIMENSIONS**

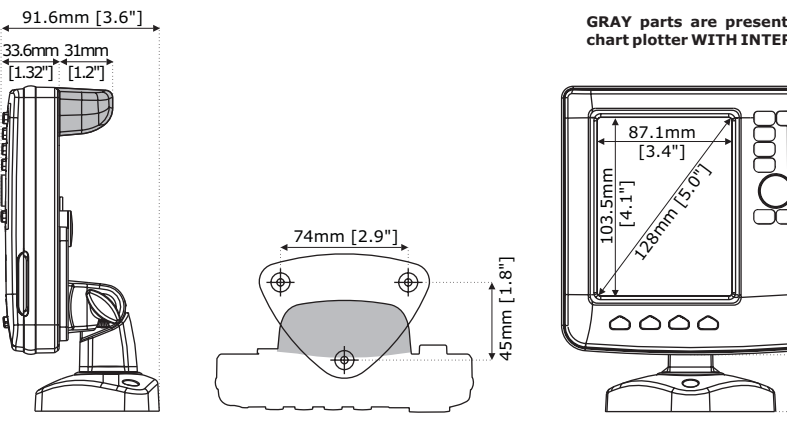

**GRAY parts are present ONLY on chart plotter WITH GPS INTERNAL**

188.4 [7.4"] 155.5 [6.1"]

88

 $[6.1"]$ 5 4 [7.4" 55.
## **INSTALLATION AND REMOVING**

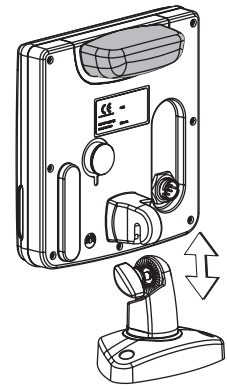

 *Bracket installation for SEAHORSE/SEAHORSE E*

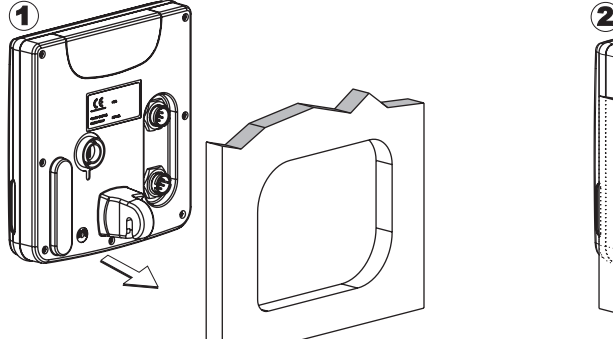

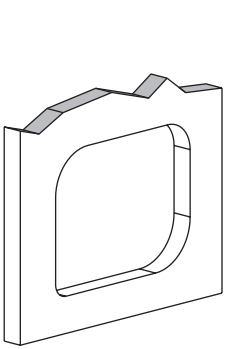

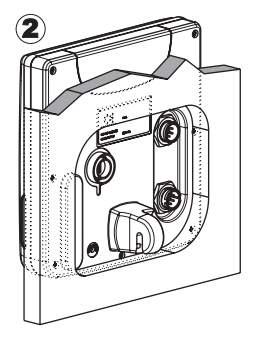

 *Flush mount installation for SEAHORSE E*

## **EXTERNAL WIRING**

MINI B USB connector **GPS CONNECTOR GPS** RED 1 2 | GREEN 3 BROWN 4 | NC NC 5 6 | BLACK/YELLOW/SHIELD|GND COMMON **CABLE COLOR PIN**  $+10-35$ Vdc OUTPUT3+ INPUT3+ **FUNCTION** SMART GPS 6 sensor **POWER & I/O CONNECTOR POWER & I/O CABLE COLOR FUNCTION PIN** BLACK 1 **RED** WHITE 3 GREEN GRAY 5 YELLOW BROWN **BLUE** GND COMMON  $PWP + (10-35$  Vdc) INPUT1+ INPUT1- OUTPUT<sub>2+</sub> OUTPUT<sub>1+</sub> INPUT2+ EXT. ALARM SIGNAL (to GND when ON)  $\overline{\phantom{a}}$  $\overline{A}$ 6 7  $\overline{8}$ **\***GRAY part is ONLY for GPS EXTERNAL version

*SEAHORSE/SEAHORSE E External Wiring*

## **TYPICAL CONNECTIONS**

### **GPS Connection for SEAHORSE E**

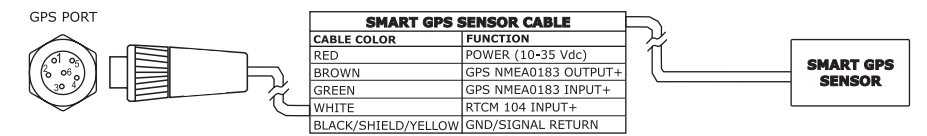

*GPS Connections on Port 3*

### **Autopilot Connection**

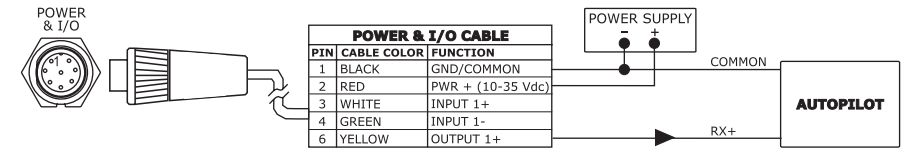

*Autopilot Connections on Port 1*

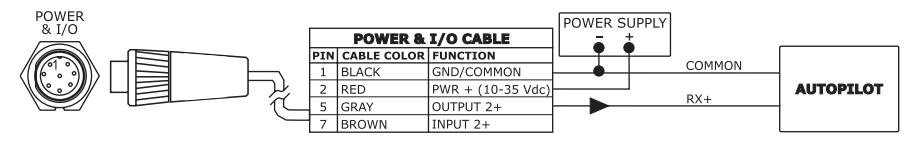

*Autopilot Connections on Port 2*

## **External NMEA Connection**

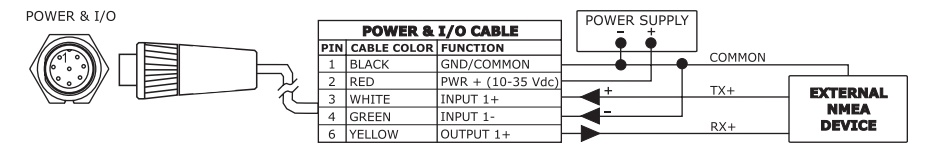

*External NMEA Connections on Port 1*

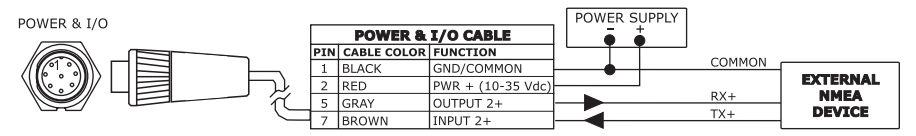

*External NMEA Connections on Port 2*

### **External Alarm Connection**

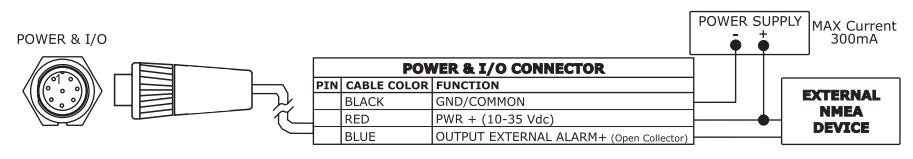

*External Alarm Connection*

### **C-COM GSM PLUS Connection**

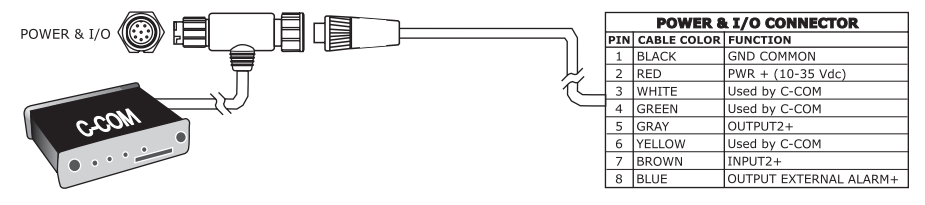

*C-COM Connection*

# **BARRACUDA & BARRACUDA iGPS**

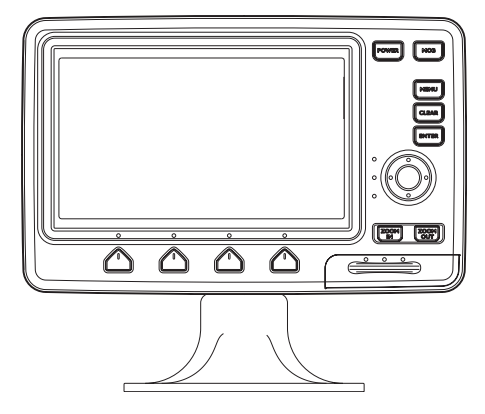

## **FEATURES & FUNCTIONS**

- Direct sunlight viewable color LCD 16/9 display
- ♦ Worldwide Built-in Cartography showing C-MAP detail up to 2.0 NM
- $\bullet$  Positional information from GPS
- GPS Signal Status page
- $\bullet$  Navigation Data pages
- 500 Waypoints/Marks and 25 Routes (50 Waypoints max per Route)
- 1000 Track Points
- Create, Move, Insert, Edit or Erase Waypoint
- ♦ Create, Move, Edit or Erase Mark
- Navigation to Goto
- ♦ Create, Save, Name, Edit or Follow a Route
- Route Data Report and User Points (Marks/Waypoints) List pages
- Find Ports Services, Ports By Name, Ports By Distance, Tide Stations, Wrecks, Obstructions, Cursor, POIs, Lakes By Name, Lakes Informations, Coordinates or User Points
- Display Tide info and Tide Graph page
- ♦ Automatic Info on cartographic objects or User Points
- ♦ Display vessel's position, direction and Track
- Alarms Handling
- Man OverBoard (MOB) to navigate back to a missing person or object
- Simulation Mode with cursor control

### **TECHNICAL SPECIFICATIONS**

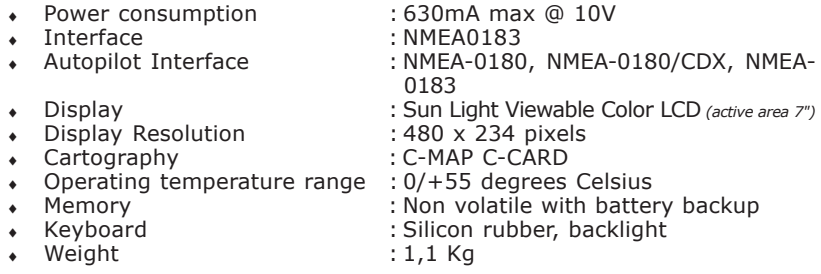

When the package containing the chart plotter is opened for the first time after purchase, please make sure that the following contents are present (if any item is missing, please contact your local dealer):

- External quick disconnect bracket and I/O cable 1,5 mt/5.9"
- Chart plotter's protective cover
- Fuse 2 Amp.  $+$  fuseholder
- User Manual
- Flush mounting kit (BARRACUDA)
- Smart DGPS WAAS Receiver with cable 15 mt/45 feet (BARRACUDA)

## **INSERTING/REMOVING PROCEDURE**

#### **Inserting the C-CARD**

Open the door, hold the C-CARD by the long side so that you can see the "C-MAP" label and gently push the C-CARD into the door slot (1). Close the door pushing the C-CARD in as far as it will go to hold fixed into the chart plotter slot (2). When finished the door must be right closed as shown in the picture (3).

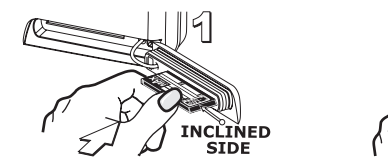

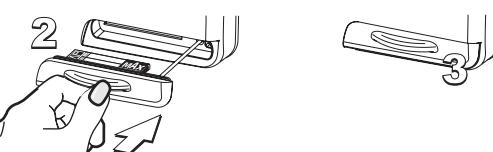

### **Removing the C-CARD**

To remove the C-CARD inserted in the chart plotter open the door (1). The C-CARD will eject out of the chart plotter slot remaining fixed into the door (2). Then remove the C-CARD from the slot (3).

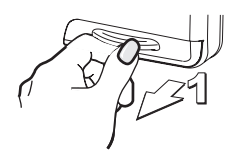

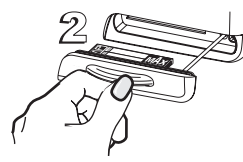

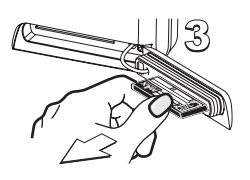

## **CHART PLOTTER DIMENSIONS**

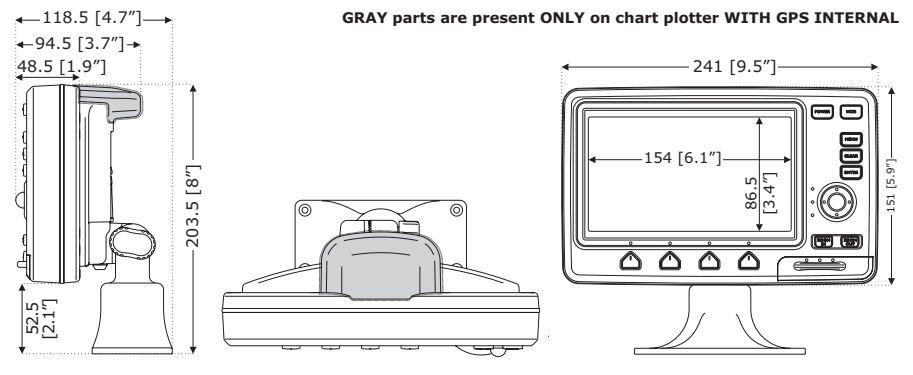

## **INSTALLATION AND REMOVING**

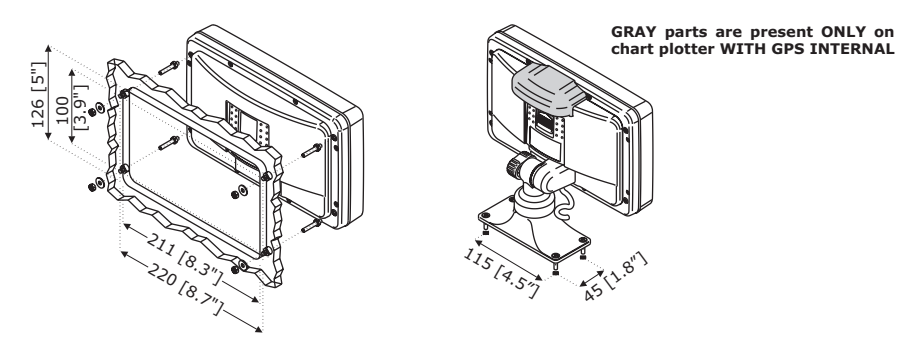

 *Flush mount installation for BARRACUDA and Bracket installation for BARRACUDA/BARRACUDA iGPS*

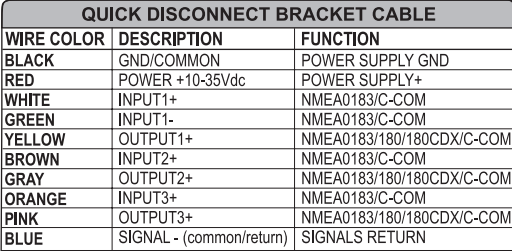

## **EXTERNAL WIRING**

 *External Wiring for BARRACUDA*

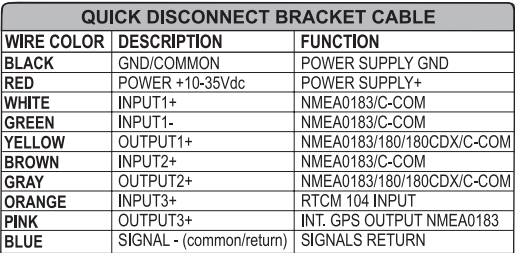

*External Wiring for BARRACUDA iGPS*

## **TYPICAL CONNECTIONS**

### **GPS Connection FOR BARRACUDA**

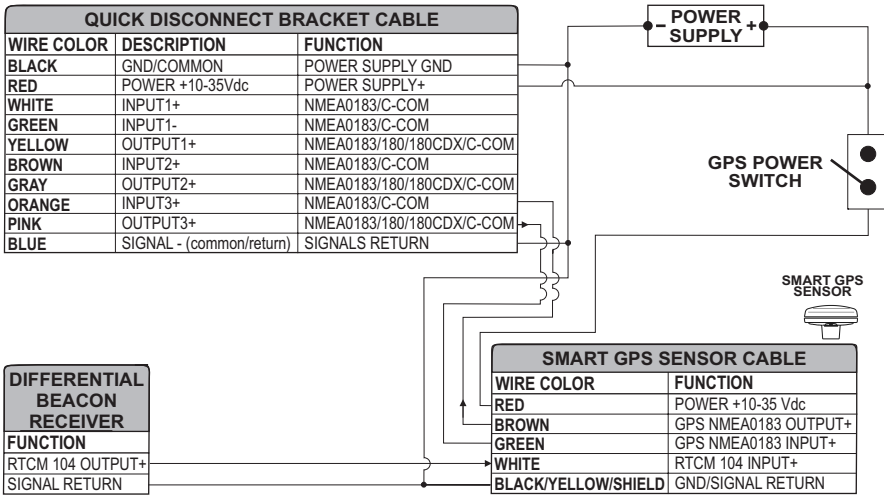

 *GPS Connections on Port 3*

## **Autopilot Connection**

| <b>QUICK DISCONNECT BRACKET CABLE</b> |                        |                           |  |                            |
|---------------------------------------|------------------------|---------------------------|--|----------------------------|
| <b>WIRE COLOR</b>                     | <b>DESCRIPTION</b>     | <b>FUNCTION</b>           |  |                            |
| <b>BLACK</b>                          | POWER GND              | POWER SUPPLY GND          |  |                            |
| RED                                   | POWER +10-35Vdc        | POWER SUPPLY+             |  |                            |
| <b>WHITE</b>                          | INPUT <sub>1+</sub>    | NMEA0183/C-COM            |  |                            |
| <b>GREEN</b>                          | INPUT1-                | NMEA0183/C-COM            |  |                            |
| <b>IYELLOW</b>                        | OUTPUT <sub>1+</sub>   | NMEA0183/180/180CDX/C-COM |  |                            |
| <b>BROWN</b>                          | INPUT2+                | NMEA0183/C-COM            |  |                            |
| <b>GRAY</b>                           | OUTPUT2+               | NMEA0183/180/180CDX/C-COM |  | <b>AUTOPILOT DEVICE</b>    |
| <b>ORANGE</b>                         | INPUT3+                | NMEA0183/C-COM            |  | <b>FUNCTION</b>            |
| <b>PINK</b>                           | OUTPUT3+               | NMEA0183/180/180CDX/C-COM |  | NMEA0183/180/180CDX/INPUT+ |
| <b>BLUE</b>                           | SIGNAL (common/return) | <b>SIGNALS RETURN</b>     |  | ← SIGNAL RETURN            |

 *Autopilot Connections on Port 2*

## **External NMEA Connection**

| <b>QUICK DISCONNECT BRACKET CABLE</b> |                        |                           |  |  |                      |
|---------------------------------------|------------------------|---------------------------|--|--|----------------------|
| <b>WIRE COLOR</b>                     | <b>DESCRIPTION</b>     | <b>FUNCTION</b>           |  |  |                      |
| <b>BLACK</b>                          | POWER GND              | POWER SUPPLY GND          |  |  |                      |
| RED                                   | POWER +10-35Vdc        | POWER SUPPLY+             |  |  | <b>NMEA0183</b>      |
| <b>WHITE</b>                          | INPUT <sub>1+</sub>    | NMEA0183/C-COM            |  |  | <b>DEVICE</b>        |
| GREEN                                 | INPUT1-                | NMEA0183/C-COM            |  |  | <b>FUNCTION</b>      |
| <b>IYELLOW</b>                        | OUTPUT <sub>1+</sub>   | NMEA0183/180/180CDX/C-COM |  |  | NMEA0183 OUTPUT+     |
| <b>BROWN</b>                          | INPUT2+                | NMEA0183/C-COM            |  |  | NMEA0183 INPUT+      |
| <b>GRAY</b>                           | OUTPUT2+               | NMEA0183/180/180CDX/C-COM |  |  | <b>SIGNAL RETURN</b> |
| <b>ORANGE</b>                         | INPUT3+                | NMEA0183/C-COM            |  |  |                      |
| <b>PINK</b>                           | OUTPUT3+               | NMEA0183/180/180CDX/C-COM |  |  |                      |
| <b>BLUE</b>                           | SIGNAL (common/return) | <b>SIGNALS RETURN</b>     |  |  |                      |

*External NMEA Connections on Port 1*

#### **C-COM GSM Plus Connection**

To connect the modem C-COM to the chart plotter with quick disconnect bracket follow the procedure:

1. Cut the C-COM cable about 1.96" [5 cm] from the "T" connector:

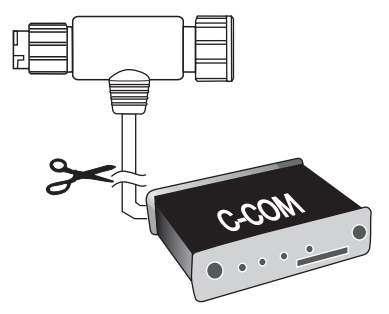

*C-COM Cable*

2. Connect the wires to the quick disconnect bracket cable as follows:

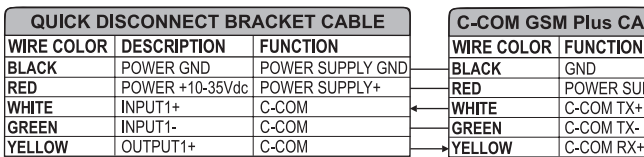

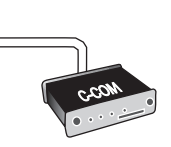

**BLE** 

 $P(Y)$ 

*Connection for the Port 1*

### **Beacon Receiver Connection BARRACUDA iGPS (Internal GPS Receiver)**

|                   | <b>QUICK DISCONNECT BRACKET CABLE</b> |                           |                     |
|-------------------|---------------------------------------|---------------------------|---------------------|
| <b>WIRE COLOR</b> | <b>DESCRIPTION</b>                    | <b>FUNCTION</b>           |                     |
| <b>BLACK</b>      | POWER GND                             | POWER SUPPLY GND          |                     |
| <b>RED</b>        | POWER +10-35Vdc                       | POWER SUPPLY+             |                     |
| <b>WHITE</b>      | INPUT <sub>1+</sub>                   | NMEA0183/C-COM            |                     |
| <b>GREEN</b>      | INPUT1-                               | NMEA0183/C-COM            |                     |
| YELLOW            | OUTPUT1+                              | NMEA0183/180/180CDX/C-COM | <b>DIFFERENTIAL</b> |
| <b>BROWN</b>      | INPUT2+                               | NMEA0183/C-COM            | <b>BEACON</b>       |
| GRAY              | OUTPUT2+                              | NMEA0183/180/180CDX/C-COM | <b>RECEIVER</b>     |
| <b>ORANGE</b>     | INPUT3+                               | RTCM 104 INPUT            | <b>FUNCTION</b>     |
| <b>PINK</b>       | OUTPUT3+                              | NMEA0183/180/180CDX/C-COM | RTCM 104 OUTPUT+    |
| <b>BLUE</b>       | SIGNAL - (common/return)              | <b>SIGNALS RETURN</b>     | SIGNAL RETURN       |

**NOTE** *For BARRACUDA: To connect a Differential Beacon Receiver see previous figure "GPS Connection BARRACUDA" (External Smart GPS Receiver).*

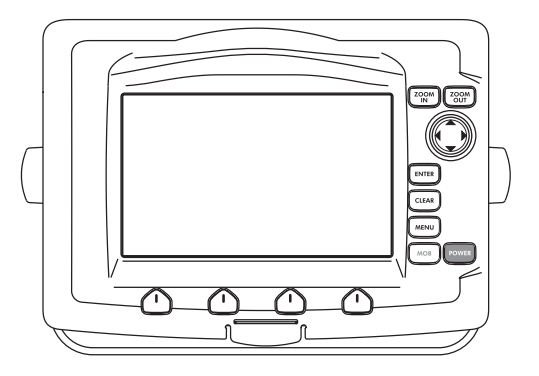

### **FEATURES & FUNCTIONS**

- Direct sunlight viewable color LCD 16/9 display WCGA (800x480) resolution
- Worldwide Built-in Cartography showing C-MAP detail up to 2.0 NM
- Positional information from GPS
- GPS Signal Status page
- Navigation Data pages
- 500 Waypoints/Marks and 25 Routes (50 Waypoints max per Route)
- 1000 Track Points
- Create, Move, Insert, Edit or Erase Waypoint
- Create, Move, Edit or Erase Mark
- Navigation to Goto
- Create, Save, Name, Edit or Follow a Route
- Route Data Report and User Points (Marks/Waypoints) List pages
- Find Ports Services, Ports By Name, Ports By Distance, Tide Stations, Wrecks, Obstructions, Cursor, POIs, Lakes By Name, Lakes Informations, Coordinates or User Points
- Display Tide info and Tide Graph page
- ♦ Automatic Info on cartographic objects or User Points
- Display vessel's position, direction and Track
- Alarms Handling
- Man OverBoard (MOB) to navigate back to a missing person or object
- Simulation Mode with cursor control
- Video Input option

## **TECHNICAL SPECIFICATIONS**

Power consumption (with internal GPS) : 1.1A max @ 10V • Power consumption (no external GPS connected): 1.0A max @ 10V<br>• Interface : NMFA0183 Interface : NMEA0183<br>Autopilot Interface : NMEA-018 : NMEA-0180, NMEA-0180/ CDX, NMEA-0183 • Video Input (color with Video Input) automatically selected **Display Display** : Sun Light Viewable Color LCD *(active area 7" wide)*

- ♦ Display Resolution : 800 x 480 pixels
- 
- Operating temperature range
- 
- 
- 
- 
- 
- : C-MAP C-CARD<br>: 0/+55 degrees Celsius
- Memory Memory : Non volatile with battery backup
- ♦ Keyboard : Silicon rubber, backlight
	- $: 1,1$  Kg

When the package containing the chart plotter is opened for the first time after purchase, please make sure that the following contents are present (if any item is missing, please contact your local dealer):

- ♦ External bracket and I/O cable 1,5 mt/5.9"
- Chart plotter's protective cover
- $\bullet$  Fuse 2 Amp.  $+$  fuseholder
- User Manual
- ♦ Flush mounting kit (STARFISH E)
- Smart DGPS WAAS Receiver with cable 15 mt/45 feet (STARFISH E)

## **INSERTING/REMOVING PROCEDURE**

Remove the front cover as explained in the following pictures. Hold the C-CARD by the long inclined side so that you can see the C-MAP label. Gently push the C-CARD into the slot; push the C-CARD in as far as it will go to hold fixed into the slot and place the front cover again.

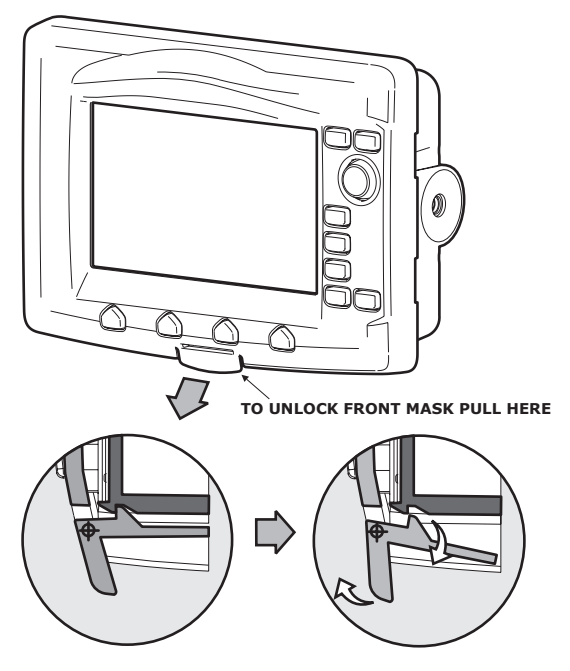

*Removing the front cover*

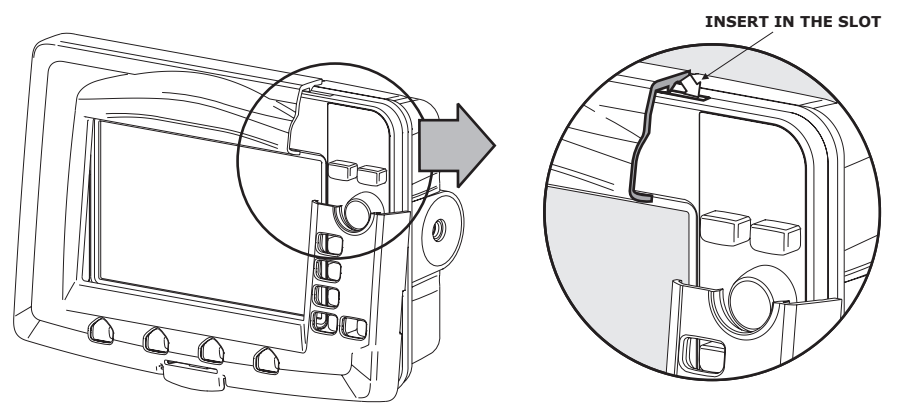

*Placing the front cover*

## **CHART PLOTTER DIMENSIONS**

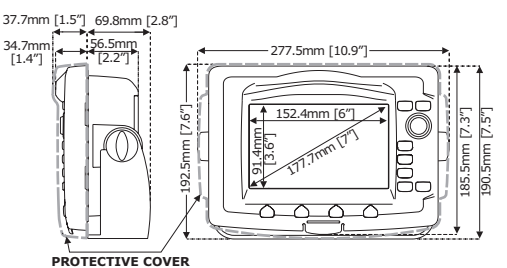

## **INSTALLATION AND REMOVING**

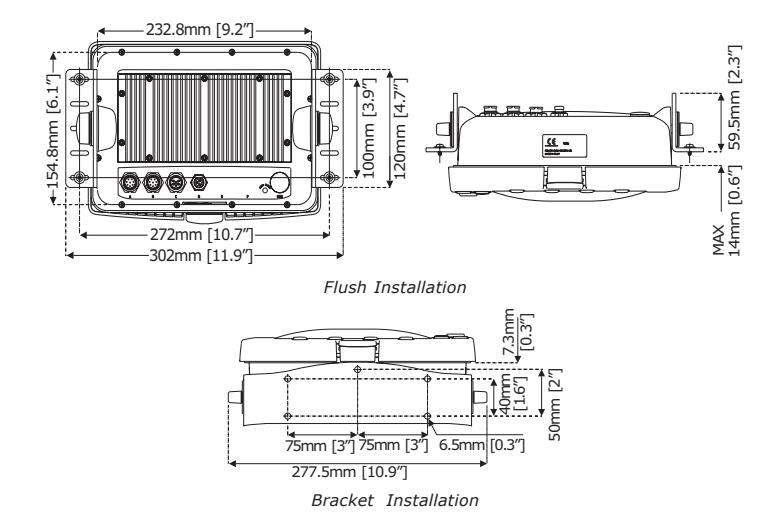

## **EXTERNAL WIRING**

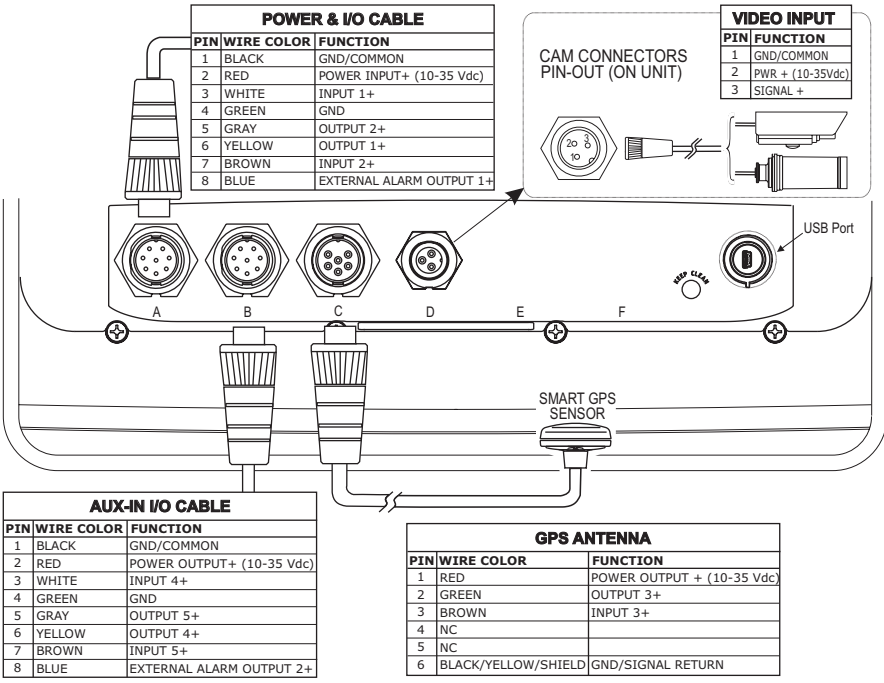

#### **TYPICAL CONNECTIONS GPS Connection**

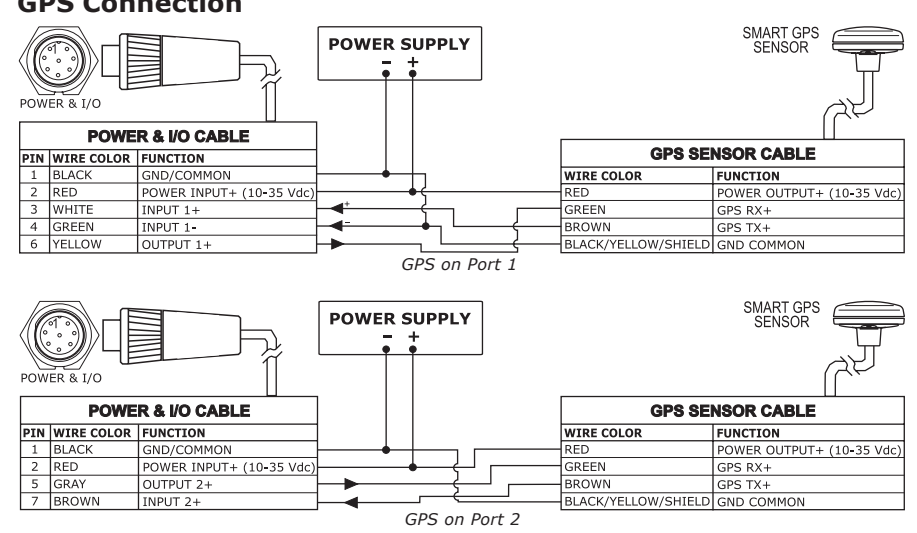

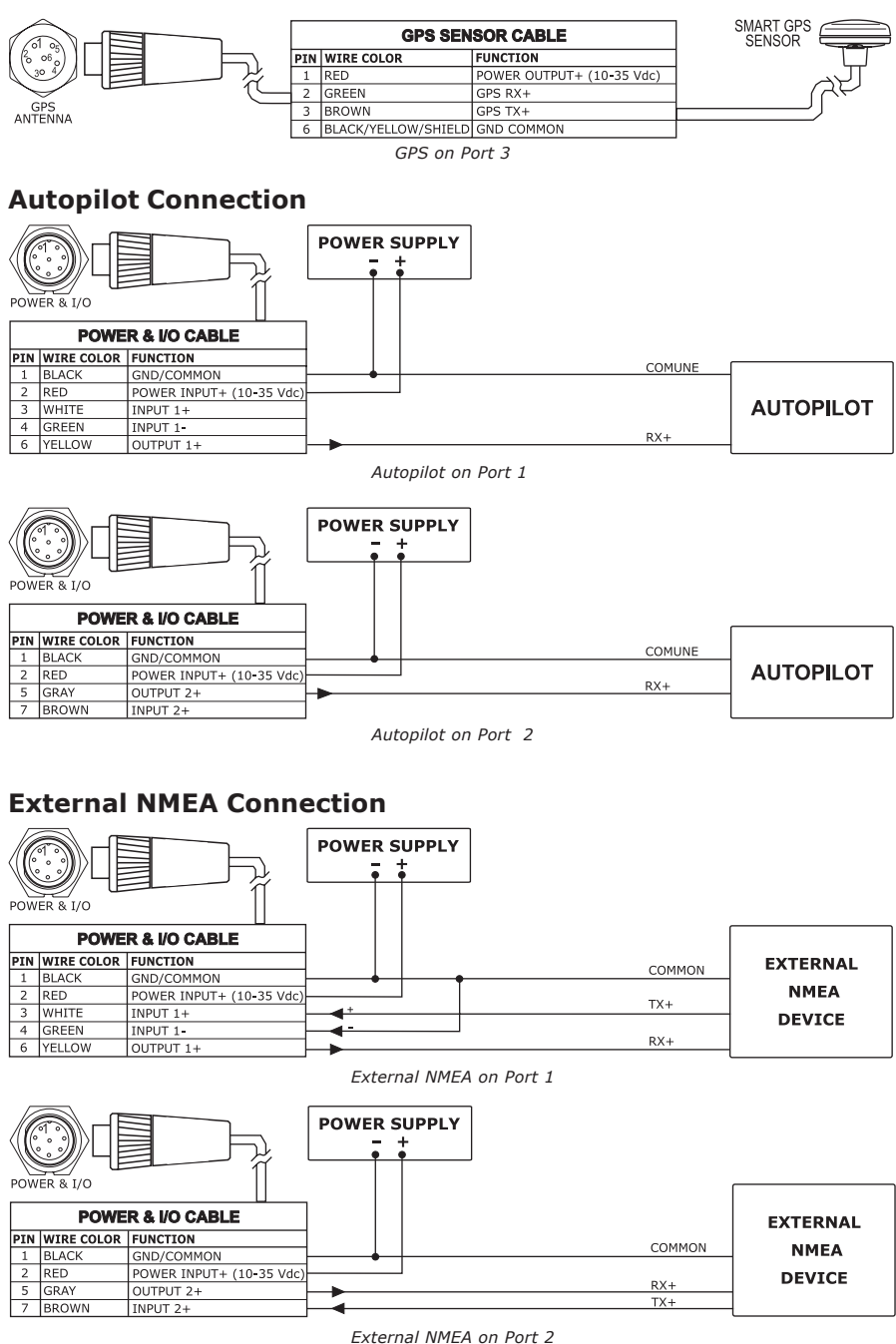

### **External Alarm Connection**

POWER & I/O

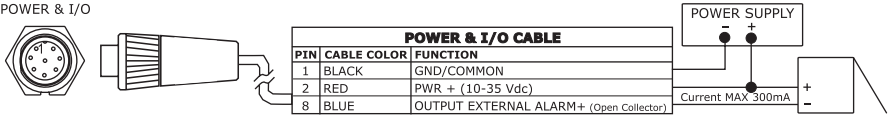

*External Alarm Connection*

### **C-COM GSM PLUS Connection**

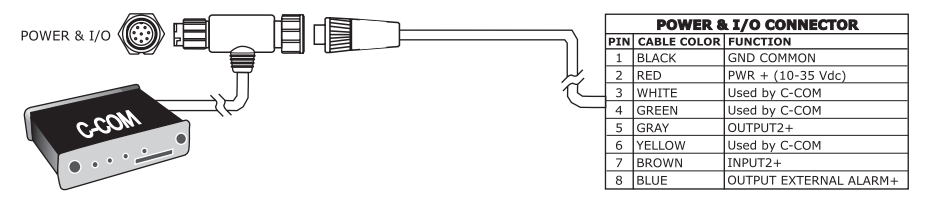

*C-COM Connection*

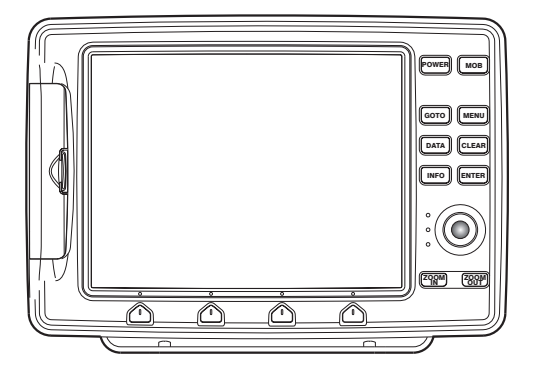

### **FEATURES & FUNCTIONS**

- ♦ Direct sunlight viewable color 11" LCD display
- Worldwide Built-in Cartography showing C-MAP detail up to 2.0 NM
- Positional information from GPS
- GPS Signal Status page
- Navigation Data pages
- Wind Data pages
- 1000 Waypoints/Marks and 50 Routes (50 Waypoints max per Route)
- 5000 Track Points
- ♦ Create, Move, Insert, Edit or Erase Waypoint
- Create, Move, Edit or Erase Mark
- Navigation to Goto
- Create, Save, Name, Edit or Follow a Route
- Route Data Report and User Points (Marks/Waypoints) List pages
- Find Ports Services, Ports By Name, Ports By Distance, Tide Stations, Wrecks, Obstructions, Cursor, POIs, Lakes By Name, Lakes Informations, Coordinates or User Points
- Display Tide info and Tide Graph page
- ♦ Automatic Info on cartographic objects or User Points
- ♦ Display vessel's position, direction and Track
- Alarms Handling
- Man OverBoard (MOB) to navigate back to a missing person or object
- Simulation Mode with cursor control
- Video Input option

## **TECHNICAL SPECIFICATIONS**

♦ Power consumption : 1280mA max @ 12V Power consumption : 1500mA max @ 12V (with camera connected)<br>
Interface : NMEA0183 : NMEA0183 Autopilot Interface : NMEA-0180, NMEA-0180/CDX, NMEA-0183 ♦ Video Input (color with Video Input) : PAL or NTSC video signals automatically selected ♦ Display : TFT transmissive LCD *(active area 10.4")*

- - Display Resolution : 640 x 480 pixels<br>Cartography : C-MAP C-CARD : C-MAP C-CARD
- 
- Operating temperature range : 0/+55 degrees Celsius<br>Memory : Non volatile with batter
- 
- Memory : Non volatile with battery backup<br>
Keyboard : Silicon rubber, backlight
	- ♦ Keyboard : Silicon rubber, backlight
- 
- ♦ Weight : 1,6 Kg

When the package containing the chart plotter is opened for the first time after purchase, please make sure that the following contents are present (if any item is missing, please contact your local dealer):

- ♦ External bracket and I/O cable 1,5 mt/5.9"
- $\bullet$  AUX IN I/O cable 1.5 mt/5.9"
- Chart plotter's protective cover
- $\leftarrow$  Fuse 2 Amp. + fuseholder
- User Manual
- Flush mounting kit
- Smart DGPS WAAS Receiver with cable 15 mt/45 feet

## **INSERTING/REMOVING PROCEDURE**

#### **Inserting the C-CARD**

Hold the C-CARD by the short inclined side so that you can see the C-MAP label. Open the door, gently push the C-CARD into one of the two slots; push the C-CARD in as far as it will go, then close the door to hold fixed into the slot.

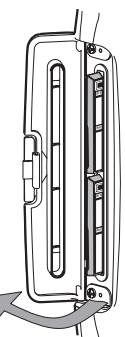

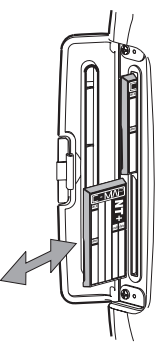

#### **Removing the C-CARD**

Open the door and remove the C-CARD out of one of the two slots (as shown in the right side of the previous picture).

# **CHART PLOTTER DIMENSIONS**

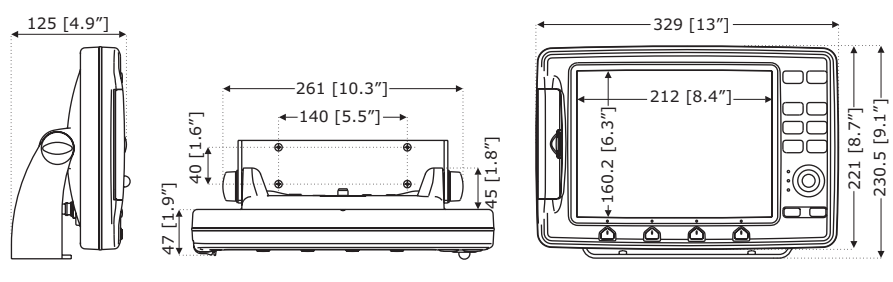

## **INSTALLATION AND REMOVING**

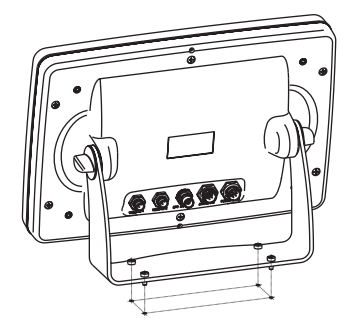

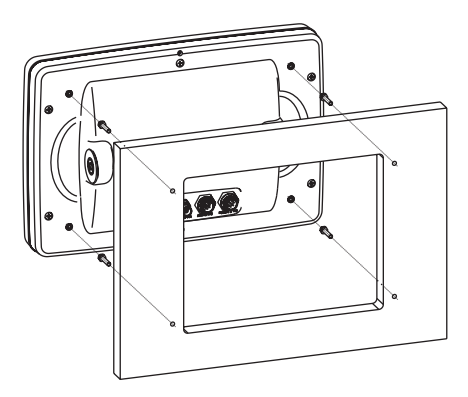

**EXTERNAL WIRING**

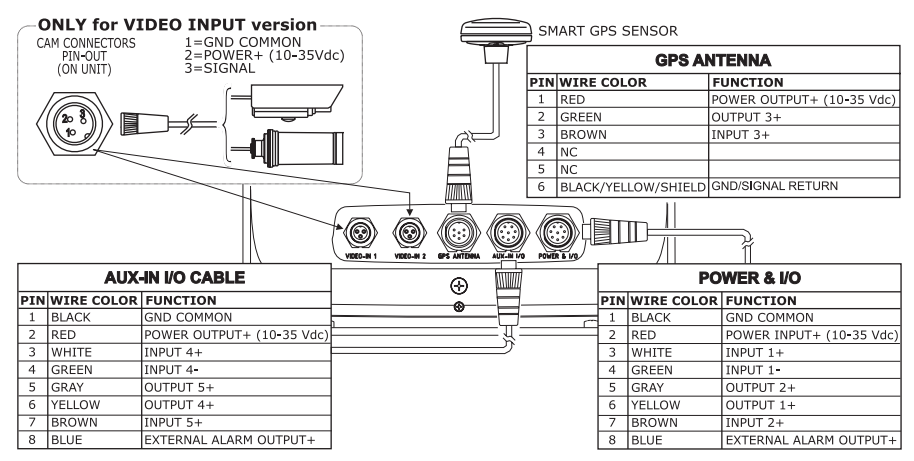

## **TYPICAL CONNECTIONS GPS Connection**

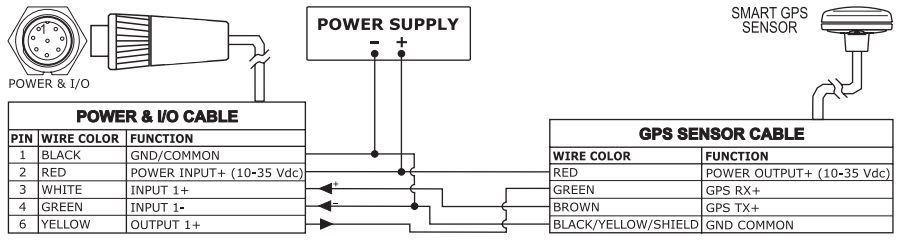

*GPS on Port 1*

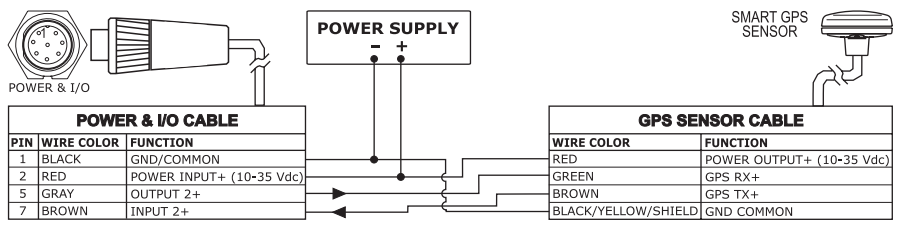

#### *GPS on Port 2*

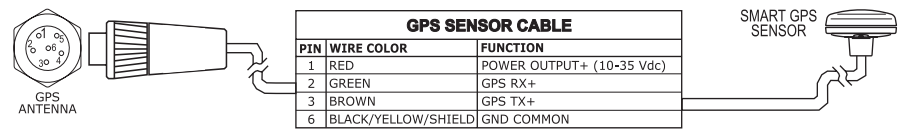

 *GPS on Port 3*

## **Autopilot Connection**

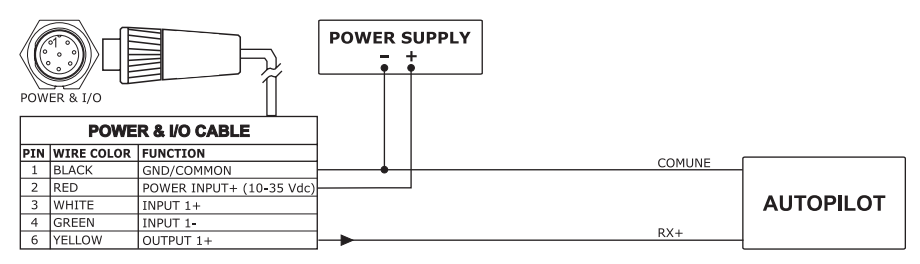

*Autopilot on Port 1*

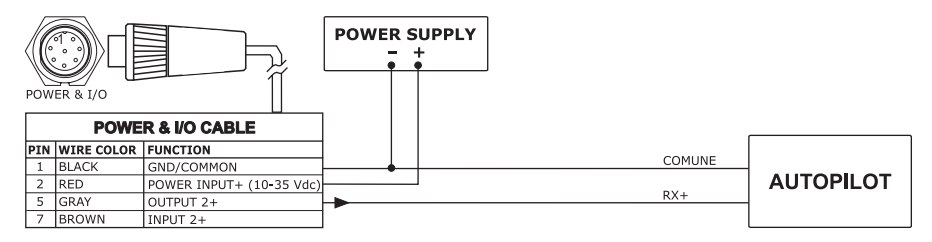

 *Autopilot on Port 2*

### **External NMEA Connection**

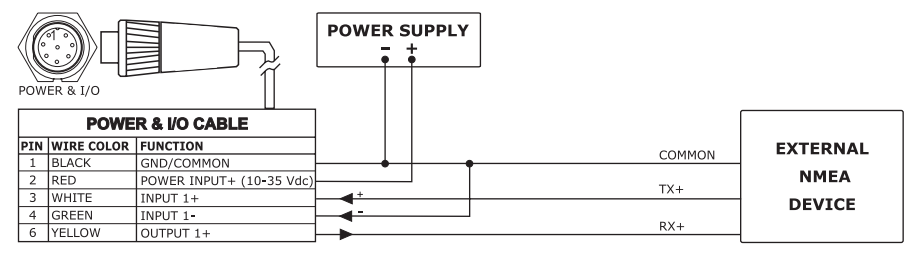

 *External NMEA on Port 1*

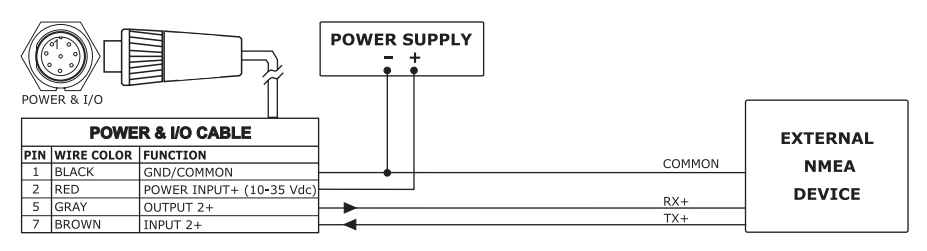

 *External NMEA on Port 2*

### **External Alarm Connection**

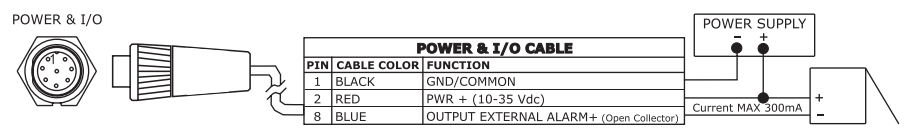

*External Alarm Connection*

#### **C-COM GSM PLUS Connection**

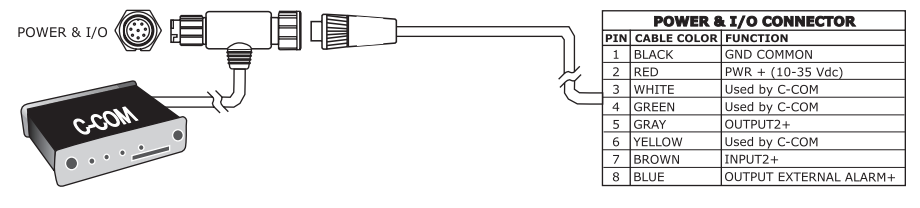

*C-COM Connection*

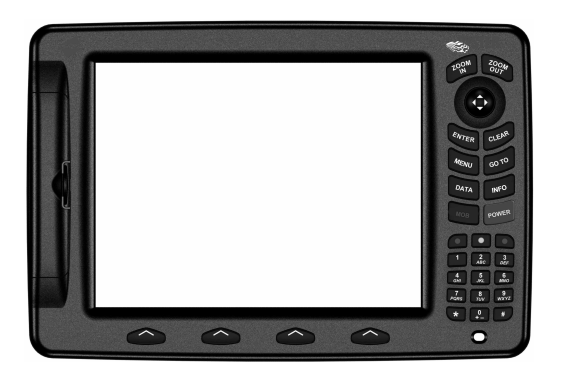

### **FEATURES & FUNCTIONS**

- ♦ Direct sunlight viewable color 11" LCD display
- Worldwide Built-in Cartography showing C-MAP detail up to 2.0 NM
- Positional information from GPS
- GPS Signal Status page
- Navigation Data pages
- ♦ Wind Data pages
- $\div$  1000 Waypoints/Marks and 50 Routes (50 Waypoints max per Route)
- 5000 Track Points
- Create, Move, Insert, Edit or Erase Waypoint
- Create, Move, Edit or Erase Mark
- Navigation to Goto
- Create, Save, Name, Edit or Follow a Route
- ♦ Route Data Report and User Points (Marks/Waypoints) List pages
- Find Ports Services, Ports By Name, Ports By Distance, Tide Stations, Wrecks, Obstructions, Cursor, POIs, Lakes By Name, Lakes Informations, Coordinates or User Points
- Display Tide info and Tide Graph page
- ♦ Automatic Info on cartographic objects or User Points
- ♦ Display vessel's position, direction and Track
- Alarms Handling
- Man OverBoard (MOB) to navigate back to a missing person or object
- Simulation Mode with cursor control
- ♦ Video Input option
- Video Output option

### **TECHNICAL SPECIFICATIONS**

- ♦ Power consumption : 1280mA max @ 12V
- Power consumption : 1500mA max @ 12V (with camera connected)
- 
- 
- 
- ♦ Interface : NMEA0183  $:$  NMEA-0180, NMEA-0180/CDX, NMEA-0183
- *User Manual* **97**

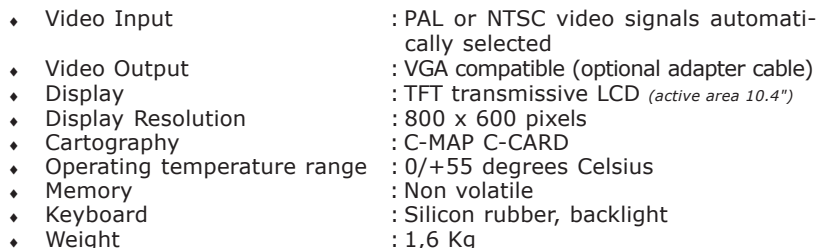

When the package containing the chart plotter is opened for the first time after purchase, please make sure that the following contents are present (if any item is missing, please contact your local dealer):

- ♦ External bracket and I/O cable 1,5 mt/5.9"
- $\bullet$  AUX IN I/O cable 1,5 mt/5.9"
- Chart plotter's protective cover
- $\bullet$  Fuse 2 Amp. + fuseholder
- User Manual
- Flush mounting kit
- Smart DGPS WAAS Receiver with cable 15 mt/45 feet

## **INSERTING/REMOVING PROCEDURE**

#### **Inserting the C-CARD**

Hold the C-CARD by the short inclined side so that you can see the C-MAP label. Open the door, gently push the C-CARD into one of the two slots; push the C-CARD in as far as it will go, then close the door to hold fixed into the slot.

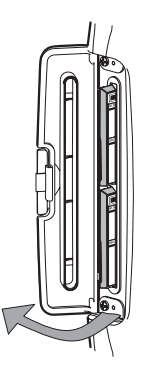

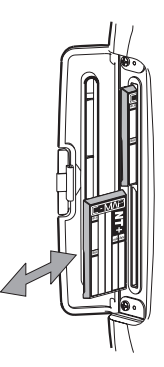

#### **Removing the C-CARD**

Open the door and remove the C-CARD out of one of the two slots (as shown in the right side of the previous picture).

## **CHART PLOTTER DIMENSIONS**

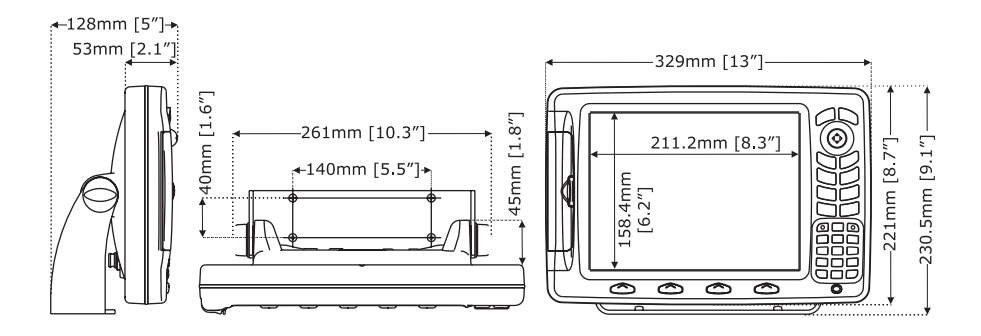

**INSTALLATION AND REMOVING**

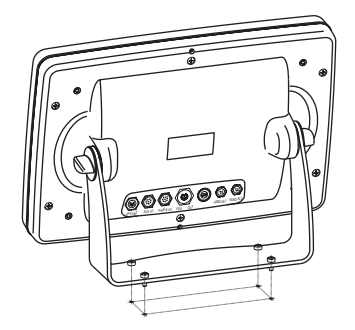

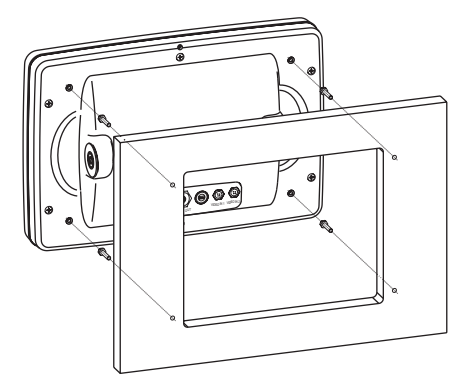

## **EXTERNAL WIRING**

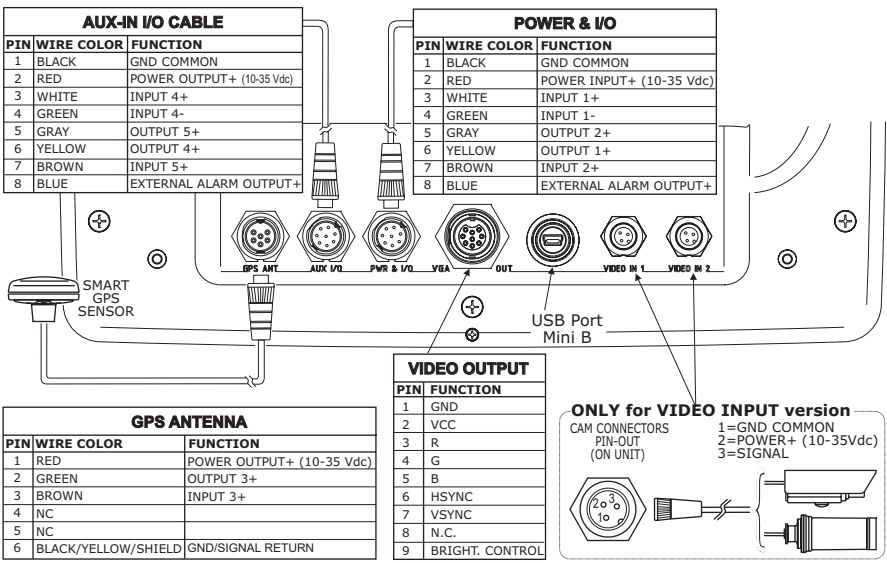

## **TYPICAL CONNECTIONS GPS Connection**

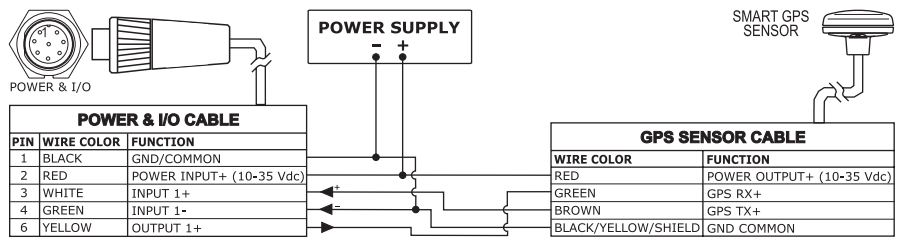

*GPS on Port 1*

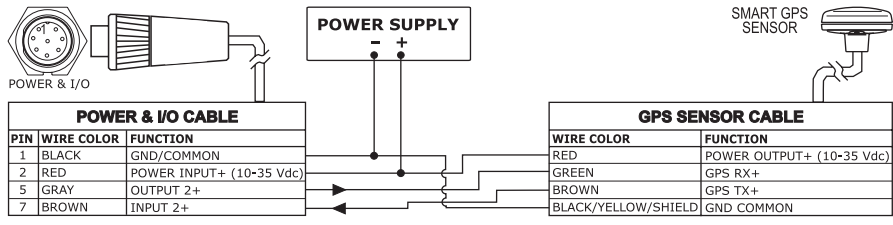

 *GPS on Port 2*

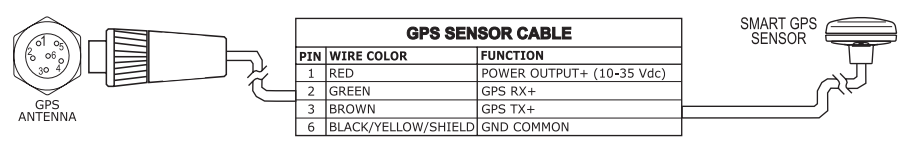

 *GPS on Port 3*

## **Autopilot Connection**

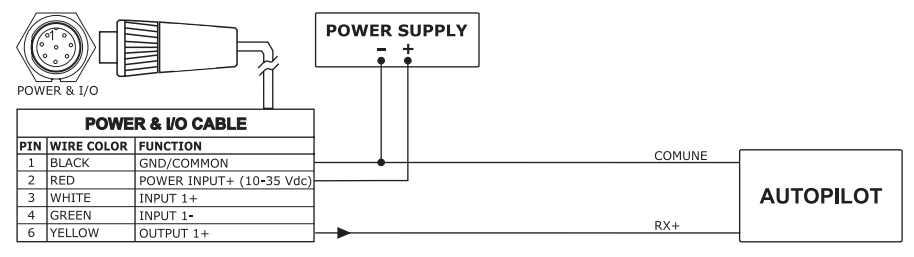

*Autopilot on Port 1*

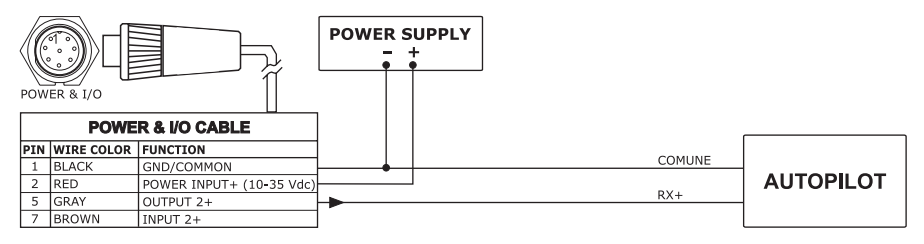

 *Autopilot on Port 2*

### **External NMEA Connection**

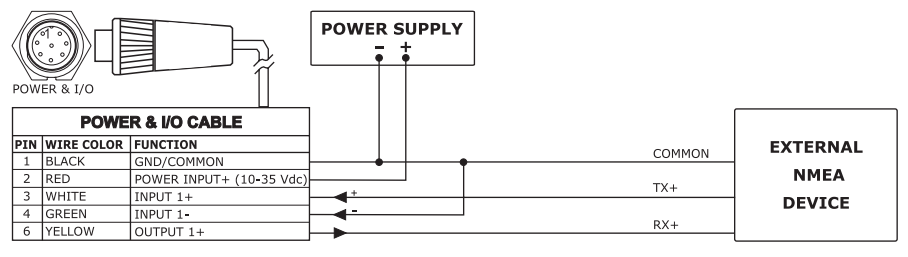

 *External NMEA on Port 1*

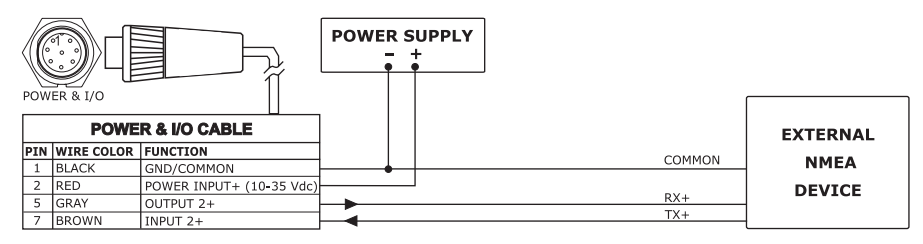

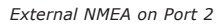

## **External Alarm Connection**

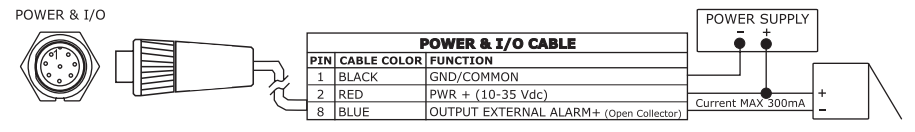

*External Alarm Connection*

### **C-COM GSM PLUS Connection**

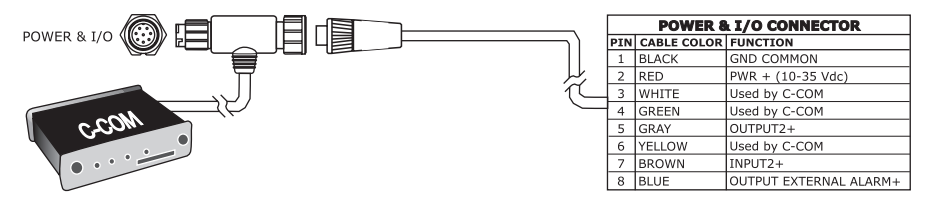

*C-COM Connection*

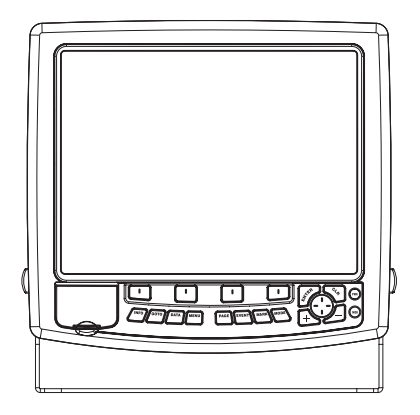

## **FEATURES & FUNCTIONS**

- Direct sunlight viewable color 15" LCD display
- ♦ Worldwide Built-in Cartography showing C-MAP detail up to 2.0 NM
- Positional information from GPS
- GPS Signal Status page
- Navigation Data pages
- ♦ Wind Data pages
- ♦ 10000 Waypoints/Events/Marks and 10000 Routes
- 10000 Track Points
- Create, Move, Insert, Edit or Erase Waypoint
- Create, Move, Edit or Erase Mark/Event
- Navigation to Goto
- Create, Save, Name, Edit or Follow a Route
- Route Data Report and User Points (Marks/Events/Waypoints) List pages
- Find Ports Services, Ports By Name, Ports By Distance, Tide Stations, Wrecks, Obstructions, Cursor, POIs, Lakes By Name, Lakes Informations, Coordinates or User Points
- Display Tide info and Tide Graph page
- Automatic Info on cartographic objects or User Points
- ♦ Display vessel's position, direction and Track
- Alarms Handling
- Man OverBoard (MOB) to navigate back to a missing person or object
- Simulation Mode with cursor control
- Video Input option

### **TECHNICAL SPECIFICATIONS**

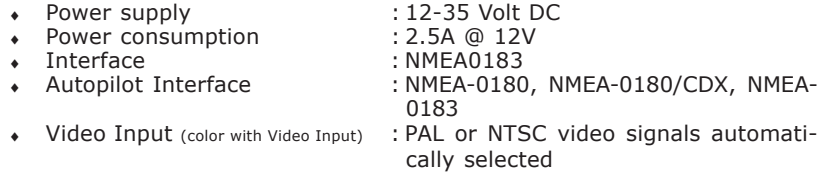

- $\begin{array}{ll}\n\text{Display} \\
\text{Display} \\
\text{Display} \\
\text{Resolution} \\
\text{1024 x 768 pixels}\n\end{array}$ Display Resolution<br>Cartography : C-MAP C-CARD
- Operating temperature range :  $32^\circ$  to  $131^\circ$  F (0° to 55° C)
- - Memory : Internal non volatile for user data backup
- 
- ♦ Keyboard : Silicon rubber, backlight  $: 4.5$  Kg

When the package containing the chart plotter is opened for the first time after purchase, please make sure that the following contents are present (if any item is missing, please contact your local dealer):

- ♦ External bracket and I/O cable 1,5 mt/5.9"
- $\bullet$  AUX IN I/O cable 1.5 mt/5.9"
- ♦ Chart plotter's protective cover
- Fuse 2 Amp.  $+$  fuseholder
- User Manual
- ♦ Flush mounting kit
- Smart DGPS WAAS Receiver with cable 15 mt/45 feet

## **INSERTING/REMOVING PROCEDURE**

### **Inserting the C-CARD**

Hold the C-CARD by the short inclined side so that you can see the C-MAP label. Open the door, gently push the C-CARD into one of the two slots; push the C-CARD in as far as it will go, then close the door to hold fixed into the slot.

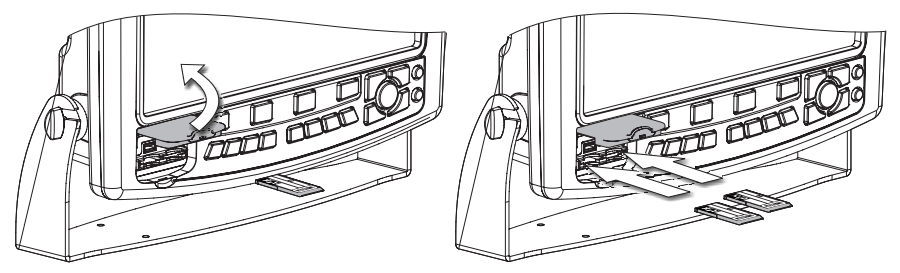

#### **Removing the C-CARD**

Open the door and remove the C-CARD out of the slot.

# **CHART PLOTTER DIMENSIONS**

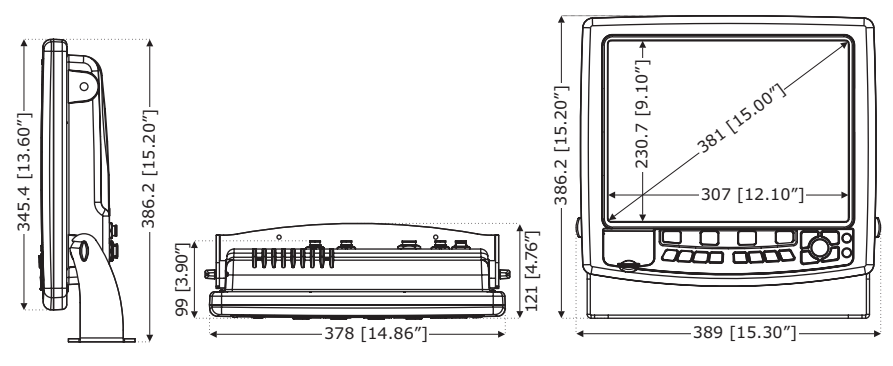

# **INSTALLATION AND REMOVING**

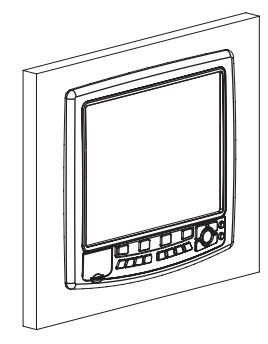

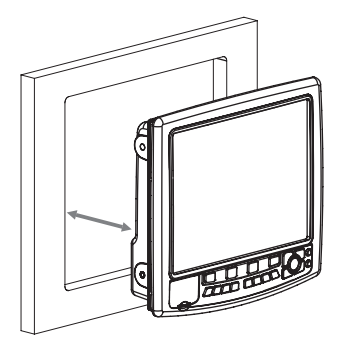

# **EXTERNAL WIRING**

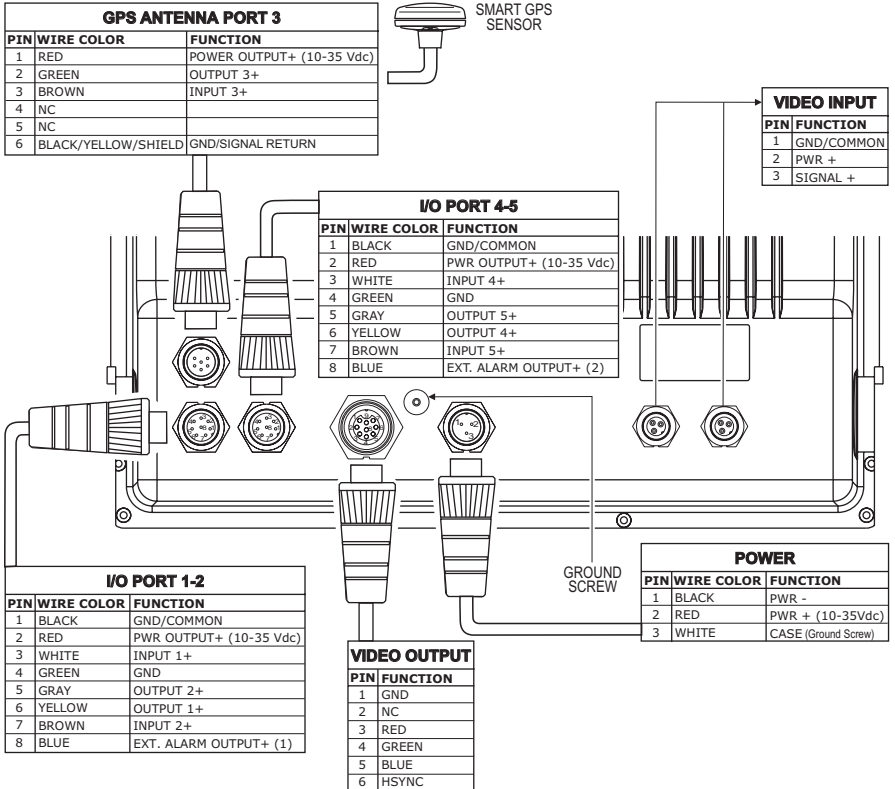

**VSYNC** 5V (OUT) BRIGHTNESS

7  $\overline{8}$  $\overline{\circ}$ 

# **TYPICAL CONNECTIONS**

#### **GPS Connection**

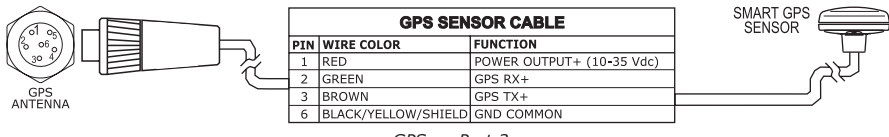

 *GPS on Port 3*

### **Autopilot Connection**

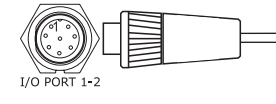

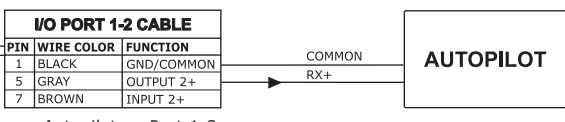

 *Autopilot on Port 1-2*

### **External NMEA Connection**

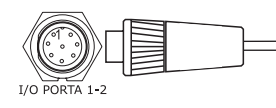

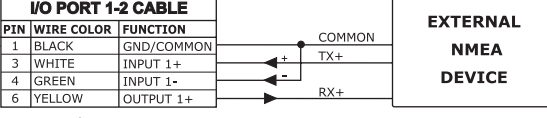

 *External NMEA on Port 1*

## **External Alarm Connection**

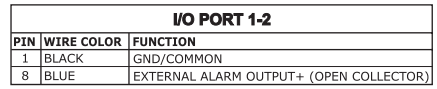

*External Alarm Connection*

## **C-COM GSM PLUS Connection**

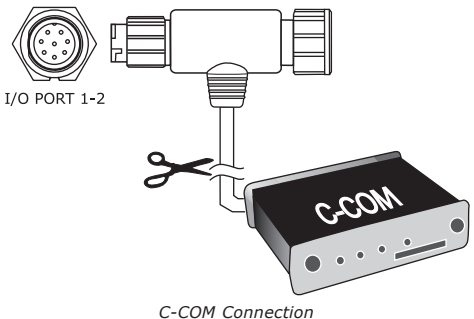

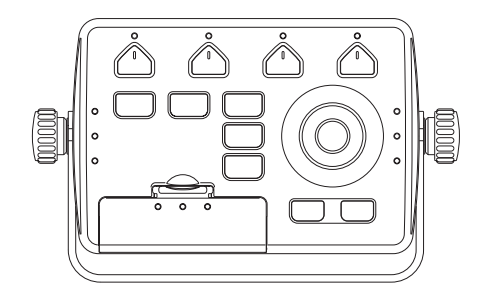

## **FEATURES & FUNCTIONS**

- Worldwide Built-in Cartography showing C-MAP detail up to 2.0 NM
- Positional information from GPS
- GPS Signal Status page
- Navigation Data pages
- Wind Data pages
- 1000 Waypoints/Marks and 50 Routes (50 Waypoints max per Route)
- 5000 Track Points
- Create, Move, Insert, Edit or Erase Waypoint
- Create, Move, Edit or Erase Mark
- Navigation to Goto
- Create, Save, Name, Edit or Follow a Route
- Route Data Report and User Points (Marks/Waypoints) List pages
- Find Ports Services, Ports By Name, Ports By Distance, Tide Stations, Wrecks, Obstructions, Cursor, POIs, Lakes By Name, Lakes Informations, Coordinates or User Points
- ♦ Display Tide info and Tide Graph page
- ♦ Automatic Info on cartographic objects or User Points
- ♦ Display vessel's position, direction and Track
- Alarms Handling
- Man OverBoard (MOB) to navigate back to a missing person or object
- Simulation Mode with cursor control

### **TECHNICAL SPECIFICATIONS**

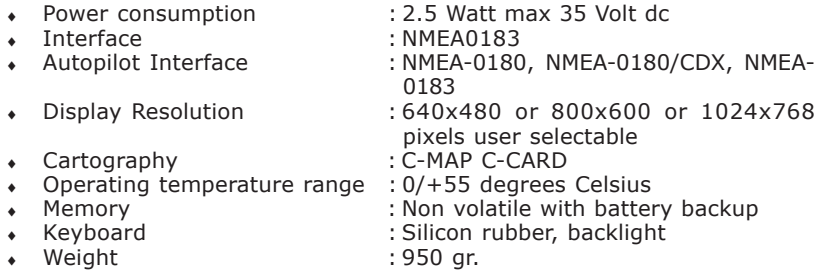

When the package containing the controller is opened for the first time after purchase, please make sure that the following contents are present (if any item is missing, please contact your local dealer):

- External bracket
- Power supply and I/O (CBC0FS0804) I/O, cable CBC0FS0603
- Fuse 1A (2 pcs) + cable fuse holder (2 pcs)
- User Manual

## **INSERTING/REMOVING PROCEDURE**

#### **Inserting the C-CARD**

Hold the C-CARD by the short inclined side so that you can see the C-MAP label. Open the C-CARD slot's door pressing (1) to the bottom (2). Gently push the C-CARD into one of the two slots; push the C-CARD in as far as it will go (3), then move it to the bottom (4) to hold fixed into the slot.

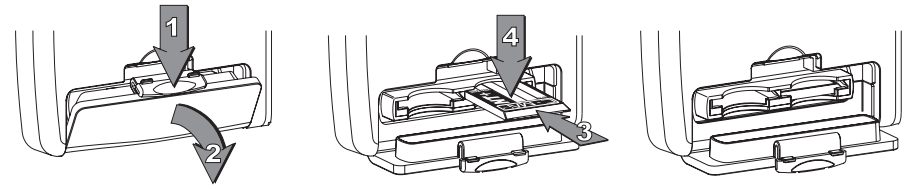

#### **Removing the C-CARD**

Open the C-CARD slot's door pressing (1) to the bottom (2). Press lightly (3) the C-CARD you wish to remove and move it to the top (4) until you hear a click: the C-CARD will eject out of the slot (5).

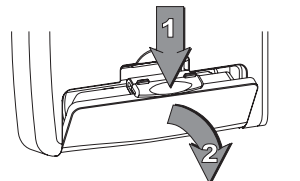

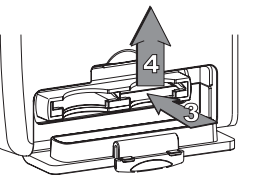

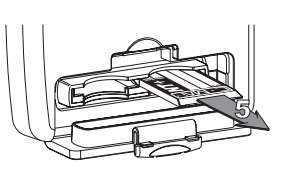

## **CONTROLLER DIMENSIONS**

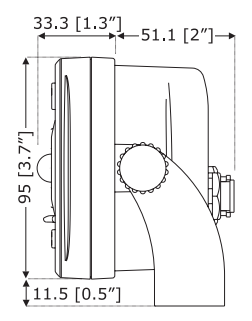

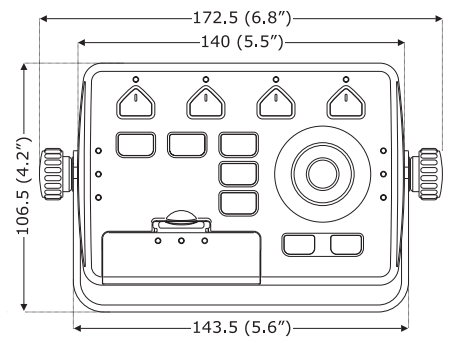

## **INSTALLATION AND REMOVING**

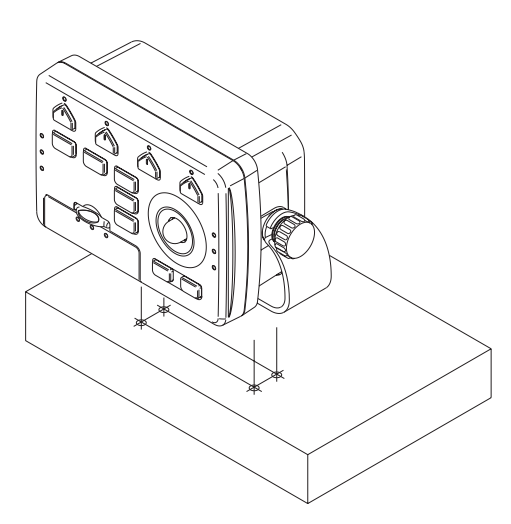

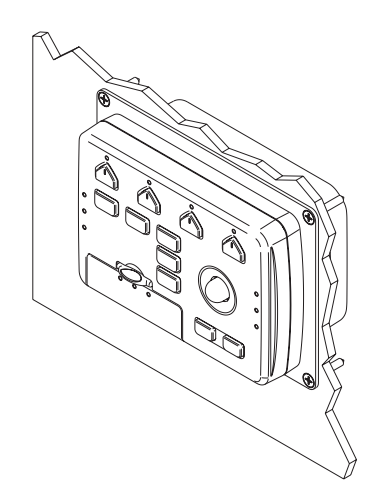

# **EXTERNAL WIRING**

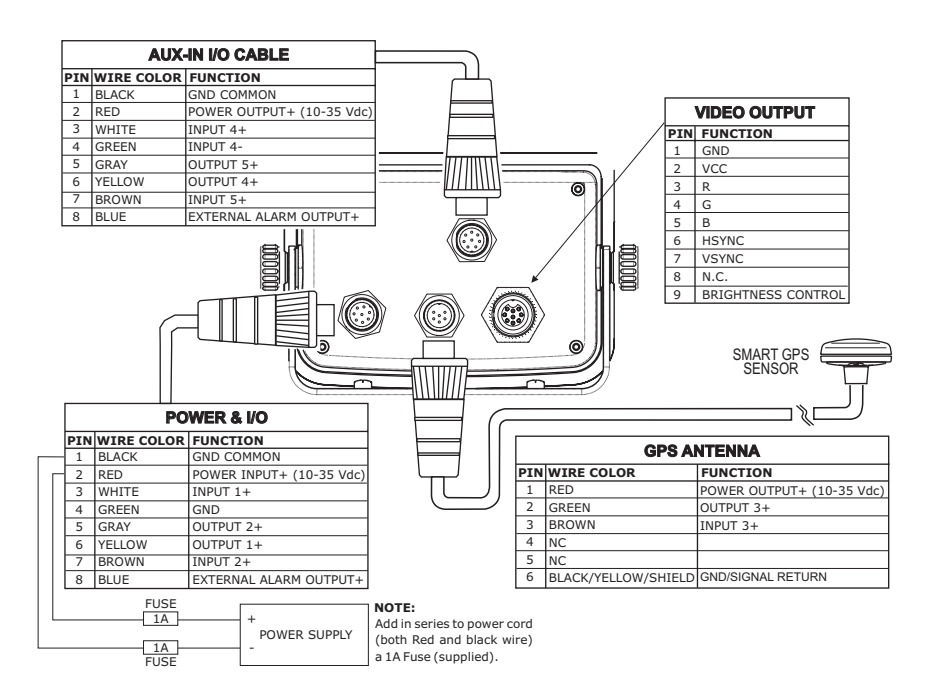

#### **TYPICAL CONNECTIONS GPS Connection**

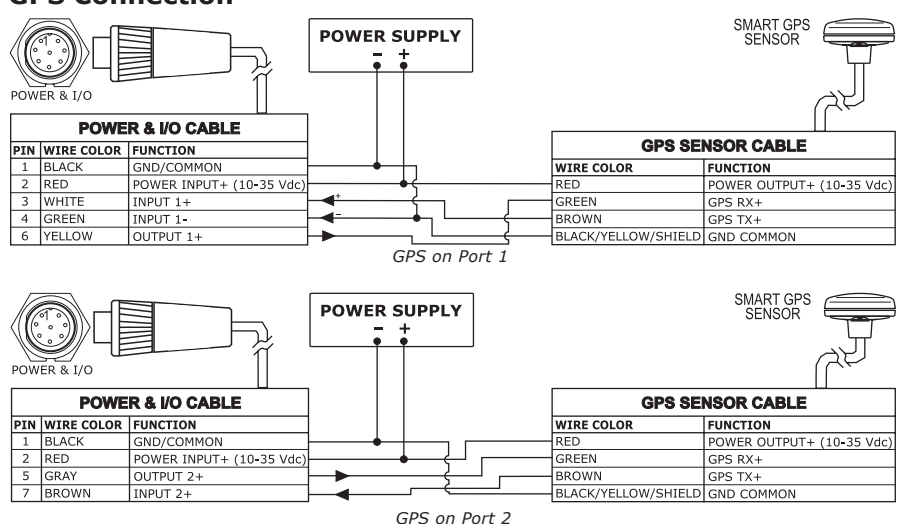

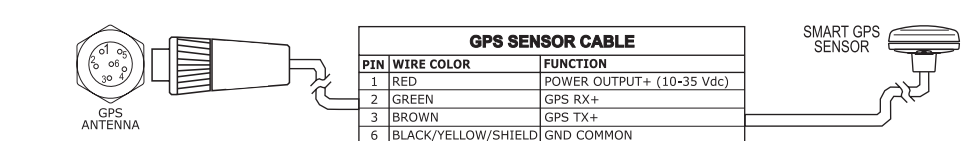

 *GPS on Port 3*

## **Autopilot Connection**

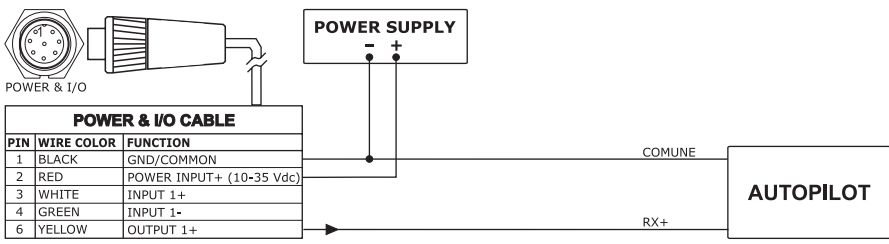

*Autopilot on Port 1*

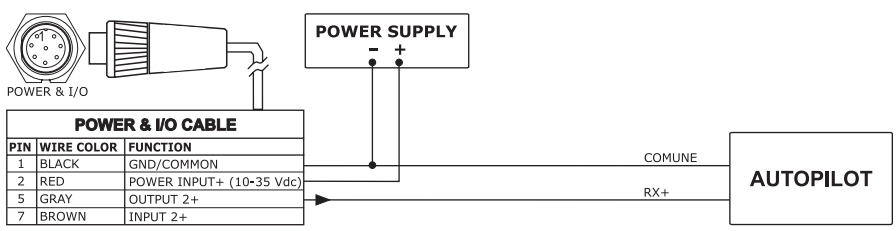

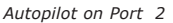
#### **External NMEA Connection**

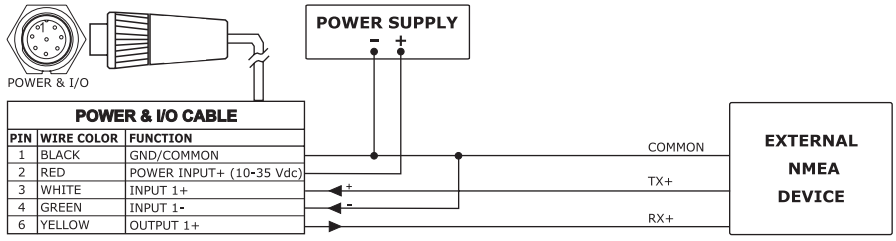

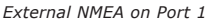

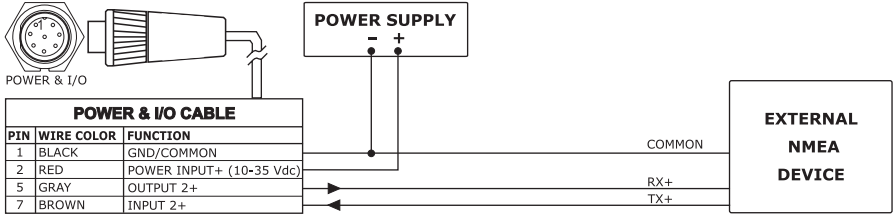

 *External NMEA on Port 2*

## **External Alarm Connection**

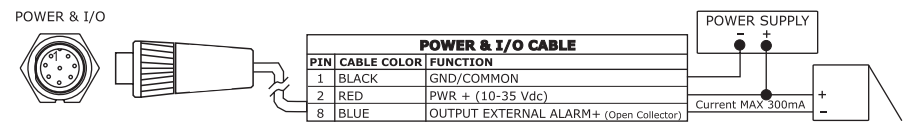

*External Alarm Connection*

## **C-COM GSM PLUS Connection**

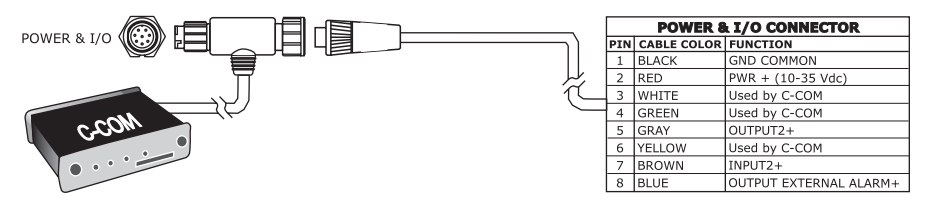

*C-COM Connection*

# **Installing the Smart GPS External SEAHORSE E/BARRACUDA/STARFISH E/BARRAMUNDI PLUS/ OYSTER/MARLIN/EXPLORER3**

#### **Installing**

Choose a location for the antenna that has a clear view of the sky. Ensure there are no major obstructions or fixtures in the immediate proximity to the antenna. The antenna relies on direct "line of sight" satellite reception. If you are unsure that the chosen location is suitable it may be advisable to mount the antenna in a temporary manner to verify correct operation. The thread used on the antenna (1 inch, 14 TPI) is an industry standard thread used on a wide range of mounting brackets, including the swivel joints commonly used for angled surfaces. However due to the manufacturing process of these mounting brackets you may see that there is some slop when tightening down the antenna to the bracket. This is of no concern however as the antenna must be tightened until the antenna stops rotating on the antenna mounting bracket.

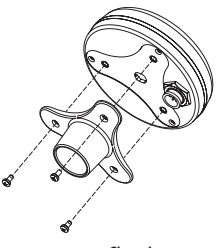

The antenna design also allows an easy flush mounting.

- 1. Apply the adhesive mounting template sheet in the area that was verified to receive satellite signal well
- 2. Then, following template instruction, drill a 0,63 inch (16 mm) hole and three 0,155 inch (4 mm) holes

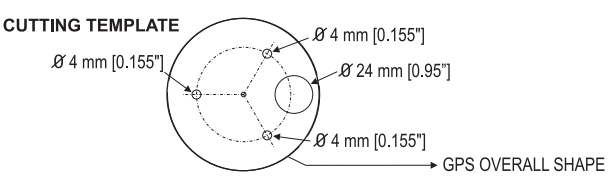

- 3. Remove the template and let the cable go through the central hole
- 4. Apply a small coat of RTV to the underside of the antenna
- 5. Place the antenna and then screw it with the three M3 screws

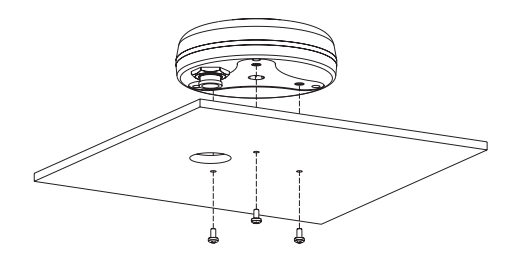

## **Dimensions**

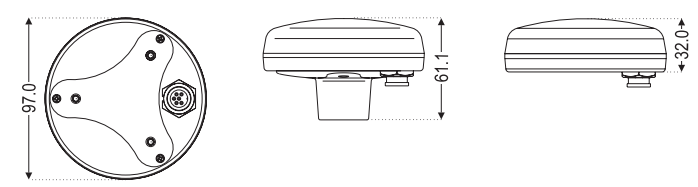

# **Analytical Index**

#### $\mathbf{A}$

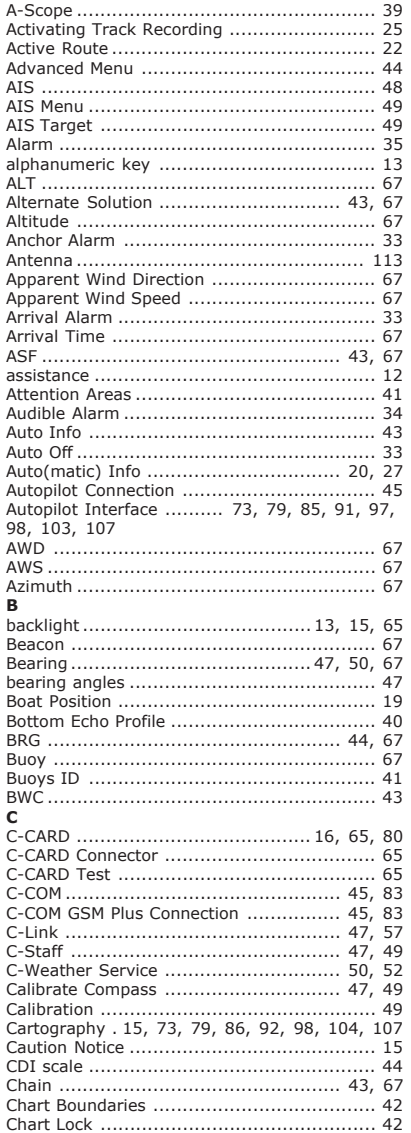

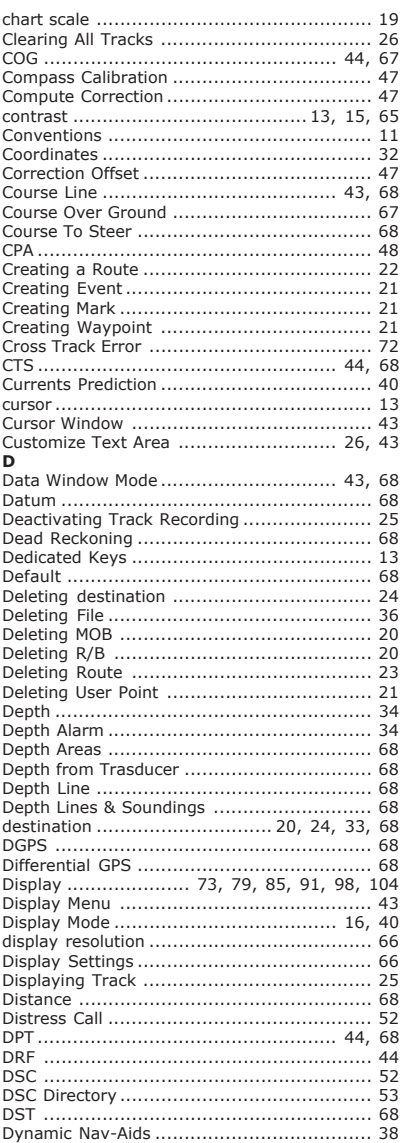

#### E

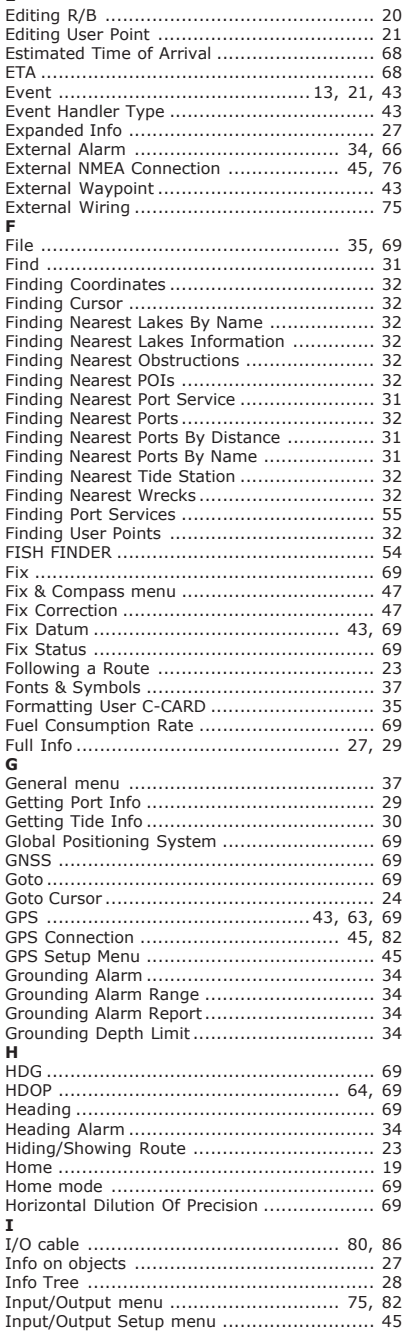

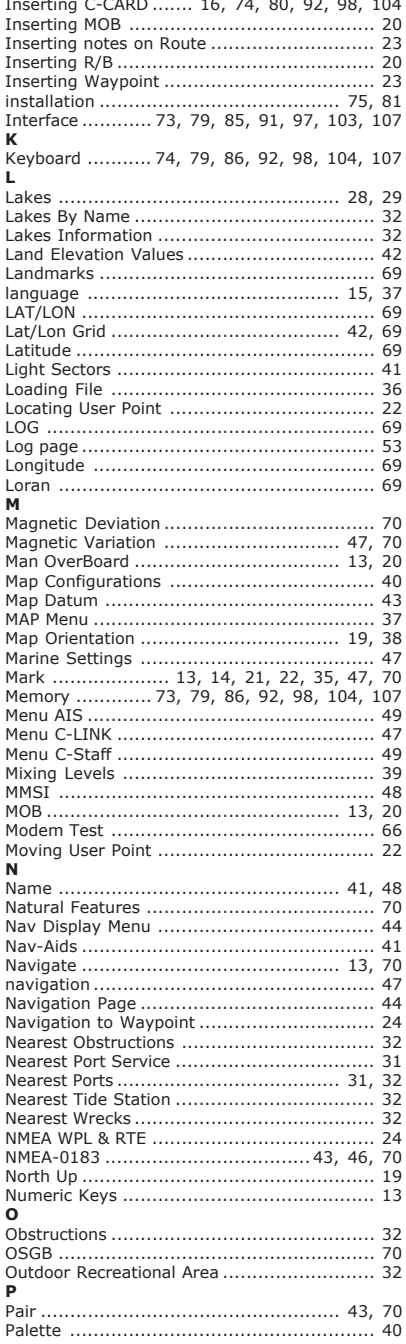

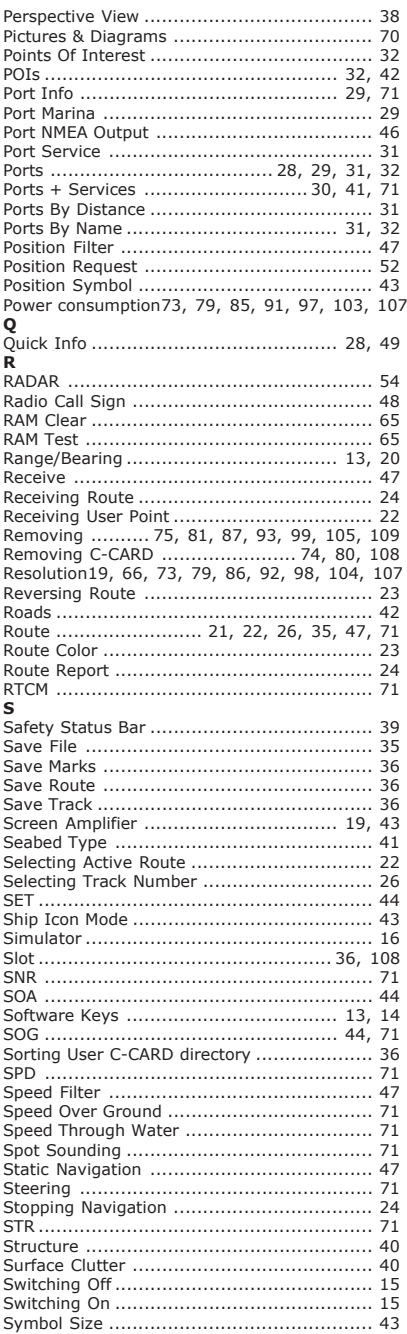

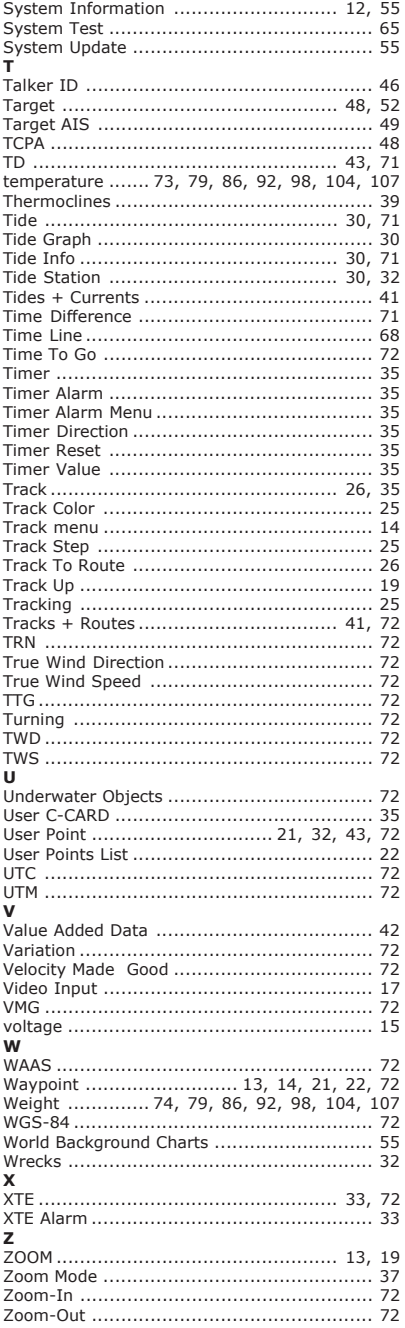